IBM WebSphere Commerce Analyzer

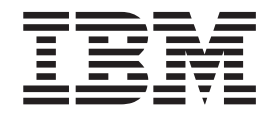

# Installation und Konfiguration

*Version 5.5*

IBM WebSphere Commerce Analyzer

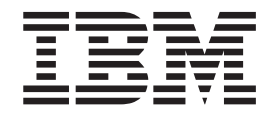

# Installation und Konfiguration

*Version 5.5*

#### **Hinweis**

Vor Verwendung dieser Informationen und des darin beschriebenen Produkts sollten die allgemeinen Informationen unter ["Bemerkungen"](#page-122-0) auf Seite 107 gelesen werden.

- v Die IBM Homepage finden Sie im Internet unter: **ibm.com**
- IBM und das IBM Logo sind eingetragene Marken der International Business Machines Corporation.
- Das e-business-Symbol ist eine Marke der International Business Machines Corporation.
- Infoprint ist eine eingetragene Marke der IBM.
- v ActionMedia, LANDesk, MMX, Pentium und ProShare sind Marken der Intel Corporation in den USA und/oder anderen Ländern.
- C-bus ist eine Marke der Corollary, Inc. in den USA und/oder anderen Ländern.
- Java und alle auf Java basierenden Marken und Logos sind Marken der Sun Microsystems, Inc. in den USA und/oder anderen Ländern.
- Microsoft Windows, Windows NT und das Windows-Logo sind Marken der Microsoft Corporation in den USA und/oder anderen Ländern.
- v PC Direct ist eine Marke der Ziff Communications Company in den USA und/oder anderen Ländern.
- SET und das SET-Logo sind Marken der SET Secure Electronic Transaction LLC.
- UNIX ist eine eingetragene Marke der Open Group in den USA und/oder anderen Ländern.
- v Marken anderer Unternehmen/Hersteller werden anerkannt.

#### **Erste Ausgabe (September 2003)**

Diese Veröffentlichung ist eine Übersetzung des Handbuchs *IBM WebSphere Commerce Analyzer Installation and Configuration Guide Version 5.5*, herausgegeben von International Business Machines Corporation, USA

© Copyright International Business Machines Corporation 2000, 2003 © Copyright IBM Deutschland GmbH 2000, 2003

Informationen, die nur für bestimmte Länder Gültigkeit haben und für Deutschland, Österreich und die Schweiz nicht zutreffen, wurden in dieser Veröffentlichung im Originaltext übernommen.

Möglicherweise sind nicht alle in dieser Übersetzung aufgeführten Produkte in Deutschland angekündigt und verfügbar; vor Entscheidungen empfiehlt sich der Kontakt mit der zuständigen IBM Geschäftsstelle.

Nicht alle Anzeigen der Programmoberfläche, die in diesem Handbuch abgebildet sind, liegen in ihrer deutschen Version vor.

Änderung des Textes bleibt vorbehalten.

Herausgegeben von: SW TSC Germany Kst. 2877 September 2003

# **Inhaltsverzeichnis**

 $\bar{\Gamma}$ 

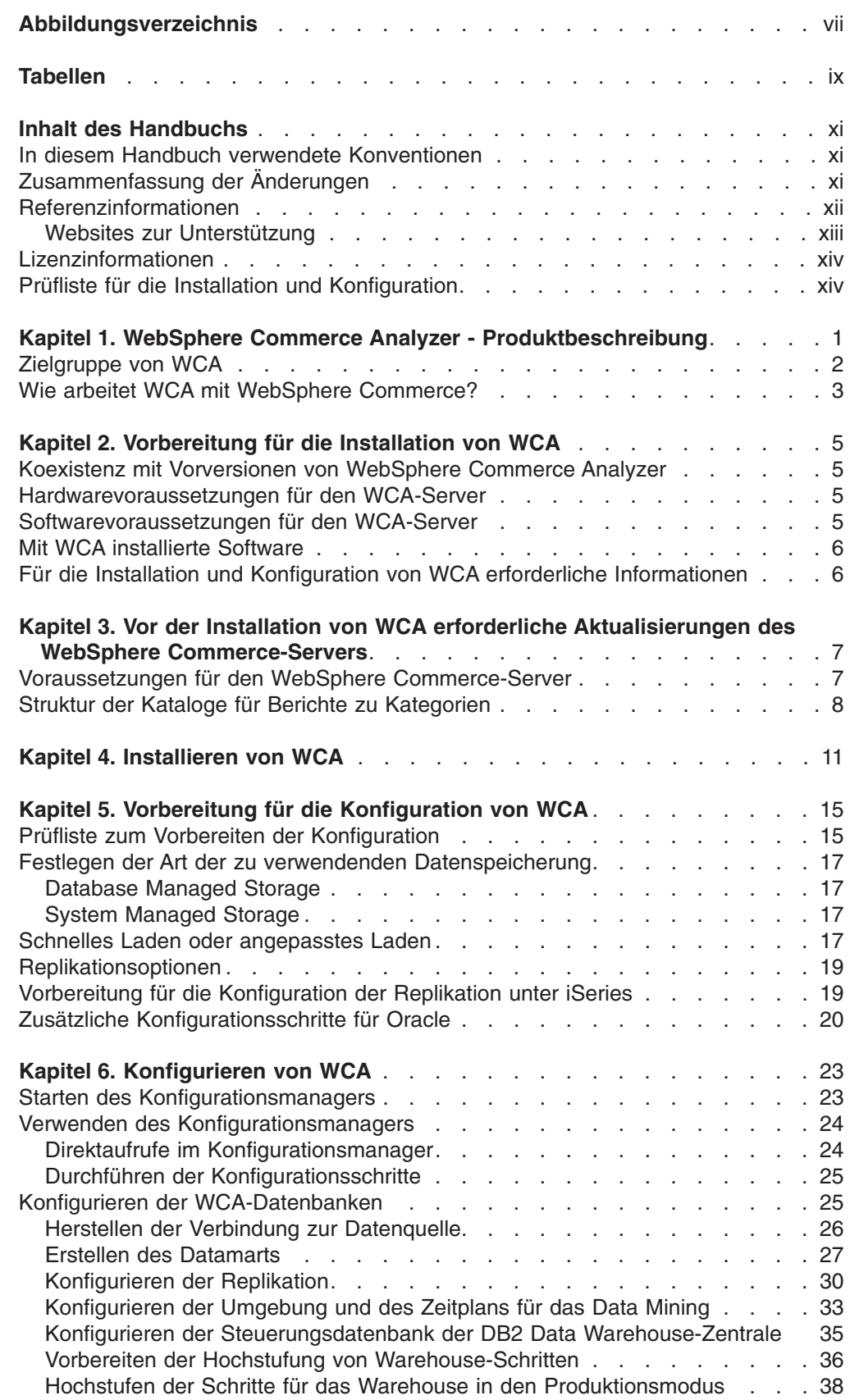

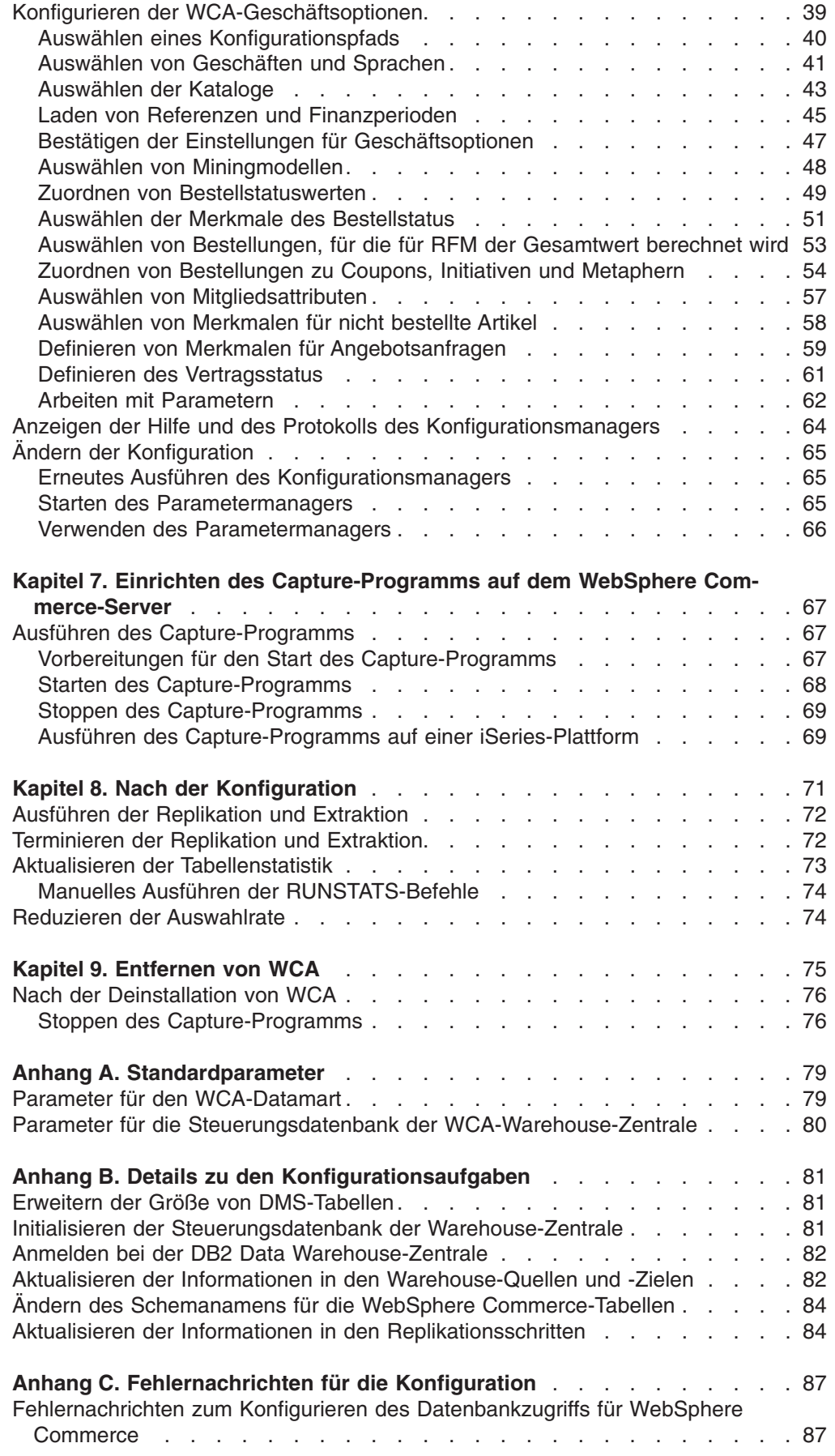

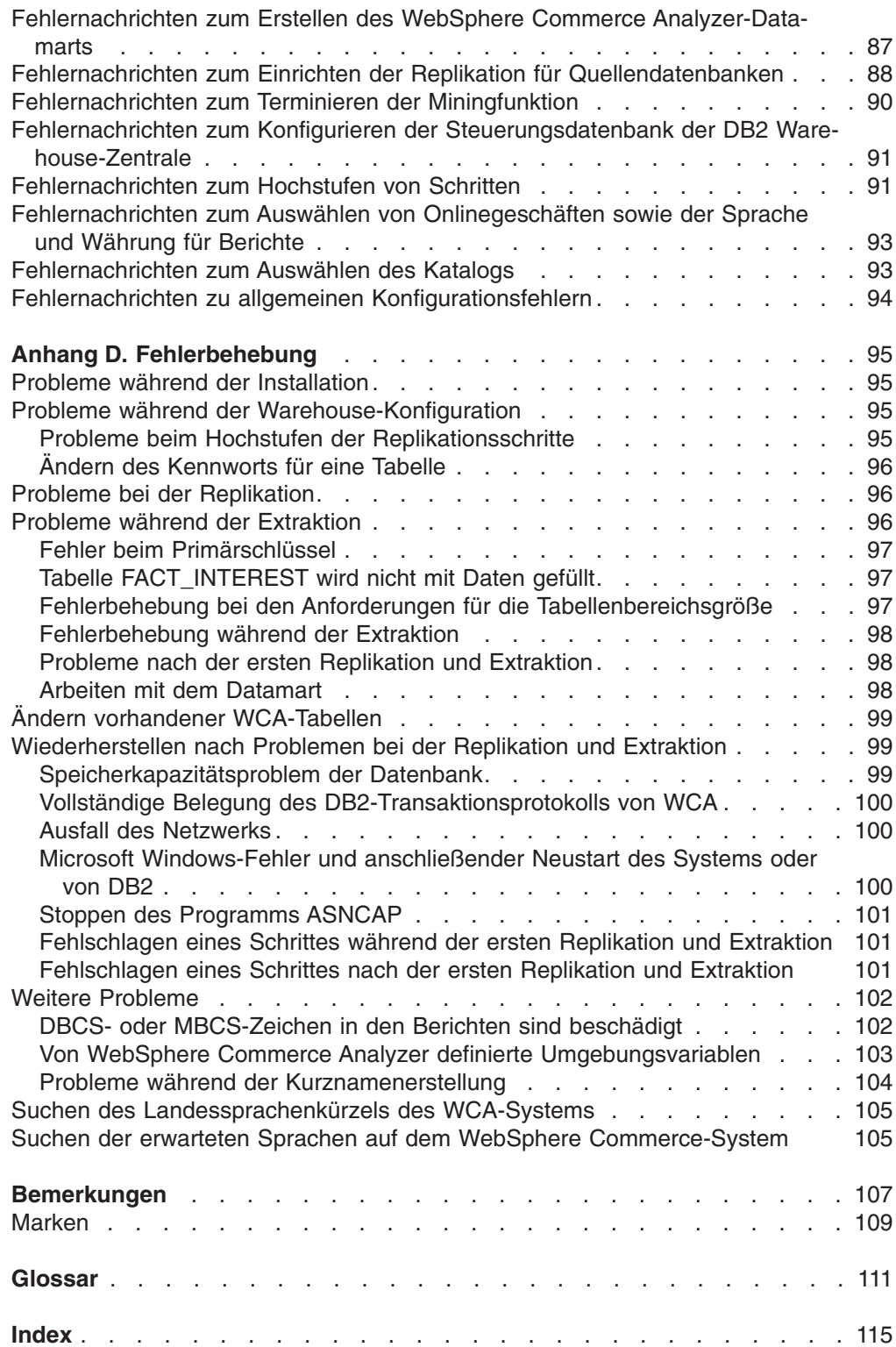

 $\|$ 

# <span id="page-8-0"></span>**Abbildungsverzeichnis**

|

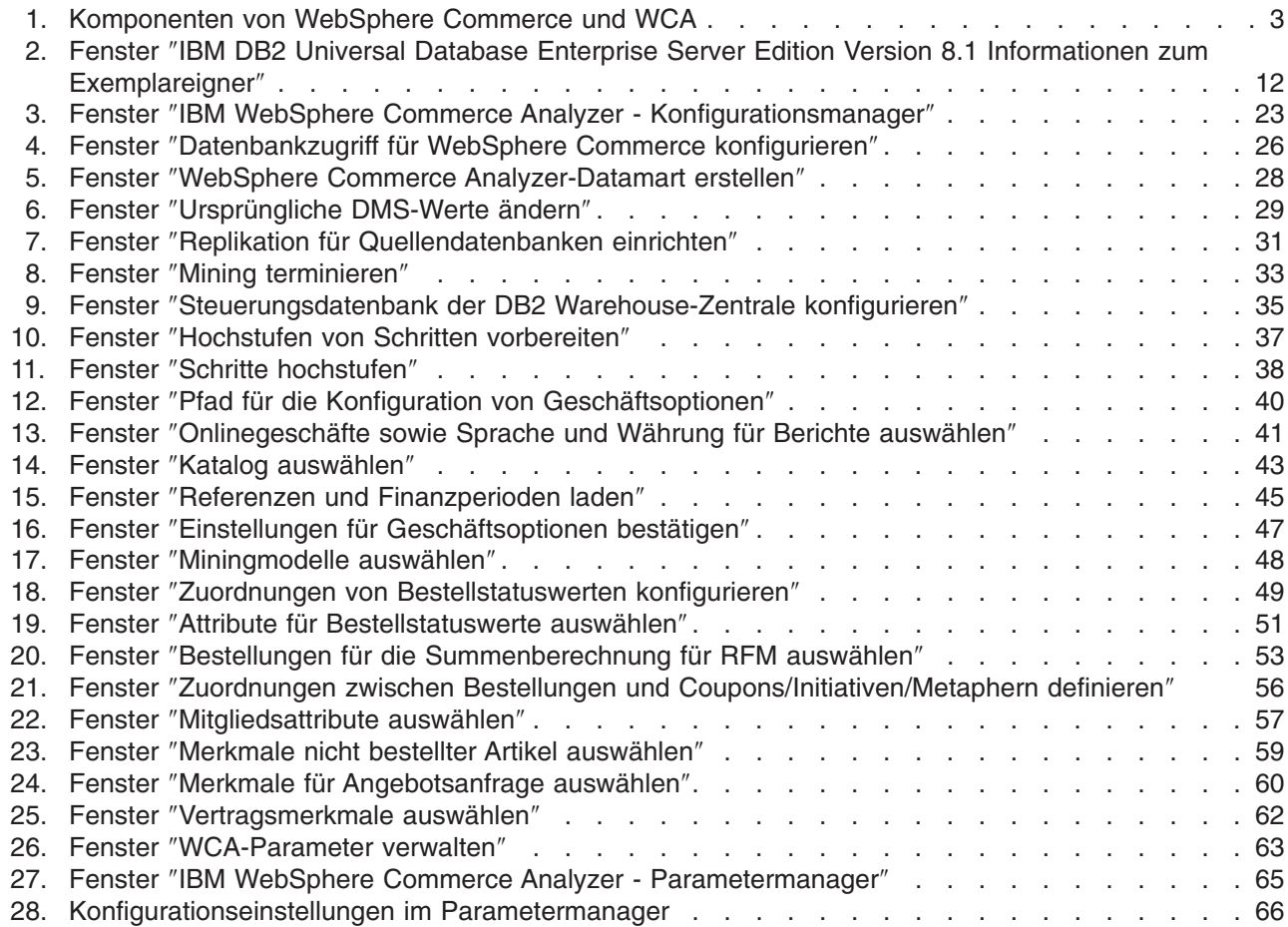

# <span id="page-10-0"></span>**Tabellen**

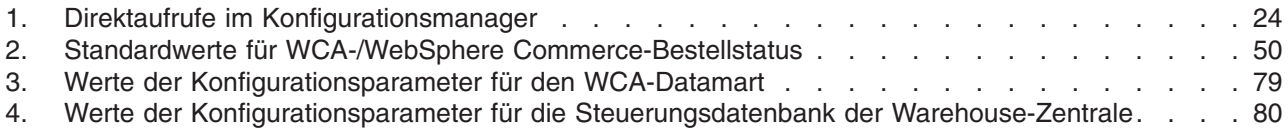

# <span id="page-12-0"></span>**Inhalt des Handbuchs**

Dieses Handbuch enthält Informationen zur Installation und Konfiguration von IBM WebSphere Commerce Analyzer, Version 5.5 (auch als WebSphere Commerce Analyzer oder WCA bezeichnet). Nach der Installation und Konfiguration können Sie die Informationen in diesem Handbuch verwenden, um folgende Aufgaben auszuführen:

- Erforderliche Arbeitsschritte nach der Konfiguration
- Deinstallieren von WCA

# **In diesem Handbuch verwendete Konventionen**

In diesem Handbuch werden die folgenden Hervorhebungskonventionen verwendet:

**Fettdruck** kennzeichnet Dateinamen, Befehle oder Steuerelemente der grafischen Benutzerschnittstelle (GUI), wie beispielsweise Feldnamen, Schaltflächen und Menüoptionen.

Monospace-Schrift kennzeichnet Beispiele, vom Benutzer einzugebenden Text oder auf der Anzeige angezeigten Text.

*Kursivdruck* kennzeichnet neue Begriffe, Handbuchtitel, CD-Titel oder variable Daten, die durch einen tatsächlichen Wert ersetzt werden müssen.

# **Zusammenfassung der Änderungen**

Die aktuellste Version dieses Dokuments steht als PDF-Datei (PDF = Portable Document Format) auf der Seite für die Technische Bibliothek (Technical Library) der WebSphere Commerce-Website zur Verfügung:

• Business Edition:

http://www.ibm.com/software/webservers/commerce/wc\_be/lit-tech-general.html

- Professional Edition: http://www.ibm.com/software/webservers/commerce/wc\_pe/lit-tech-general.html
- WebSphere Commerce Express:

www.ibm.com/software/commerce/express/

Aktualisierungen gegenüber der letzten Version dieses Handbuchs sind durch Korrekturzeichen am Rand markiert. In diesem Handbuch werden die folgenden Konventionen für Korrekturzeichen verwendet:

v Das Pluszeichen (+) markiert Aktualisierungen, die in der aktuellen Überarbeitung des vorliegenden Handbuchs durchgeführt wurden.

Die aktuellsten Änderungen am Produkt sind in der aktuellen Readme-Datei zum Produkt dokumentiert, die ebenfalls auf der WebSphere Commerce-Website bereitgestellt wird.

# <span id="page-13-0"></span>**Referenzinformationen**

| | | | | |

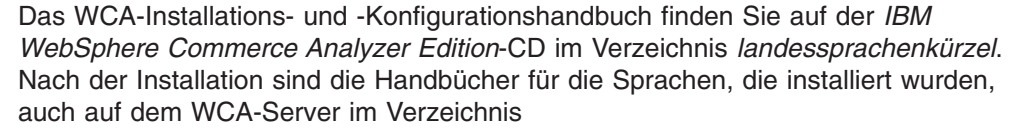

%IWDA\_DIR%\doc\*landessprachenkürzel* installiert. Die englischen Bücher werden im Verzeichnis %IWDA\_DIR%\doc\en\_US installiert.

- v *landessprachenkürzel* ist die Landessprache des Computers. Für Deutschland ist das Landessprachenkürzel beispielsweise de\_DE, für die USA ist es en\_US.
- %IWDA DIR% ist eine Umgebungsvariable, die für das Windows-Verzeichnis steht, in dem WCA installiert ist. Standardmäßig wird hier das Verzeichnis C:\Program Files\IBM\WCA verwendet.

In der folgenden Tabelle sind die im Lieferumfang von WCA enthaltenen Handbücher mit kurzen Beschreibungen und den zugehörigen Dateinamen aufgelistet.

**Anmerkung:** Nur das Handbuch *IBM WebSphere Commerce Analyzer, Version 5.5 Installation und Konfiguration* sowie die Readme-Datei sind auf der CD gespeichert. Die Handbücher *IBM WebSphere Commerce Analyzer, Version 5.5 Technical Reference* und *IBM WebSphere Commerce Analyzer, Version 5.5 Datamart Reference* finden Sie auf der WebSphere Commerce-Website:

• Business Edition:

http://www.ibm.com/software/webservers/commerce/wc\_be/lit-tech-general.html

• Professional Edition:

http://www.ibm.com/software/webservers/commerce/wc\_pe/lit-tech-general.html

• WebSphere Commerce - Express:

www.ibm.com/software/commerce/express/

Das Handbuch *IBM WebSphere Commerce Analyzer, Version 5.5 Installation und Konfiguration* sowie die Readme-Datei werden außerdem auch auf der Website bereitgestellt.

<span id="page-14-0"></span>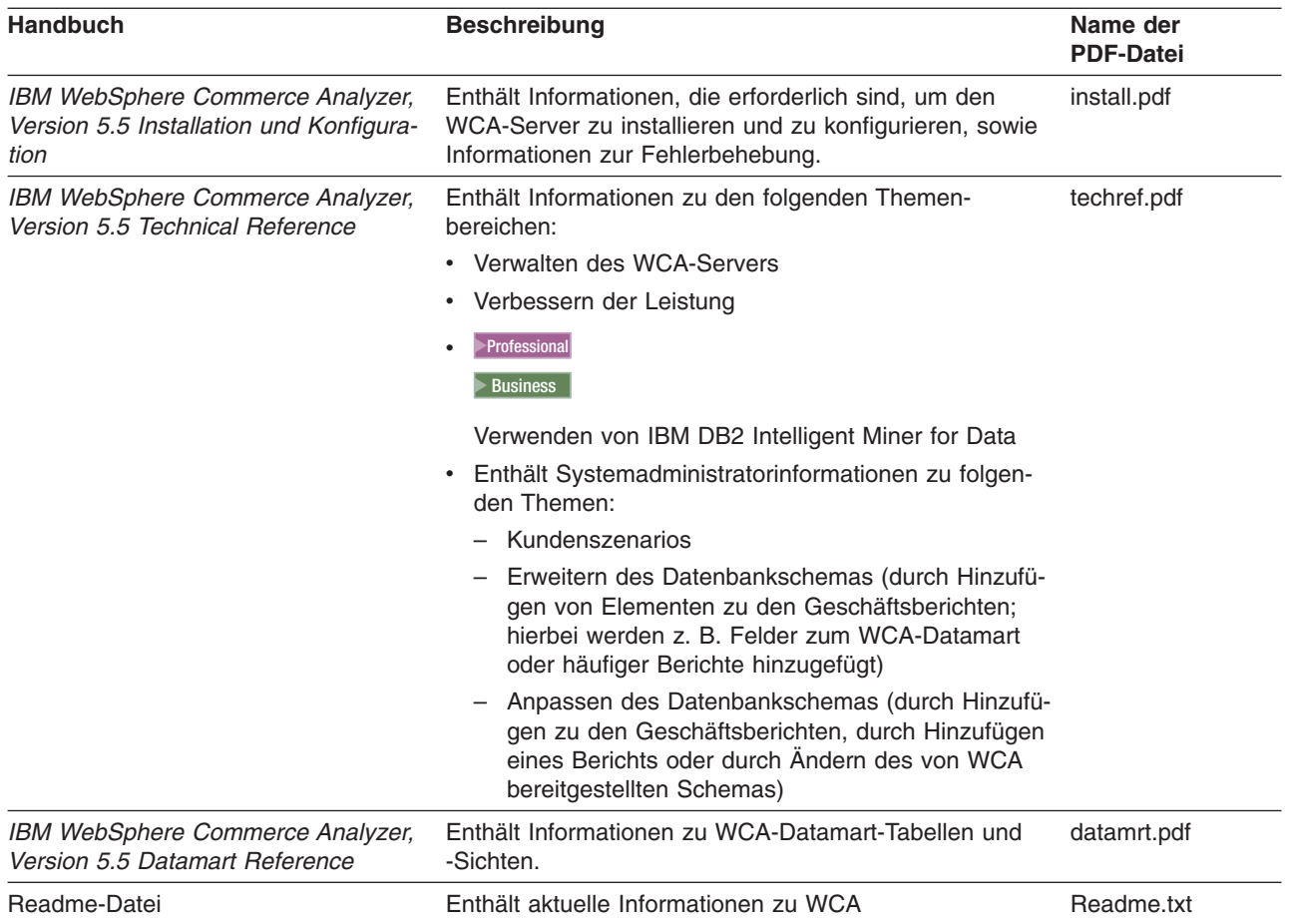

Die PDF-Dateien der Bücher können mit Adobe Acrobat Reader angezeigt werden. Besuchen Sie die Site www.adobe.com, wenn Sie weitere Informationen zu Adobe Acrobat Reader benötigen oder das Programm herunterladen wollen.

Informationen zu WebSphere Commerce sind den folgenden Dokumenten zu entnehmen:

- v *IBM WebSphere Commerce Einstieg*
- v *IBM WebSphere Commerce Installation*
- v *IBM WebSphere Commerce Grundlagen*

# **Websites zur Unterstützung**

Auf der WebSphere Commerce-Website finden Sie die verfügbaren Fixpacks für WebSphere Commerce. Alle Aktualisierungen, die an WCA durchgeführt wurden, sind in den WebSphere Commerce-Fixpacks enthalten:

v www.ibm.com/software/commerce/support/

Auf den folgenden Websites erhalten Sie Informationen für die Unterstützung von Produkten, die zusammen mit WCA 5.5 eingesetzt werden können:

# **IBM DB2 Universal Database Enterprise Server Edition**

[www.ibm.com/software/data/db2/udb/support.html](http://www.ibm.com/software/data/db2/udb/support.html)

Professional 2000 Business 2000 **IBM DB2 Intelligent Miner for Data** [www.ibm.com/software/data/iminer/fordata/support.html](http://www.ibm.com/software/data/iminer/fordata/support.html)

## <span id="page-15-0"></span>**Lizenzinformationen**

Nach der Installation befinden sich die WCA-Lizenzvereinbarungen in den verschiedenen Sprachen in den Verzeichnissen %IWDA\_DIR%\license\*sprache*.txt. (Hierbei steht *sprache* für die Sprache, in der die Lizenz verfasst ist.)

Verwenden Sie einen Texteditor, um die Lizenzvereinbarung in der gewünschten Sprache anzuzeigen oder zu drucken.

# **Prüfliste für die Installation und Konfiguration**

Die folgende Prüfliste enthält eine Übersicht über die Aufgaben bei der Installation und Konfiguration von WCA. Die Prüfliste enthält Verweise auf Abschnitte dieses Buchs, die detailliertere Informationen enthalten.

- \_\_ 1. Stellen Sie sicher, dass die Hardwarevoraussetzungen für den WCA-Server erfüllt sind. Informationen hierzu finden Sie in ["Hardwarevoraussetzungen](#page-20-0) für den [WCA-Server"](#page-20-0) auf Seite 5.
- 2. Stellen Sie sicher, dass die Softwarevoraussetzungen für den WCA-Server erfüllt sind. Informationen hierzu finden Sie in ["Softwarevoraussetzungen](#page-20-0) für den [WCA-Server"](#page-20-0) auf Seite 5.
- \_\_ 3. Sammeln Sie die Informationen, die für die Installation und Konfiguration erforderlich sind. Informationen hierzu finden Sie in "Für die [Installation](#page-21-0) und Konfiguration von WCA erforderliche [Informationen"](#page-21-0) auf Seite 6.
- \_\_ 4. Stellen Sie sicher, dass alle Voraussetzungen für den WebSphere Commer-ce-Server erfüllt sind. Informationen hierzu finden Sie in [Kapitel](#page-22-0) 3, "Vor der Installation von WCA erforderliche [Aktualisierungen](#page-22-0) des WebSphere [Commerce-Servers",](#page-22-0) auf Seite 7.
- 5. Wenn der WebSphere Commerce-Server mit einer Oracle-Datenbank arbeitet, müssen Sie Information Integrator installieren. Informationen hierzu finden Sie in "Zusätzliche [Konfigurationsschritte](#page-35-0) für Oracle" auf Seite 20.
- \_\_ 6. Installieren Sie WCA. Informationen hierzu finden Sie in Kapitel 4, ["Installie](#page-26-0)ren von [WCA",](#page-26-0) auf Seite 11.
- \_\_ 7. Führen Sie die vor Beginn der Konfiguration erforderlichen Arbeitsschritte aus. Informationen hierzu finden Sie in "Prüfliste zum [Vorbereiten](#page-30-0) der [Konfiguration"](#page-30-0) auf Seite 15.
- 8. Konfigurieren Sie WCA. Informationen hierzu finden Sie in [Kapitel](#page-38-0) 6, "Konfi[gurieren](#page-38-0) von WCA", auf Seite 23.
- \_\_ 9. Führen Sie die erforderlichen Aktualisierungen des WebSphere Commerce-Servers aus. Informationen hierzu finden Sie in Kapitel 7, ["Einrichten](#page-82-0) des [Capture-Programms](#page-82-0) auf dem WebSphere Commerce-Server", auf Seite 67.
- 10. Führen Sie die nach Abschluss der Konfiguration erforderlichen Arbeits-schritte aus. Informationen hierzu finden Sie in [Kapitel](#page-86-0) 8, "Nach der [Konfiguration",](#page-86-0) auf Seite 71.

# <span id="page-16-0"></span>**Kapitel 1. WebSphere Commerce Analyzer - Produktbeschreibung**

| | | | | IBM WebSphere Commerce Analyzer, Version 5.5 (auch als WCA bezeichnet) ist eine optional zu installierende Funktion von WebSphere Commerce. WebSphere Commerce stellt Tools zum Erstellen und Verwalten eines Onlinegeschäfts zur Verfügung. WCA stellt Informationen für die Marketing- und Vertriebsaktivitäten im Geschäft bereit. Diese Informationen können Sie bei der Steuerung des Geschäftserfolgs eines Onlinegeschäfts unterstützen.

WCA erstellt und verwaltet einen Datamart, der die Informationen enthält, die zum Generieren von Geschäftsberichten über die Geschäfte benötigt werden. Der Datamart ist eine relationale IBM DB2-Datenbank, die auf dem WCA-Server erstellt wird. Der Datamart enthält Daten, die aus dem WebSphere Commerce-Transaktionsdatenbankserver extrahiert und mit dem Ziel einer effizienten Berichtserstellung reorganisiert wurden. IBM DB2 stellt die Tools bereit, die zur Verwaltung der Datenbank erforderlich sind.

Der Business-Manager greift auf die Geschäftsberichte über das browserbasierte Programm WebSphere Commerce Accelerator zu, das zusammen mit WebSphere Commerce installiert wird.

Business-Manager können auch Berichtstools von Fremdanbietern benutzen, um direkte Abfragen im Datamart durchzuführen. Unter der folgenden URL-Adresse werden mehrere Toolkits zur Integration von Berichtsfunktionen, die diese Komponente unterstützen, bereitgestellt:

http://gwareview.software.ibm.com/software/genservers/commerce/wca/integkits

**Anmerkung:** Beim Business-Manager kann es sich um einen Marketing-, Merchandising- oder Vertriebsmanager handeln.

Nachdem Sie WCA installiert und die Extraktionsprozesse zum ersten Mal ausgeführt haben, können Sie die Replikation und Extraktion von neuen Daten aus der WebSphere Commerce-Datenbank in den WCA-Datamart so terminieren, dass diese Vorgänge in regelmäßigen Abständen ausgeführt werden. So können diese Prozesse beispielsweise für kurz nach Mitternacht oder zu einem anderen Zeitpunkt, zu dem nur ein geringes Aktivitätsaufkommen für das verwaltete Geschäft zu verzeichnen ist, terminiert werden.

WCA kann Informationen zu mehreren Geschäften zur Verfügung stellen. Der WCA-Datamart unterstützt mehrere Sprachen.

Die folgende Software ist im Lieferumfang von WCA enthalten:

- IBM DB2 Universal Database Enterprise Server Edition, Version 8.1
- Professional > Business | IBM DB2 Intelligent Miner for Data, Version 8.1

# <span id="page-17-0"></span>**Zielgruppe von WCA**

WCA wendet sich an drei Gruppen von Benutzern. In diesem Handbuch werden diese Zielgruppen als *Systemadministratoren*, *Business-Analysten* und *Business-Manager* bezeichnet. In einigen Unternehmen können mehr als drei Personen mit diesen Aufgaben betraut sein, und die Personen führen möglicherweise andere Berufsbezeichnungen.

Der Systemadministrator ist die Person, die den WCA-Server installiert und konfiguriert und die Betriebsfähigkeit des Servers sicherstellt. Darüber hinaus hat der Systemadministrator die folgenden Aufgaben:

- Verwalten von DB2 und der DB2 Warehouse-Zentrale
- Zeitliches Terminieren der Generierung von Geschäftsberichten
- Ausführen von Wartungsaufgaben (wie z. B. Sicherungen) für den WCA-Server
- Diagnostizieren und Lösen von eventuell auftretenden Problemen

Der Business-Analyst ist mit der Datenanalyse und dem Data Mining vertraut. Im Kontext von WCA arbeitet der Business-Analyst mit dem Systemadministrator zusammen und führt die folgenden Aufgaben aus:

- **Professional Pusiness Verwenden der Data Mining-Funktionen von Intelligent Miner for** Data
- v Definieren der Anpassung der Geschäftsberichte

Der Business-Manager ist für den Betrieb der Onlinegeschäfte aus geschäftlicher Sicht zuständig. Dieser Mitarbeiter entwickelt eine Marketingstrategie und überwacht den wirtschaftlichen Erfolg der Geschäfte. Der Business-Manager bestimmt die Zielklientel des Geschäfts und plant Promotionen und zugehörige Werbemaßnahmen.

# <span id="page-18-0"></span>**Wie arbeitet WCA mit WebSphere Commerce?**

Das folgende Diagramm stellt die Beziehung zwischen den Komponenten von WebSphere Commerce und WCA dar.

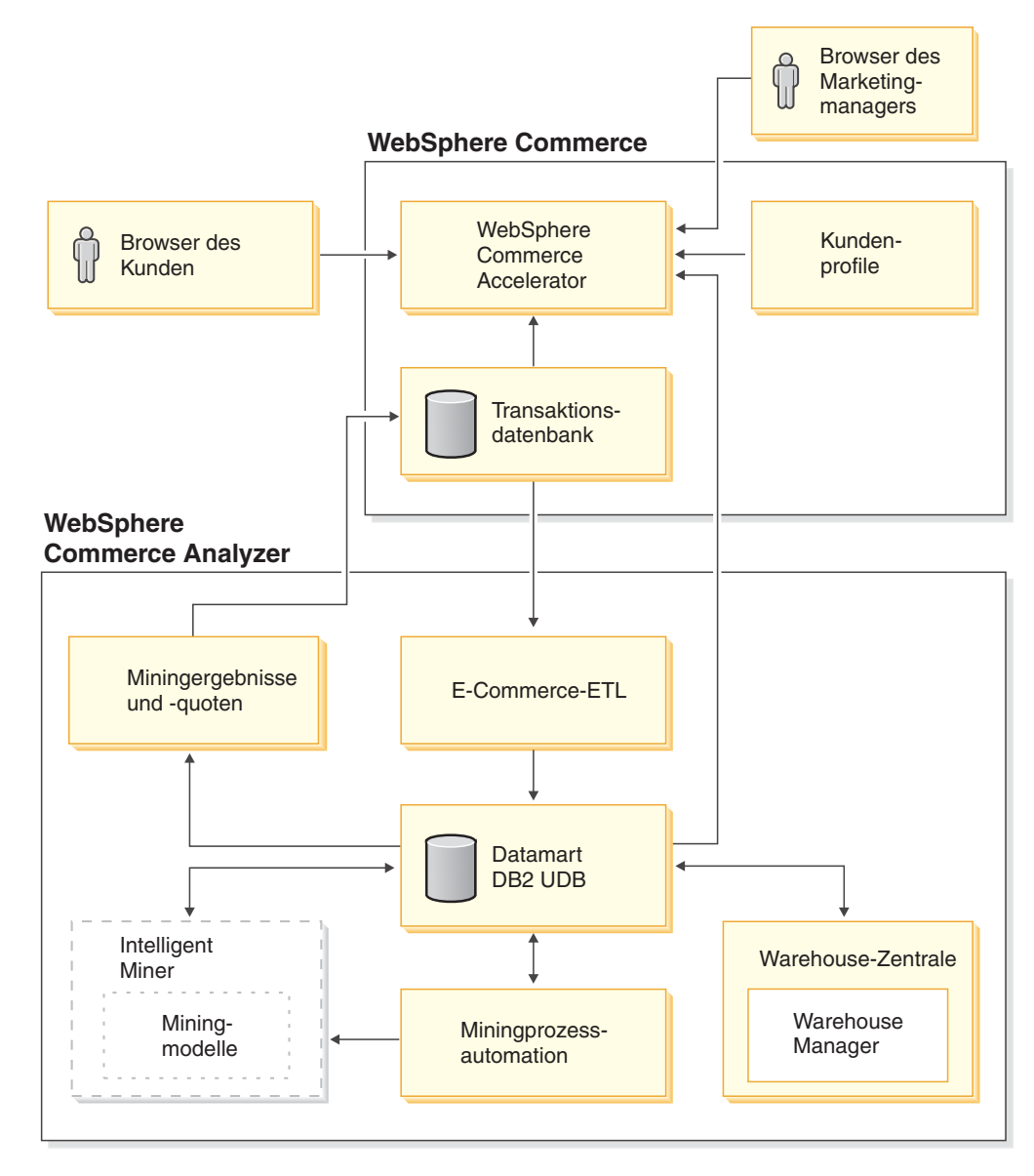

*Abbildung 1. Komponenten von WebSphere Commerce und WCA*

Kunden verwenden ihre Webbrowser, um in einem Geschäft einzukaufen, das mit WebSphere Commerce erstellt wurde. Während einer Einkaufssitzung lässt sich ein Kunde verschiedene Produkte anzeigen, sieht die angezeigte Werbung an und kauft möglicherweise bestimmte Produkte. WebSphere Commerce erfasst während jeder Sitzung detaillierte Informationen zu den Produkten und der Werbung, die der Kunde angesehen hat, und zu den Artikeln, die gekauft wurden. Diese Daten der Kundensitzung werden auf dem WebSphere Commerce-Transaktionsdatenbankserver gespeichert.

WCA repliziert die Daten der Kundensitzungen sowie Daten zu Produkten und Promotionen vom WebSphere Commerce-Transaktionsdatenbankserver in temporäre Tabellen auf dem WCA-Server. Dieser Vorgang wird als *Replikation* bezeichnet. Anschließend wandelt WCA diese Daten in Tabellen um, die für die Berichtserstellung verwendet werden können, und speichert sie im WCA-Datamart. Dieser Vorgang wird als *Extraktion* bezeichnet. Bei der ersten Replikation werden alle vorhandenen Daten vom WebSphere Commerce-Datenbankserver abgerufen. Danach werden nur neue Daten abgerufen.

**Professional Business 2000 Business 2000 Intelligent Miner for Data filtert die Daten im WCA-Data**mart. Das Programm findet in den Daten Muster, die hilfreich sind, um Geschäftsfragen im Zusammenhang mit dem Data Mining zu beantworten und speichert die Ergebnisse im WCA-Datamart. Die Ergebnisse im Datamart können verwendet werden, um Geschäftsberichte im Zusammenhang mit dem Data Mining zu generieren.

Die Geschäftsberichte können angepasst werden, um sie optimal auf die Anforderungen Ihres Geschäfts auszurichten. Informationen zum Anpassen von Geschäftsberichten finden Sie im Handbuch *IBM WebSphere Commerce Analyzer, Version 5.5 Technical Reference*.

Das im Lieferumfang von WebSphere Commerce enthaltene Berichtstoolkit (Reporting Framework) generiert Geschäftsberichte aus den Daten im WCA-Datamart. Andere Berichtsanwendungen können ebenfalls integriert werden, um Geschäftsberichte zu generieren.

Für Berichtstools anderer Hersteller wurden verschiedene Toolkits zur Integration von Berichtsfunktionen entwickelt. Diese Integrationstoolkits umfassen vordefinierte Berichte, die im Datamart eingesetzt werden können. Rufen Sie die folgende URL-Adresse auf, um diese Integrationstoolkits herunterzuladen:

http://gwareview.software.ibm.com/software/genservers/commerce/wca/integkits

| | | | |

# <span id="page-20-0"></span>**Kapitel 2. Vorbereitung für die Installation von WCA**

Installieren Sie den WCA-Server auf eine Maschine, die keine anderen Aufgaben wahrnehmen muss. Hierdurch wird die Leistung verbessert. Installieren Sie den WCA nicht auf einem der WebSphere Commerce-Server.

Bevor Sie den WCA-Server installieren, sollten Sie die Informationen in diesem Kapitel verwenden, um die Installation zu planen.

# **Koexistenz mit Vorversionen von WebSphere Commerce Analyzer**

WCA 5.5 stellt eine erweiterte Version von IBM WebSphere Commerce Analyzer, Version 5.4 (auch als WCA Entry bezeichnet) dar. WCA 5.5 verfügt über eine höhere Leistung und Flexibilität als WCA Entry. Haben Sie WCA Entry installiert, können Sie WCA 5.5 auf einem anderen Computer installieren und Berichte für das gleiche Geschäft unter Verwendung der gleichen WebSphere Commerce-Datenbank generieren, während Sie WCA 5.5 testen.

# **Hardwarevoraussetzungen für den WCA-Server**

Für den WCA-Server ist die folgende Hardware erforderlich:

Ein IBM kompatibler Pentium III Personal Computer mit mindestens 733 MHz Taktfrequenz. Der Computer muss über die folgende Ausstattung verfügen:

- Mindestens 1 GB Arbeitsspeicher (RAM)
- v Die folgenden Voraussetzungen für den Plattenspeicherplatz müssen erfüllt sein:
	- Mindestens 2 GB freier Plattenspeicherplatz für Programmdateien auf dem Installationslaufwerk.
	- Mindestens 1 GB freier Plattenspeicherplatz für Datenbanken und Daten auf dem Laufwerk, auf dem die WCA-Datenbanken erstellt werden. Für Ihre spezielle Installation ist möglicherweise mehr Plattenspeicherplatz erforderlich. Informationen zum Ermitteln des Speicherbedarfs für Ihre Daten finden Sie im Handbuch *IBM WebSphere Commerce Analyzer, Version 5.5 Technical Reference*.
	- Mindestens 100 MB freier Plattenspeicherplatz auf dem Systemlaufwerk. Darüber hinaus ist mindestens 100 MB freier Plattenspeicherplatz auf dem Laufwerk erforderlich, auf das die Umgebungsvariable TEMP verweist, sofern dieses Laufwerk nicht mit dem Systemlaufwerk identisch ist.
- CD-ROM-Laufwerk
- Grafikfähiger Bildschirm mit einer Farbtiefe von mindestens 256 Farben
- LAN-Adapter (LAN = Local Area Network), der vom TCP/IP-Protokoll (Transmission Control Protocol/Internet Protocol) unterstützt wird

# **Softwarevoraussetzungen für den WCA-Server**

Führen Sie die folgenden Schritte aus, um den Computer für die Installation von WCA vorzubereiten:

- \_\_ 1. Installieren Sie Windows 2000 Professional oder Windows 2000 Server mit Service Pack 4 auf dem Computer, auf dem auch WCA installiert wird.
- \_\_ 2. Erstellen Sie die beiden Windows-Benutzer mit Administratorberechtigung. Einer der Administratoren muss hierbei als Eigner des Datamarts und der andere als Eigner der WCA-Steuerungsdatenbank angegeben werden.

**Anmerkung:** Wenn während der Konfiguration von WCA die (empfohlene) Option ″Schnell laden″ verwendet werden soll, müssen Sie die Informationen in "Schnelles Laden oder [angepasstes](#page-32-0) Laden" auf [Seite](#page-32-0) 17 lesen.

# <span id="page-21-0"></span>**Mit WCA installierte Software**

Wenn Sie WCA installieren, wird IBM DB2 Universal Database Enterprise Server Edition, Version 8.1 ebenfalls installiert, falls dieses Produkt nicht bereits auf dem Computer vorhanden ist.

**Express** Wenn Sie WCA installieren, wird auch IBM DB2 Universal Database Express Edition, Version 8.1 installiert, wenn dieses Produkt nicht bereits auf dem Computer vorhanden ist.

Professional > Business WCA unterstützt auch die Installation von IBM DB2 Intelligent Miner for Data, Version 8.1.

# **Für die Installation und Konfiguration von WCA erforderliche Informationen**

Vor der Installation von WCA müssen Sie die folgenden Informationen zusammenstellen, da sie während der Installation und Konfiguration angegeben werden müssen:

## **Bereits definierte WebSphere Commerce-Informationen:**

- Hostname des WebSphere Commerce-Transaktionsdatenbankservers
- Datenbankname und Aliasname der WebSphere Commerce-Serverdatenbank
- Schemaname für die WebSphere Commerce-Datenbank
- v Geschäfts-IDs der Geschäfte, für die Geschäftsberichte generiert werden sollen
- v Katalog-IDs für die Berichtserstellung
- Währung für die Berichte
- Benutzer-ID und Kennwort für den Zugriff auf die WebSphere Commerce-Serverdatenbank

## **Informationen zu WCA, die während der Installation und Konfiguration definiert werden müssen:**

- Speicherposition, an der WCA und ggf. DB2 und Professional Business | IBM DB2 Intelligent Miner for Data, Version 8.1 installiert werden
- Name der WebSphere Commerce-Datenbank auf dem WCA-Server
- Name des WCA-Datamarts und der Steuerungsdatenbank der DB2 Data Warehouse-Zentrale
- Benutzer-ID und Kennwort für den WCA-Datamart und die Steuerungsdatenbank der DB2 Data Warehouse-Zentrale
- Speicherposition, unter der der WCA-Datamart erstellt werden soll
- Speicherposition, unter der die Steuerungsdatenbank der DB2 Data Warehouse-Zentrale erstellt werden soll

# <span id="page-22-0"></span>**Kapitel 3. Vor der Installation von WCA erforderliche Aktualisierungen des WebSphere Commerce-Servers**

Die Abschnitte in diesem Kapitel enthalten Anweisungen für die Aktualisierungen, die für den WebSphere Commerce-Server erforderlich sind. Diese Arbeitsschritte sollten vor der Installation von WCA durchgeführt werden.

# **Voraussetzungen für den WebSphere Commerce-Server**

WCA erstellt Berichte über Geschäfte, die mit WebSphere Commerce 5.5 erstellt wurden. Der WCA-Server kann eine Verbindung zu WebSphere Commerce-Transaktionsdatenbankservern herstellen, auf denen die folgenden Softwareprodukte ausgeführt werden:

- Microsoft Windows 2000
- OS/400 V5R2M0, Version 5, Release 2, Modifikation 0

#### **Wichtig**

| | |

|

Für die aufgeführte Software sollten die aktuellsten Programmkorrekturen (PTFs) installiert werden. Diese sind auf der WebSphere Commerce-Website aufgelistet. Rufen Sie diese unter der folgenden URL-Adresse auf:

http://www-3.ibm.com/software/genservers/commerce/wcbe/support/

- IBM AIX Version 5.1
- Solaris 2.8 MTCE 7 von Sun Microsystems, Inc.

WCA kann Daten aus den folgenden Arten von Datenbanken auf dem WebSphere Commerce-Server extrahieren:

- IBM DB2 Universal Database Enterprise Server Edition, Version 8.1 oder höher.
- Express IBM DB2 Universal Database Express Edition, Version 8.1.
- Oracle 9i. Für die Replikation wird außerdem IBM DB2 Information Integrator, Version 8.1 benötigt.

**Anmerkung:** Oracle wird auf iSeries-Systemen nicht unterstützt.

• IBM DB2 Universal Database for iSeries, V5R2MO.

Die folgenden Voraussetzungen müssen erfüllt sein:

- v Der WebSphere Commerce-Transaktionsdatenbankserver muss für die Unterstützung von fernem ODBC (Open Database Connectivity) konfiguriert sein.
- v Bevor Benutzer einkaufen können, müssen die Komponenten **UserTrafficEvent-Listener**, **CampaignRecommendationListener** und **CampaignRecommendationStatisticsListener** über den WebSphere Commerce-Konfigurationsmanager aktiviert werden. Informationen zum Aktivieren dieser Komponenten finden Sie im Handbuch *IBM WebSphere Commerce Installation* und in der Onlinehilfe für WebSphere Commerce.
- Wird auf dem WebSphere Commerce-Server eine Oracle-Datenbank verwendet, muss IBM DB2 Information Integrator, Version 8.1 installiert werden, damit die Daten in der Oracle-Datenbank extrahiert werden können.

<span id="page-23-0"></span>• WCA verwendet Währungskonvertierungen, damit der Verkaufswert von Bestellungen innerhalb eines Geschäfts oder für für verschiedene Geschäfte verglichen werden kann. Die Tabelle CURCONVERT in der WebSphere Commerce-Datenbank enthält Informationen, mit denen WCA die Währungskonvertierungen ausführen kann. Ist diese Tabelle nicht mit Daten gefüllt, schlägt der Schritt ″Geschäft auswählen″ bei der Konfiguration von WCA fehl. Verwenden Sie die DB2-Steuerzentrale, um sicherzustellen, dass die WebSphere Commerce-Tabelle CURCONVERT vor der Installation von WCA mit korrekt konvertierten Währungsdaten gefüllt ist.

Darüber hinaus muss für jede von einem Geschäft unterstützte Währung eine Konvertierung von dieser Währung in die Standardwährung für das Geschäft vorhanden sein. Für jede Standardwährung des Geschäfts muss außerdem eine Konvertierung in die Berichtswährung (d. h., die für die Berichte verwendete Währung) vorhanden sein. Die Berichtswährung wird während der Konfiguration von WCA ausgewählt. Die Konfiguration von WCA kann ohne diese Konvertierungen nicht abgeschlossen werden, da die WCA-Extraktion ohne sie nicht korrekt arbeitet. Informationen zum Erstellen der Währungskonvertierungen finden Sie in der Dokumentation zu WebSphere Commerce.

- v Verwenden Sie den WebSphere Commerce-Konfigurationsmanager, um die Integration von WCA durchzuführen. Anweisungen zur Konfiguration von WCA mit Hilfe des WebSphere Commerce-Konfigurationsmanagers finden Sie im Handbuch *IBM WebSphere Commerce Zusätzliche Software*. Wählen Sie zur Überprüfung den Namen des WebSphere Commerce-Exemplars (*exemplarname*) im WebSphere Commerce-Konfigurationsmanager und anschließend WebSphere Commerce Accelerator aus. Wählen Sie den Radioknopf aus, durch den angegeben wird, ob WebSphere Commerce Analyzer installiert ist oder nicht.
- Stellen Sie sicher, dass mindestens ein WebSphere Commerce-Katalog vorhanden ist, der in einer Baumstruktur aufgebaut ist. Anweisungen hierzu finden Sie im Abschnitt "Struktur der Kataloge für Berichte zu Kategorien".

# **Struktur der Kataloge für Berichte zu Kategorien**

Damit akkurate Berichte zu Kategorien generiert werden können, muss ein Katalog vorhanden sein, der Kategorien und Produkte in einer Baumstruktur darstellt. Dies bedeutet, dass es sich bei der Beziehung zwischen Kategorien und untergeordneten Kategorien um eine Eins-zu-viele-Beziehung handelt, und auch die Beziehung zwischen untergeordneten Kategorien und Produkten ist eine Eins-zu-viele-Beziehung. Ein auf diese Weise strukturierter Katalog ermöglicht es WCA, Maßstäbe (Metriken) auf der Basis von Produkten zu berechnen und jeden Maßstab einer einzelnen Kategorie zuzuordnen. Ohne eine solche Katalogstruktur enthalten die Geschäftsberichte möglicherweise fehlerhafte Ergebnisse. So könnte es beispielsweise vorkommen, dass bestimmte Verkäufe in mehreren Kategorien gezählt werden.

Ein vorhandener Katalog, der nicht in einer Baumstruktur aufgebaut ist, enthält beispielsweise die folgenden Einträge:

```
Katalog: Winterbekleidung
Kategorie: Herrenbekleidung
   Artikel: IBM Sweatshirt mit Kapuze
Kategorie: Damenbekleidung
   Artikel: IBM Sweatshirt mit Kapuze
```
Da der Artikel IBM Sweatshirt mit Kapuze in zwei Kategorien enthalten ist (Herrenbekleidung und Damenbekleidung), ist der Katalog nicht in einer Baumstruktur aufgebaut und kann daher von WCA nicht effizient zum Erstellen von Geschäftsberichten verwendet werden. Ein Verkauf des Artikels IBM Sweatshirt mit Kapuze wird möglicherweise in beiden Kategorien gezählt.

Um einen in einer Baumstruktur aufgebauten Katalog zu erstellen, kann hier beispielsweise die folgende Struktur verwendet werden:

Katalog: Analyse der Winterbekleidung Kategorie: Sweatshirts Artikel: IBM Sweatshirt mit Kapuze

# <span id="page-26-0"></span>**Kapitel 4. Installieren von WCA**

Das Installationsprogramm für WCA installiert den WCA-Server. Es installiert auch IBM DB2 Universal Database Enterprise Server Edition, Version 8.1, falls dieses Produkt nicht bereits auf dem Computer vorhanden ist. Express | IBM DB2 Universal Database Express Edition, Version 8.1.

Professional **> Business | WCA unterstützt außerdem die Installation von IBM DB2 Intelli**gent Miner for Data, Version 8.1.

Verwenden Sie die Anweisungen in diesem Kapitel, um WCA zu installieren. Bevor Sie WCA nach Abschluss der Installation verwenden können, um Geschäftsberichte anzuzeigen, müssen Sie die im Abschnitt "Prüfliste für die [Installation](#page-15-0) und [Konfiguration"](#page-15-0) auf Seite xiv aufgelisteten Schritte ausführen.

### **Anmerkungen:**

| |

- 1. Wenn WCA 5.5 bereits installiert war und Sie eine erneute Installation durchführen, müssen Sie die vorhandene Version zuvor vollständig entfernen.Informatio-nen zum Deinstallieren von WCA finden Sie in Kapitel 9, ["Entfernen](#page-90-0) von WCA", auf [Seite](#page-90-0) 75.
- 2. Wenn Sie über andere Versionen der vorausgesetzten Software verfügen, müssen Sie die Installation abbrechen und für diese älteren Softwareversionen einen Upgrade durchführen oder diese deinstallieren. Anschließend kann die Installation erneut gestartet werden.

Führen Sie die im Folgenden aufgelisteten Schritte aus, um WCA zu installieren.

- 1. Schließen Sie alle momentan aktiven Programme.
- 2. Vergewissern Sie sich, dass Sie mit der ID des Windows-Administrators angemeldet sind.
- 3. Legen Sie die CD für *WebSphere Commerce Analyzer v5.5* in das CD-ROM-Laufwerk ein.
- 4. Führen Sie das Programm **setup** im Stammverzeichnis der CD für *WebSphere Commerce Analyzer v5.5* aus. Daraufhin wird das Fenster mit der Softwarelizenzvereinbarung geöffnet.
- 5. Prüfen Sie die Lizenz, und klicken Sie **Anerkennen** an, um die Bedingungen in der Lizenzvereinbarung zu akzeptieren. Klicken Sie anschließend **Weiter** an.
- 6. Lesen Sie die Informationen im Fenster **IBM WebSphere Commerce Analyzer - Setup**, und klicken Sie die Schaltfläche **Weiter** an.
- **Anmerkung:** Abhängig davon, welche Komponenten bereits auf dem Computer installiert sind, können die während der Installation angezeigten Fenster von der Darstellung in diesem Kapitel abweichen. Wenn einige oder alle der erforderlichen Softwarekomponenten bereits installiert sind, werden bestimmte der in der folgenden Prozedur beschriebenen Fenster möglicherweise nicht angezeigt. Wenn alle erforderlichen Softwarekomponenten installiert sind, können Sie mit dem Schritt 11 auf [Seite](#page-28-0) 13 weiterarbeiten. Andernfalls müssen Sie mit dem nächsten Schritt fortfahren.
- 7. Wenn vorausgesetzte Softwarekomponenten auf dem System fehlen, wird das Fenster ″Überprüfung der Installation der vorausgesetzten Produkte″ angezeigt. In diesem Fenster wird die Software aufgelistet, die installiert werden muss.

( Professional 2000 Business 2000 Sie können auch Intelligent Miner installieren, falls das Pro-

<span id="page-27-0"></span>dukt auf dem System noch nicht vorhanden ist. Wenn Sie Intelligent Miner for Data installieren wollen, müssen Sie sich vergewissern, dass das Markierungsfeld **IBM DB2 Intelligent Miner for Data, Version 8.1** ausgewählt ist. Klicken Sie **Weiter** an.

- 8. Eine Reihe von Fenstern wird geöffnet, in denen Sie die Speicherposition der Installationssoftware für alle Programme angeben können, die installiert werden sollen. Geben Sie die Speicherposition der Installationssoftware im Feld **Position des Installationsdatenträgers auswählen** an, und klicken Sie anschließend **Weiter** an.
	- **Anmerkung:** Wenn der Laufwerkbuchstabe des CD-Laufwerks im Fenster ″Durchsuchen″ nicht ausgewählt werden kann, müssen Sie den Pfadnamen im Feld **Position des Installationsdatenträgers auswählen** manuell eingeben.
- 9. Eine Reihe von Fenstern wird geöffnet, in denen die Standardspeicherposition der Software angegeben ist. Übernehmen Sie entweder den Standardordner, oder klicken Sie **Durchsuchen** an, um den Ordner anzugeben, in dem die vorausgesetzte Software installiert werden soll. Klicken Sie **Weiter** an.
- 10. Express IBM DB2 Universal Database Express Edition, Version 8.1. Füllen Sie im Fenster ″IBM DB2 Universal Database Enterprise Server Edition, Version 8.1 Informationen zum Exemplareigner″ (Abb. 2) die folgenden Felder aus:

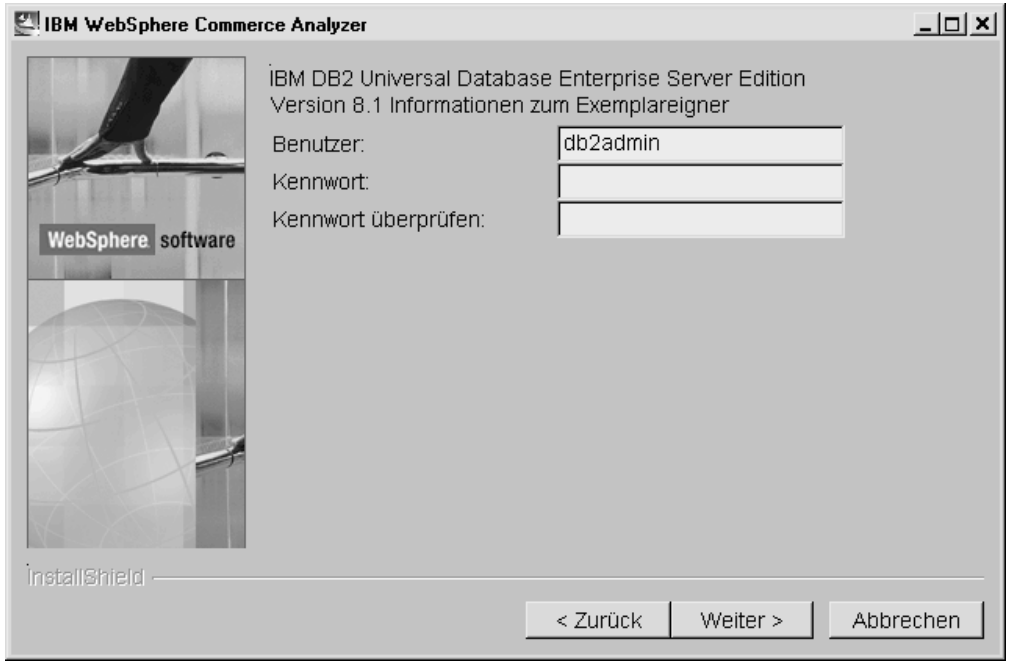

*Abbildung 2. Fenster* ″*IBM DB2 Universal Database Enterprise Server Edition Version 8.1 Informationen zum Exemplareigner*″

- a. Geben Sie den Benutzernamen und das Kennwort für den DB2-Benutzer in den Feldern **Benutzer** und **Kennwort** ein. Berücksichtigen Sie hierbei die folgenden Einschränkungen:
	- Der Benutzername und das Kennwort können aus beliebigen Zeichen bestehen.
	- v Der Benutzername darf höchsten 20 Zeichen umfassen.
	- Das Kennwort darf höchstens 14 Zeichen umfassen.
- <span id="page-28-0"></span>• Der Benutzername darf keines der folgenden Wörter in Groß-, Kleinoder gemischter Schreibung sein: USERS, ADMINS, GUESTS, PUBLIC, LOCAL.
- Der Benutzername darf nicht mit einer der folgenden Zeichenfolgen in Groß-, Klein- oder gemischter Schreibung beginnen: IBM, SQL, SYS.
- Der Benutzername darf nicht mit dem Namen eines Windows-Diensts oder dem Hostnamen des Computers übereinstimmen.
- Der Benutzername muss auf dem lokalen Computer definiert sein und zur Gruppe der lokalen Administratoren gehören.
- v Der Benutzername muss über die erweiterte Berechtigung **Als Teil des Betriebssystems handeln** verfügen.

**Anmerkung:** Um sicherzustellen, dass der Benutzername über die erforderlichen Zugriffsberechtigungen verfügt, können Sie einen noch nicht definierten Namen angeben. In diesem Fall wird der Name mit den erforderlichen Zugriffsberechtigungen erstellt.

- Falls der Benutzername ein bereits definierter Benutzername für die Anmeldung bei Windows ist, muss als Kennwort das Kennwort für diesen Benutzernamen verwendet werden. Das Kennwort muss auch den anderen Anforderungen entsprechen. Falls das Kennwort diesen Anforderungen (besonders den Einschränkungen der zulässigen Zeichen) nicht entspricht, muss das Kennwort für den Windows-Benutzernamen geändert werden.
- b. Geben Sie das DB2-Benutzerkennwort im Feld **Kennwort überprüfen** erneut ein.
- c. Klicken Sie **Weiter** an.

| | |  $\overline{1}$ |

11. Übernehmen Sie im Fenster für das WCA-Installationsverzeichnis entweder den Standardordner, oder klicken Sie **Durchsuchen** an, um den Ordner anzugeben, in dem WCA installiert werden soll. Die Standardposition lautet C:\Program Files\IBM\WCA.

Klicken Sie **Weiter** an. Daraufhin wird das Fenster ″Datenverzeichnis festlegen″ geöffnet.

- **Anmerkung:** Im Fenster ″Datenverzeichnis festlegen″ werden Protokolldaten zur Konfiguration erfasst. Sofern auf Ihrem System keine Plattenspeicherplatzeinschränkungen bestehen, wird hier dasselbe Verzeichnis verwendet wie für die WCA-Installation.
- 12. Geben Sie im Feld **Verzeichnisname** den Pfad ein, unter dem die Daten gespeichert werden sollen. Die Standardeinstellung lautet C:\Program Files\IBM\WCA.

Klicken Sie **Weiter** an. Daraufhin wird das Fenster ″Name für Menüpunkt im Menü ″Start″ festlegen″ geöffnet.

- 13. Geben Sie ein Wort oder eine Phrase ein, die in das Windows-Menü ″Start″ aufgenommen werden soll. Klicken Sie **Weiter** an.
	- Wenn Sie vorausgesetzte Softwarekomponenten installieren, wird das Fenster ″Überprüfung der Installation der vorausgesetzten Produkte″ geöffnet. Arbeiten Sie bei Schritt 14 auf [Seite](#page-29-0) 14 weiter.
- Wenn Sie die vorausgesetzte Software nicht installieren, wird ein Fenster geöffnet, in dem das Installationsverzeichnis von WCA sowie die Größe des Programms angezeigt wird. Arbeiten Sie bei Schritt 15 weiter.
- <span id="page-29-0"></span>14. Prüfen Sie die im Fenster angezeigten Informationen. Klicken Sie **Weiter** an, wenn diese Informationen korrekt sind. Daraufhin wird die Installation der vorausgesetzten Softwareprodukte gestartet. Nach der Installation der einzelnen Produkte wird ein Nachrichtenfenster geöffnet, in dem Sie darüber informiert werden, ob die Installation erfolgreich verlaufen ist. Klicken Sie **Weiter** an, um mit der Installation des nächsten Produktes fortzufahren. Nach der Installation des letzten vorausgesetzten Softwareprodukts wird ein Fenster geöffnet, in dem das Installationsverzeichnis von WCA sowie die Programmgröße angezeigt wird.
- 15. Wenn die Informationen im Fenster korrekt sind, können Sie **Weiter** anklicken. Während das Installationsprogramm die Dateien kopiert, wird ein Statusfeld angezeigt.
- 16. Nach Abschluss der Installation wird eine Nachricht angezeigt, in der Sie darüber informiert werden, ob die Installation von WCA erfolgreich ausgeführt wurde. Klicken Sie **Weiter** an. Eine Nachricht wird angezeigt, in der Sie aufgefordert werden, die folgende Website zu besuchen, auf der Sie Informationen zu Fixpacks finden, die eventuell heruntergeladen und installiert werden müssen:

www.ibm.com/software/commerce/support/

Klicken Sie **OK** an, um das Nachrichtenfenster zu schließen. Die Readme-Datei wird angezeigt.

- 17. Lesen Sie die Informationen oder drucken Sie sie aus, und klicken Sie dann **Weiter** an. Daraufhin wird das letzte Installationsfenster geöffnet.
- 18. Klicken Sie den Radioknopf **Ja, Computer jetzt neu starten** an, wenn der Computer sofort neu gestartet werden soll. Klicken Sie den Radioknopf **Nein, Computer wird später neu gestartet** an, wenn der Computer nicht sofort neu gestartet werden soll. Der Computer muss jedoch auf jeden Fall neu gestartet werden, bevor Sie WCA konfigurieren oder die mit WCA installierten Produkte verwenden können.

**Anmerkung:** Professional **Business Wenn Sie Intelligent Miner for Data installiert** haben, müssen Sie den Computer erneut starten.

- 19. Klicken Sie **Fertig stellen** an.
- 20. 2000 Wenn die Maschine, auf der die WebSphere Commerce-Datenbank installiert ist, eine iSeries-Maschine ist, müssen Sie DB2 Connect und die zugehörigen Fixpacks installieren. Gehen Sie hierzu wie folgt vor:
	- a. Installieren Sie DB2 Connect 8.1 Personal Edition auf DB2 8.1 Express.
	- b. Laden Sie das DB2 Fixpack 2 (update.exe) von der folgenden URL-Adresse herunter: ftp://ftp.software.ibm.com/ps/products/db2/fixes/englishus/db2winIA32v8/fixpak/FP2\_WR21318/.
	- c. Installieren Sie DB2 Fixpack 2, und wählen Sie hierbei die Standardinstallation einschließlich der Data-Warehouse-Funktion aus.
	- d. Installieren Sie die DB2-Programmkorrekturen für WCA, und befolgen Sie hierbei die in "Prüfliste zum Vorbereiten der [Konfiguration"](#page-30-0) auf Seite 15 aufgeführten Anweisungen.

| | | | | | | | | | | |

# <span id="page-30-0"></span>**Kapitel 5. Vorbereitung für die Konfiguration von WCA**

Nach der Installation erstellt der Konfigurationsmanager von WebSphere Commerce Analyzer Datenbanken auf dem WCA-Server und definiert Parameter, die die Kommunikation zwischen dem WCA-Server und dem WebSphere Commerce-Transaktionsdatenbankserver ermöglichen. Der Konfigurationsmanager kann auch verwendet werden, um die Konfiguration des WCA-Servers zu ändern. Wenn der Konfigurationsmanager zum ersten Mal ausgeführt wird, erstellt er die folgenden Datenbanken:

## **Steuerungsdatenbank der DB2 Warehouse-Zentrale**

Diese Datenbank enthält Informationen zu den Prozessen, die auf dem WCA-Server verwendet werden.

### **WCA-Datamart**

Diese Datenbank enthält Informationen zu dem Geschäft, für das die Geschäftsberichte generiert werden.

## **Prüfliste zum Vorbereiten der Konfiguration**

Bevor Sie mit der Konfiguration beginnen, müssen Sie sicherstellen, dass die folgenden Voraussetzungen erfüllt sind:

- \_\_ 1. Sie haben entschieden, ob Sie die Option ″Schnell laden″ (empfohlen) oder ″Angepasst laden″ verwenden wollen, um die Extraktions-Scripts zu konfigurieren. Weitere Informationen finden Sie in "Schnelles Laden oder [angepass](#page-32-0)tes [Laden"](#page-32-0) auf Seite 17.
- \_\_ 2. Überprüfen Sie die Anforderungen für den Geschäftskalender für Ihr Geschäft.
- \_\_ 3. Überprüfen Sie die in der WebSphere Commerce-Datenbank verwendeten Referenzschlüssel. Eine Beschreibung und Informationen zur Zuordnung der WebSphere Commerce-Referenzen zu den von WCA benutzten Referenzen finden Sie im Abschnitt zum Verwalten von Referenztexten im Handbuch *IBM WebSphere Commerce Analyzer Technical Reference*.
- \_\_ 4. Die folgenden Währungskonvertierungen sind vorhanden:
	- v Für jede Währung, die von einem Geschäft unterstützt wird, für das Berichte generiert werden sollen, muss eine Konvertierung von dieser Währung in die Standardwährung vorhanden sein.
	- v Für jede Währung, die von einem Geschäft unterstützt wird, für das Berichte generiert werden sollen, muss eine Konvertierung von dieser Währung in die WebSphere Commerce-Berichtswährung vorhanden sein.
- \_\_ 5. Prüfen Sie, ob der WebSphere Commerce-Datenbankserver gestartet wurde.
- \_\_ 6. Ihnen muss bekannt sein, unter welchem Betriebssystem der WebSphere Commerce-Datenbankserver ausgeführt wird.
- \_\_ 7. Ihnen muss bekannt sein, welche Pfade auf dem WebSphere Commerce-Datenbankserver zur Verfügung stehen, um die Tabellenbereiche für die Replikation zu speichern. Für die Pfade müssen folgende Bedingungen erfüllt sein:
	- Es muss sichergestellt sein, dass die erforderlichen Berechtigungen bestehen.
	- Es muss sichergestellt sein, dass ausreichend Speicherplatz vorhanden ist.
- \_\_ 8. Vergewissern Sie sich, dass das Programm DB2 Warehouse XTServer die Portnummer 11004 verwendet.
- \_\_ 9. Führen Sie eine manuelle Installation der DB2-Programmkorrekturen durch, nachdem Sie WebSphere Commerce Analyzer installiert haben. Installieren Sie nach der Installation von WebSphere Commerce Analyzer, jedoch vor der Konfiguration dieses Produkts die folgenden Programmkorrekturen:
	- iwh2serv.exe

| | | | | | | | |

| | | | | | | | | | | | | | | | | | | |

| | | | | | | | | | | | | | | | |

 $\overline{1}$ 

- db2\_vw.jar
- db2XTrigger.jar

Gehen Sie wie folgt vor, um die Programmkorrekturen zu installieren:

- a. Stoppen Sie alle DB2-Services.
- b. Jede der Programmkorrekturen ersetzt eine bereits vorhandene Datei. Aus diesem Grund sollten Sie Sicherungskopien dieser Dateien erstellen. Die Dateien befinden sich in folgenden Verzeichnissen:
	- iwh2serv.exe in \SQLLIB\bin
	- db2 vw.jar in \SQLLIB\tools
	- db2XTrigger.jar in \SQLLIB\tools
- c. Kopieren Sie die Programmkorrekturen, die sich auf der Installations-CD für WCA im Verzeichnis \db2patches befinden, in die Verzeichnisse, die in Schritt b aufgeführt sind.
- d. Starten Sie alle DB2-Services erneut.
- e. Fügen Sie einen zusätzlichen Klassenpfadeintrag für das System hinzu, bevor Sie WebSphere Commerce Analyzer konfigurieren. Gehen Sie hierzu wie folgt vor:
	- v Klicken Sie **Systemsteuerung** --> **System** --> **Erweitert** --> **Umgebungsvariablen** --> **Systemvariablen** --> **Bearbeiten - CLASS-PATH** an.
	- Fügen Sie Folgendes hinzu:
		- laufwerk:\SQLLIB\tools\db2vwcom.jar

**Anmerkung:** Das Laufwerk und das Verzeichnis für DB2 werden vom Benutzer definiert. Möglicherweise ist ein anderer Wert als c:\SQLLIB angegeben.

- 10. 2000 Wenn die Maschine, auf der die WebSphere Commerce-Datenbank installiert ist, eine iSeries-Maschine ist, müssen Sie wie folgt vorgehen:
	- a. Vergewissern Sie sich, dass DB2 Connect und Fixpack 2 installiert sind. Weitere Informationen hierzu finden Sie in Kapitel 4, ["Installieren](#page-26-0) von [WCA",](#page-26-0) auf Seite 11.
	- b. Installieren Sie die folgenden Dateien:
		- db2replctr.jar
		- db2replapis.jar

Gehen Sie wie folgt vor, um die Programmkorrekturen zu installieren:

- 1) Stoppen Sie alle DB2-Services.
- 2) Jede der Programmkorrekturen ersetzt eine bereits vorhandene Datei. Aus diesem Grund sollten Sie Sicherungskopien dieser Dateien erstellen.

<span id="page-32-0"></span>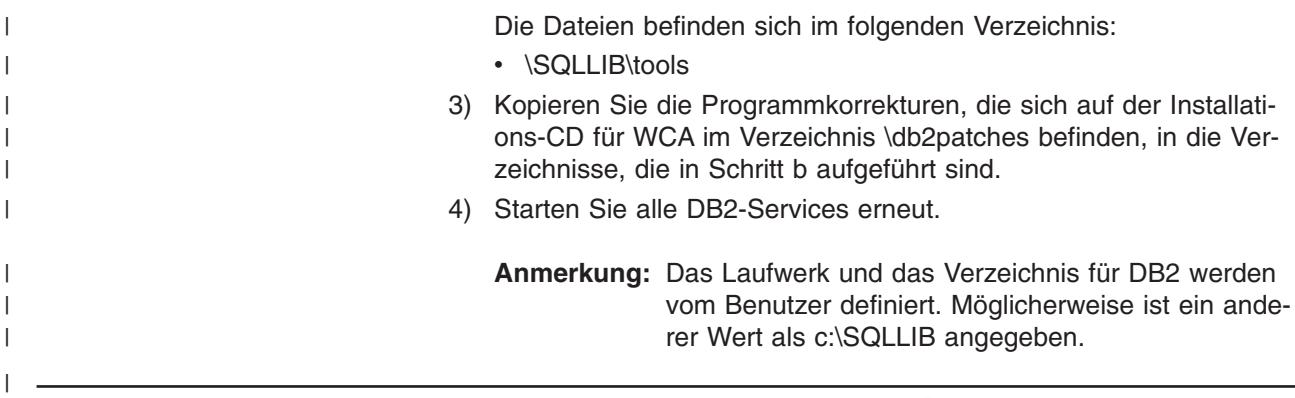

# **Festlegen der Art der zu verwendenden Datenspeicherung**

DB2 kann für das Erstellen von Tabellenbereichen eine von zwei Arten von Datenspeicherung verwenden. Diese lauten DMS (Database Managed Storage) und SMS (System Managed Storage). Während der Konfiguration von WCA müssen Sie auswählen, welche Art der Datenspeicherung verwendet werden soll. Die Standardeinstellung ist DMS. Die folgenden Informationen enthalten eine Übersicht über die Unterschiede zwischen SMS und DMS, mit deren Hilfe Sie entscheiden können, welche Art der Datenspeicherung sich optimal für Ihre individuellen Anforderungen eignet.

## **Database Managed Storage**

Wird DMS verwendet, wird der Tabellenbereich vom Datenbankadministrator verwaltet. Beim Erstellen der Tabellen wird die Größe des Tabellenbereichs angegeben und der Speicherbereich zugeordnet. Daten können zusammenhängend gespeichert werden, wodurch die Leistung verbessert wird, wenn Daten in der Tabelle aktualisiert, gelöscht oder gelesen werden.

# **System Managed Storage**

Wird SMS verwendet, wird der Tabellenbereich durch das Betriebssystem verwaltet. Die Größe des Tabellenbereichs ist durch die Größe der Festplatte begrenzt. Daten werden unzusammenhängend im Verzeichnis-Container des Tabellenbereichs (dem Verzeichnisnamen im Dateisystem) auf der Festplatte gespeichert. Für diese Art der Datenspeicherung ist relativ wenig Verwaltungsaufwand des Administrators erforderlich; sie ist jedoch nicht für hohe Leistung optimiert. Dies kann zu erheblichen Leistungseinbußen führen, wenn Daten in der Tabelle aktualisiert, gelöscht oder gelesen werden. Außerdem muss eine umgeleitete Wiederherstellung verwendet werden, wenn ein SMS-Container über die Größe des aktuellen Containers (der Festplatte) hinaus vergrößert werden soll.

## **Schnelles Laden oder angepasstes Laden**

Die Extraktions-Scripts, die zu einem späteren Zeitpunkt während der ETL-Phase verwendet werden, umfassen Zugriffs- und Datamart-Parameter. Das Produkt stellt vordefinierte Extraktions-Scripts zur Verfügung, die Standardwerte für diese Parameter enthalten. Diese müssen konfiguriert werden, um die aktuellen Werte zu enthalten. Wenn Sie die Option ″Angepasst laden″ verwenden, können Sie eigene Datenbanknamen und Benutzer-IDs angeben, die für die Extraktions-Scripts verwendet werden. Die Konfiguration nimmt bei dieser Option jedoch deutlich mehr Zeit in Anspruch als bei der Option ″Schnell laden″ (bis zu vier Tage Verarbeitungszeit).

Wenn Sie die (empfohlene) Option ″Schnell laden″ verwenden, wird die Konfiguration der Extraktions-Scripts schnell ausgeführt, da die vordefinierten Extraktions-Scripts unverändert verwendet werden. Wenn Sie die Option ″Schnell laden″ aus-wählen, müssen Sie die in Anhang B, "Details zu den [Konfigurationsaufgaben",](#page-96-0) auf [Seite](#page-96-0) 81 beschriebenen manuellen Arbeitsschritte ausführen. Die Option ″Schnell laden″ wird automatisch ausgewählt, wenn während der Konfiguration keine Änderungen an den Standardwerten vorgenommen werden.

Wenn Sie die Option ″Schnell laden″ auswählen, müssen Sie die folgenden Arbeitsschritte ausführen. Hierbei müssen Sie die Standardnamen für die Datenbank und die Benutzer verwenden. Bevor Sie fortfahren, müssen die folgenden Windows-Administratoren erstellt werden:

- Benutzer-ID: martuser
- v Kennwort: martuser

| | | | | | | |

| |

|

- Benutzer-ID: ctrluser
- Kennwort: ctrluser

Die folgende Liste enthält die Standardwerte, die in der WCA-Konfiguration verwendet werden:

### **Informationen zur WebSphere Commerce-Datenbank**

- **Datenbankname: wcsmall**
- v **Benutzername**: malluser

**Wichtig:**

- 1. Der Benutzername muss auf dem WebSphere Commerce-Server definiert sein und über Zugriff auf die WebSphere Commerce-Datenbank verfügen.
- 2. Diese Informationen werden während des Konfigurationsschrittes ″Datenbankzugriff für WebSphere Commerce konfigurieren″ (siehe "Herstellen der Verbindung zur [Datenquelle"](#page-41-0) auf Seite 26) eingegeben.
- v **Schema**: wcsadmin

Der Schemaname wird auf dem WebSphere Commerce-Server eingerichtet. Sie wählen den Namen während des Konfigurationsschrittes ″Datenbankzugriff für WebSphere Commerce konfigurieren″ aus (siehe "Herstellen der Verbindung zur [Datenquelle"](#page-41-0) auf Seite 26). Wenn als Name des WebSphere Commerce-Datenbankschemas nicht ″wcsadmin″ verwendet wird, können Sie die Option ″Schnell laden″ dennoch verwenden. Sie müssen dann zu einem späteren Zeitpunkt der Konfiguration verschiedene Metadaten in der Steuerungsdatenbank aktualisieren.

#### **Informationen zum WCA-Datamart:**

v **Datamart-Name**: wcamart

Sie müssen diesen Namen während des Konfigurationsschrittes ″WebSphere Commerce Analyzer-Datamart erstellen″ eingeben (siehe "Erstellen des [Datamarts"](#page-42-0) auf Seite 27).

- v **Eigner**: martuser
- **Kennwort: martuser** 
	- **Wichtig:** Wenn Sie die Option ″Schnell laden″ verwenden, müssen Sie die Standardnamen für die Datenbank und die Benutzer-ID mit dem entsprechenden Kennwort benutzen.

### <span id="page-34-0"></span>**Informationen zur Steuerungsdatenbank der DB2 Data Warehouse-Zentrale:**

- v **Name der Steuerungsdatenbank**: wcactrl
- v **Benutzer-ID des Administrators**: ctrluser
- v **Kennwort des Administrators**: ctrluser

Diese Benutzer-ID muss auf dem WCA-Server vorhanden sein. Sie müssen diese Namen während des Konfigurationsschrittes ″Steuerungsdatenbank der DB2 Warehouse-Zentrale konfigurieren″ eingeben (siehe "Konfigurieren der [Steuerungsdatenbank](#page-50-0) der DB2 Data [Warehouse-Zentrale"](#page-50-0) auf Seite 35).

**Anmerkung:** Für die Option ″Schnell laden″ müssen Sie die Standardnamen für die Datenbank und die Benutzer-ID mit dem entsprechenden Kennwort verwenden.

## **Replikationsoptionen**

Bei der Ausführung der Replikation können Sie zwischen fortlaufender und nicht fortlaufender Replikation auswählen.

#### **Fortlaufende Replikation**

Wenn ein Replikationszyklus abgeschlossen wird, dann beginnt das System einen neuen Replikationszyklus. Wenn die Extraktion zu einem definierten Zeitpunkt oder manuell gestartet wird, wartet das System den Abschluss des aktuellen Replikationszyklus ab und startet den Extraktionsschritt nach Abschluss des aktuellen Zyklus.

#### **Nicht fortlaufende Replikation**

Die Replikation wird nur dann gestartet, wenn die Ausführung der Extraktion terminiert oder manuell gestartet wird.

Die Replikationsmethode wird im Fenster ″Schritte hochstufen″ (Abb. 11 auf [Seite](#page-53-0) [38\)](#page-53-0) definiert. Weitere Informationen hierzu finden Sie in ["Hochstufen](#page-53-0) der Schritte für das Warehouse in den [Produktionsmodus"](#page-53-0) auf Seite 38.

# **Vorbereitung für die Konfiguration der Replikation unter iSeries**

Installieren Sie das Data Propagator-Lizenzprogramm 5722DP4 und die neuesten PTFs (vorläufige Programmkorrekturen) auf dem iSeries-System.

Falls beim Erstellen der Quellentabellen keine Journale erstellt wurden, sollten Sie die Anweisungen zum Erstellen von Journalen im Handbuch *IBM DB2 Replikation Benutzer- und Referenzhandbuch* befolgen. Im Allgemeinen sollten für die Tabellen in der Bibliothek bereits Journale bestehen, wenn die Bibliothek mit der Anweisung **CREATE COLLECTION** erstellt wurde. Verwenden Sie den Befehl **WRKOBJPDM** *bibliotheksname* und suchen Sie Prozesse, deren Namen die Zeichenfolge **JRN** enthalten. Sind diese Prozesse vorhanden, wurden für die Tabellen bereits Journale erstellt.

Ändern Sie die ID des codierten Zeichensatzes (Coded Character Set Identifier - CCSID) für das Benutzerprofil in ″37″, indem Sie an einer iSeries-Eingabeaufforderung den folgenden Befehl eingeben:

CHGUSRPRF USRPRF(*benutzername*) CCSID(37)

Hierbei steht *benutzername* für den Namen des aktuellen Benutzers.

<span id="page-35-0"></span>Starten Sie den DDM-Server (DDM - Distributed Data Management), indem Sie den folgenden Befehl eingeben: STRTCPSVR SERVER(\*DDM) Ordnen Sie dem Datenbankbenutzer ausreichende Berechtigungen zu, um Tabellen für die Replikation zu registrieren, indem Sie auf dem iSeries-System den folgenden Befehl eingeben: GRTDPRAUT USER(*benutzer\_ID*) AUT(\*REGISTRAR) Hierbei steht *benutzer\_ID* für die Benutzer-ID des Datenbankbenutzers. Ordnen Sie dem Datenbankbenutzer ausreichende Berechtigungen zu, um Objekte in Data Propagator zu ändern, indem Sie auf dem iSeries-System den folgenden Befehl eingeben: GRTOBJAUT OBJ(QDP4/\*ALL) OBJTYPE(\*PGM)USER(*benutzer\_ID*) AUT(\*USE) Hierbei steht *benutzer\_ID* für die Benutzer-ID des Datenbankbenutzers. **Anmerkung:** Prüfen Sie, ob das Subsystem QZSNDPR in der Bibliothek QDP4 gestartet wurde.

# **Zusätzliche Konfigurationsschritte für Oracle**

| | | | |

| | | | |

| | | |

- 1. Installieren Sie auf dem WCA-System die Oracle-Client-Software und die Information Integrator-Komponenten für Oracle.
- 2. Richten Sie eine Oracle-Verbindung zur WebSphere Commerce-Datenbank ein.
- 3. Melden Sie sich als Datenbankeigner auf der Maschine an.
- 4. Öffnen Sie die Datei *db2dir*/cfg/db2dj.ini und überprüfen Sie, ob der Wert für ORACLE\_HOME der tatsächlichen Installationsposition von Oracle entspricht. Bei Bedarf können Sie die Datei ändern.

Hierbei steht *db2dir* für die Installationsposition von DB2.

5. Prüfen Sie, ob die Konfigurationsvariable FEDERATED des Datenbankmanagers auf YES eingestellt ist. Geben Sie an einer DB2-Eingabeaufforderung den folgenden Befehl ein:

db2 get dbm cfg

Wenn die Variable nicht auf YES eingestellt ist, müssen Sie Folgendes eingeben:

db2 update dbm cfg using FEDERATED YES

6. Erstellen Sie eine zusammengeschlossene Datenbank für die Herstellung der Oracle-Verbindung. Geben Sie den folgenden Befehl ein:

db2 create db *datenbankname* collate using identity

Hierbei steht *datenbankname* für den Namen, der für die zusammengeschlossene Datenbank ausgewählt wurde.

- 7. Registrieren Sie die Datenbank für ODBC, und gehen Sie hierzu wie folgt vor:
	- a. Klicken Sie **Start—>Programme—>IBM DB2—>Setup-Tools— >Konfigurationsassistent** an. Daraufhin wird das Fenster des Konfigurationsassistenten geöffnet.
- <span id="page-36-0"></span>b. Klicken Sie den Datenbanknamen mit der rechten Maustaste an, und wählen Sie dann **Datenbank ändern** aus. Daraufhin wird das Fenster des Assistenten zum Ändern der Datenbank geöffnet.
- c. Klicken Sie auf der linken Seite des Fensters **4. Datenquelle** an.
- d. Überprüfen Sie, ob das Markierungsfeld für **Datenbank für ODBC registrieren** ausgewählt ist.
- e. Klicken Sie **Fertig stellen** an.
- f. Schließen Sie das Fenster des Konfigurationsassistenten.
- 8. Stellen Sie eine Verbindung zu der Datenbank her. Geben Sie den folgenden Befehl ein:

db2 connect to *datenbankname*

- 9. Erstellen Sie eine Oracle-Oberfläche. Geben Sie den folgenden Befehl ein: db2 create wrapper sqlnet
- 10. Erstellen Sie eine Serverzuordnung. Geben Sie den folgenden Befehl ein: db2 create server *oraalias* type oracle version *versionsnummer* wrapper sqlnet options (node '*oraname*')

Hierbei gilt Folgendes:

- *oraalias* ist der Aliasname des Servers für den Namen der Oracle-Datenbank, der in der Datei tnsnames.ora aufgelistet ist.
- v *versionsnummer* ist die Oracle-Versionsnummer.
- *oraname* ist der Name der Oracle-Datenbank, der in der Datei tnsnames.ora aufgelistet ist.
- 11. Erstellen Sie eine Benutzerzuordnung. Geben Sie den folgenden Befehl ein:

db2 create user mapping for *db2benutzer* server *oraalias* options (remote\_authid '*orabenutzer*', remote\_password '*orakennwort*')

Hierbei gilt Folgendes:

- *db2benutzer* ist die Benutzer-ID, mit der die Anmeldung an der Datenbank ausgeführt wird.
- *orabenutzer* ist der Benutzer, der als Eigner des Geschäftsschemas definiert ist.
- orakennwort ist das zugehörige Kennwort.
- 12. Vergewissern Sie sich, dass Daten aus der fernen WebSphere Commerce-Datenbank abgerufen werden können, nachdem Sie die Konfiguration von Information Integrator abgeschlossen haben. Erstellen Sie hierzu einen Aliasnamen für eine gefüllte Datenbanktabelle in der WebSphere Commerce-Datenbank, und rufen Sie die Daten über die Datenbank ab. Gehen Sie wie folgt vor, um die Überprüfung durchzuführen:
	- v Erstellen Sie einen Kurznamen für die Tabelle STORE, um die Verbindung zur Information Integrator-Datenbank zu überprüfen. Verwenden Sie hierzu den folgenden Befehl:

– db2 create nickname STORE for oraalias.orauser.STORE

Wenn der Kurzname fehlerfrei erstellt werden kann, führen Sie den folgenden Befehl aus, um die Oracle-Tabelle aus der Information Integrator-Datenbank anzuzeigen.

- db2 select count(\*) from STORE
- **Anmerkung:** Eine detaillierte Beschreibung dieser Befehle finden Sie im Handbuch *IBM DB2 Information Integrator Konfiguration von Datenquellen*.

# <span id="page-38-0"></span>**Kapitel 6. Konfigurieren von WCA**

In den folgenden Abschnitten wird beschrieben, wie der Konfigurationsmanager gestartet und verwendet wird, um WCA zu konfigurieren. Bevor Sie den Konfigurationsmanager starten, müssen Sie sicherstellen, dass die in Kapitel 5, ["Vorbe](#page-30-0)reitung für die [Konfiguration](#page-30-0) von WCA", auf Seite 15 beschriebenen Voraussetzungen erfüllt sind.

# **Starten des Konfigurationsmanagers**

Gehen Sie wie folgt vor, um den Konfigurationsmanager zu starten:

- 1. Melden Sie sich als der Benutzer an, der Eigner des WCA-Datamart ist.
- 2. Klicken Sie auf dem Windows-Desktop die Optionen **Start —> Programme —> IBM WCA —> Konfiguration** an.
	- **Anmerkung:** Dies ist die korrekte Reihenfolge der Optionen, wenn Sie bei der Installation von WCA den Standardnamen für den Eintrag im Menü ″Start″ übernommen haben. Wenn Sie einen anderen Namen angegeben haben, lautet die Reihenfolge entsprechend anders.

Das Fenster ″IBM WebSphere Commerce Analyzer - Konfigurationsmanager″ (Abb. 3) wird angezeigt.

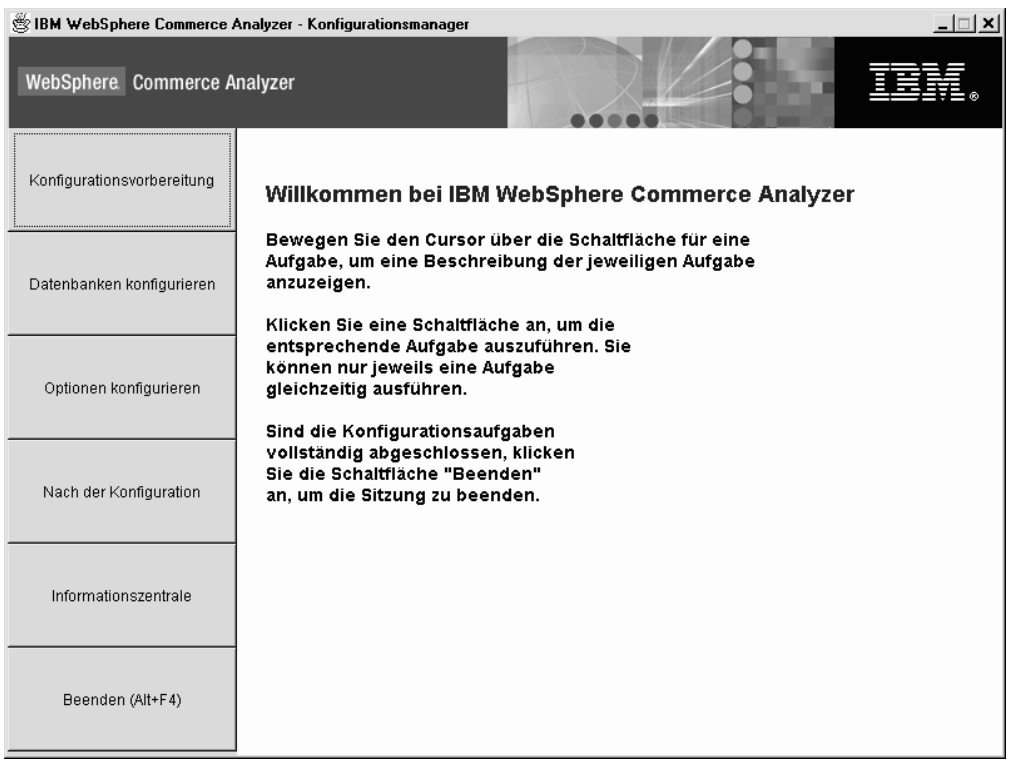

*Abbildung 3. Fenster* ″*IBM WebSphere Commerce Analyzer - Konfigurationsmanager*″

### **Verwenden des Konfigurationsmanagers**

| | | | | | | | | Das Fenster ″IBM WebSphere Commerce Analyzer - Konfigurationsmanager″ (Abb. 3 auf [Seite](#page-38-0) 23) enthält eine Gruppe von Tasks, die zur Konfiguration von WCA ausgeführt werden können. Die folgenden Tasks stehen zur Verfügung:

#### **Konfigurationsvorbereitung**

Verwenden Sie diese Task, um eine Liste der Schritte anzuzeigen, die vor der Konfiguration des Systems ausgeführt werden müssen. Detaillierte Informationen zu den einzelnen Punkten der Liste finden Sie in [Kapitel](#page-30-0) 5, ["Vorbereitung](#page-30-0) für die Konfiguration von WCA", auf Seite 15.

#### **Datenbanken konfigurieren**

Verwenden Sie diese Task, um die WCA-Datenbanken zu konfigurieren. Informationen hierzu finden Sie im Abschnitt ["Konfigurieren](#page-40-0) der [WCA-Datenbanken"](#page-40-0) auf Seite 25.

#### **Optionen konfigurieren**

Verwenden Sie dieses Tool, um die WCA-Geschäftsoptionen zu konfigurieren, nachdem die Datenbanken konfiguriert wurden. Informationen hierzu finden Sie im Abschnitt "Konfigurieren der [WCA-Geschäftsoptionen"](#page-54-0) auf [Seite](#page-54-0) 39.

#### **Nach der Konfiguration**

Verwenden Sie diese Task, um eine Liste der nach der Konfiguration auszuführenden Arbeitsschritte anzuzeigen. Detaillierte Informationen zu den ein-zelnen Punkten der Liste finden Sie in Kapitel 7, ["Einrichten](#page-82-0) des Capture-Programms auf dem WebSphere [Commerce-Server",](#page-82-0) auf Seite 67, das Informationen zu Aktualisierungen des WebSphere Commerce-Servers ent-hält, und Kapitel 8, "Nach der [Konfiguration",](#page-86-0) auf Seite 71, das Informationen zu Aktualisierungen des WCA-Servers nach der Konfiguration enthält.

#### **Informationszentrale**

Verwenden Sie diese Task, um eine Webseite anzuzeigen, die Links zur WCA-Dokumentation und zur WCA-Website enthält.

#### **Beenden (Alt+F4)**

Verwenden Sie diese Auswahl, um den Konfigurationsmanager zu verlassen.

**Anmerkung:** Neben der Anzeige der Prüflisten können Sie immer nur eine Task gleichzeitig ausführen.

### **Direktaufrufe im Konfigurationsmanager**

Im Konfigurationsmanager kann für alle Aktionen auch die Tastatur an Stelle der Maus verwendet werden. In der folgenden Tabelle sind die Direktaufrufe und die zugeordneten Aktionen aufgelistet:

*Tabelle 1. Direktaufrufe im Konfigurationsmanager*

| <b>Aktion</b>                                     | <b>Taste bzw. Tastenkombination</b> |  |  |  |  |
|---------------------------------------------------|-------------------------------------|--|--|--|--|
| Zum nächsten Feld in einem Fenster springen       | Tabulatortaste                      |  |  |  |  |
| Zum vorherigen Feld in einem Fenster zurückkehren | Umschalttaste + Tabulatortaste      |  |  |  |  |
| Beenden                                           | $Alt + F4$                          |  |  |  |  |
| Mit dem nächsten Konfigurationsschritt fortfahren | $Alt+W$                             |  |  |  |  |
| Zum vorherigen Konfigurationsschritt zurückkehren | $Alt+Z$                             |  |  |  |  |

| <b>Aktion</b>                                                                               | <b>Taste bzw. Tastenkombination</b> |  |  |  |
|---------------------------------------------------------------------------------------------|-------------------------------------|--|--|--|
| Zur nächsten Auswahlmöglichkeit in einer Dropdown-<br>Liste navigieren                      | Abwärtspfeiltaste                   |  |  |  |
| Zur vorherigen Auswahlmöglichkeit in einer Dropdown- Aufwärtspfeiltaste<br>Liste navigieren |                                     |  |  |  |
| Den Onlinehilfetext für dieses Fenster anzeigen                                             | $Alt+H$                             |  |  |  |
| Das Protokoll des Konfigurationsmanagers anzeigen                                           | $Alt+V$                             |  |  |  |

<span id="page-40-0"></span>*Tabelle 1. Direktaufrufe im Konfigurationsmanager (Forts.)*

# **Durchführen der Konfigurationsschritte**

Die Konfiguration von WCA ist in zwei grundlegende Tasks aufgeteilt:

- Konfigurieren der Datenbanken (siehe "Konfigurieren der WCA-Datenbanken").
- Konfigurieren der Geschäftsoptionen (siehe ["Konfigurieren](#page-54-0) der [WCA-Geschäftsoptionen"](#page-54-0) auf Seite 39).

### **Konfigurieren der WCA-Datenbanken**

| |

- 1. Schließen Sie alle momentan aktiven Programme.
- 2. Starten Sie den Konfigurationsmanager. Das Fenster ″IBM WebSphere Commerce Analyzer - Konfigurationsmanager″ (Abb. 3 auf [Seite](#page-38-0) 23) wird geöffnet.
- 3. Klicken Sie auf der linken Seite des Fensters den Eintrag **Datenbanken konfigurieren** an. Daraufhin wird das erste einer Reihe von Fenstern geöffnet. In diesen Fenstern können Sie die folgenden Arbeitsschritte ausführen:
	- Konfigurieren des Datenbankzugriffs für WebSphere Commerce (siehe "Herstellen der Verbindung zur [Datenquelle"](#page-41-0) auf Seite 26)
	- Erstellen des WebSphere Commerce Analyzer-Datamarts (siehe "Erstellen des [Datamarts"](#page-42-0) auf Seite 27)
	- v Definieren der Replikationseinstellungen für Quellendatenbanken (siehe ["Konfigurieren](#page-45-0) der Replikation" auf Seite 30)
	- Professional Business Terminieren des Data Minings (siehe ["Konfigurieren](#page-48-0) der [Umgebung](#page-48-0) und des Zeitplans für das Data Mining" auf Seite 33)
	- Konfigurieren der Steuerungsdatenbank der DB2 Warehouse-Zentrale (siehe "Konfigurieren der [Steuerungsdatenbank](#page-50-0) der DB2 Data Warehouse-Zentrale" auf [Seite](#page-50-0) 35)
	- Vorbereiten der [Hochstufung](#page-51-0)sschritte (siehe "Vorbereiten der Hochstufung von [Warehouse-Schritten"](#page-51-0) auf Seite 36)
	- Hochstufen von Schritten (siehe ["Hochstufen](#page-53-0) der Schritte für das Warehouse in den [Produktionsmodus"](#page-53-0) auf Seite 38)

Nach dem Konfigurieren der WCA-Datenbanken müssen Sie die Geschäftsoptionen konfigurieren. Informationen hierzu finden Sie im Abschnitt ["Konfigurieren](#page-54-0) der [WCA-Geschäftsoptionen"](#page-54-0) auf Seite 39.

Nach der Erstkonfiguration des WCA-Servers müssen Sie die Anweisungen in [Kapi](#page-86-0)tel 8, "Nach der [Konfiguration",](#page-86-0) auf Seite 71 befolgen, bevor Sie die Geschäftsberichte generieren können.

### <span id="page-41-0"></span>**Herstellen der Verbindung zur Datenquelle**

In diesem Konfigurationsschritt legen Sie die Parameter fest, die dem WCA-Server die Herstellung einer Verbindung zum WebSphere Commerce-Transaktionsdatenbankserver ermöglichen. Wenn Sie die Option **Datenbanken konfigurieren** im Fenster des Konfigurationsmanagers anklicken (Abb. 3 auf [Seite](#page-38-0) 23), wird das Fenster ″Datenbankzugriff für WebSphere Commerce konfigurieren″ (Abb. 4) angezeigt. Füllen Sie die Felder in diesem Fenster aus, wenn Sie eine Verbindung zu WebSphere Commerce herstellen wollen und diese Felder nicht bereits die korrekten Informationen enthalten.

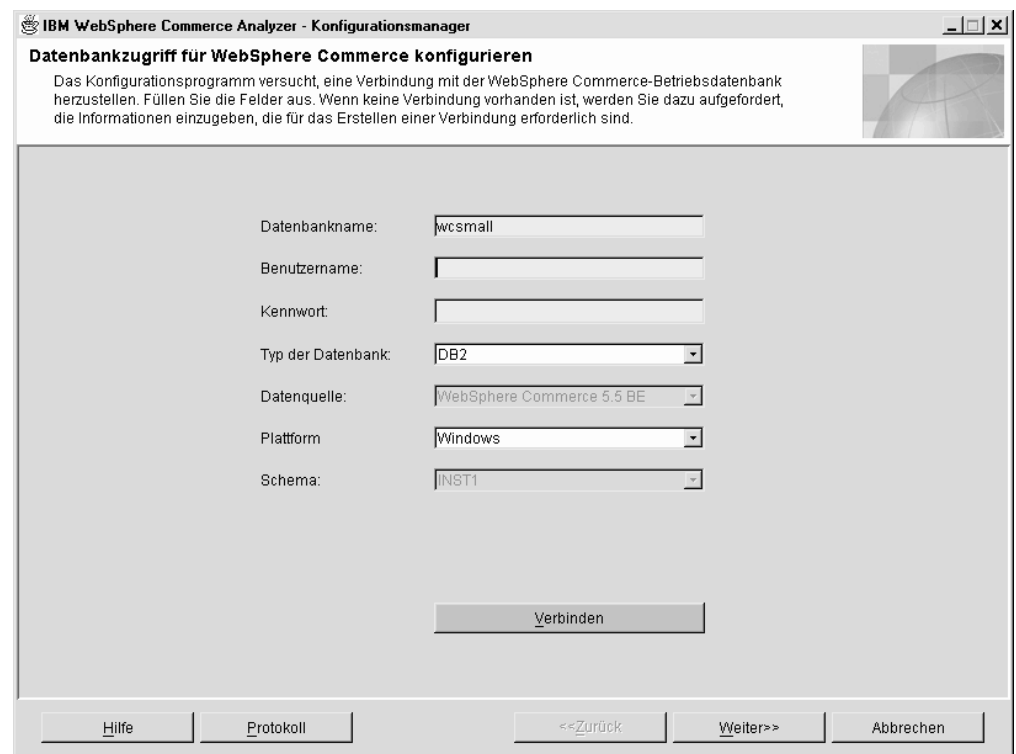

*Abbildung 4. Fenster* ″*Datenbankzugriff für WebSphere Commerce konfigurieren*″

- 1. Geben Sie im Feld **Datenbankname** den Namen der WebSphere Commerce-Datenbank ein.
- 2. Geben Sie im Feld **Benutzername** die Benutzer-ID eines gültigen Datenbankbenutzers auf dem WebSphere Commerce-Transaktionsdatenbankserver ein.
- 3. Geben Sie im Feld **Kennwort** das Kennwort eines gültigen Datenbankbenutzers auf dem WebSphere Commerce-Transaktionsdatenbankserver ein.
- 4. Wählen Sie den Typ der Datenbank, die auf dem WebSphere Commerce-Datenbankserver verwendet wird, im Listenfenster **Typ der Datenbank** aus. Sie können **DB2** oder **Oracle** auswählen.
	- **Anmerkung:** Wenn Sie **Oracle** auswählen, werden im Fenster zwei zusätzliche Felder angezeigt. Informationen hierzu finden Sie in den Schritten 7 auf [Seite](#page-42-0) 27 und 8 auf [Seite](#page-42-0) 27.
- <span id="page-42-0"></span>5. Die Version von WebSphere Commerce, die auf dem WebSphere Commerce-Datenbankserver installiert ist, wird automatisch angegeben, wenn als Datenbanktyp DB2 verwendet wird. Wenn der Datenbanktyp Oracle lautet, müssen Sie die Version von WebSphere Commerce im Listenfenster **Datenquelle** auswählen.
- 6. Wählen Sie im Listenfenster **Plattform** die Plattform aus, auf der die WebSphere Commerce-Datenbank ausgeführt wird.
- 7. Wenn Sie im Listenfenster **Typ der Datenbank** die Option **Oracle** ausgewählt haben, müssen Sie im Feld **Ursprüngliche Quelle** den Namen eingeben, den Sie für die Oracle-Datenbank definiert haben. Dieser Name ist in der Variablen *oraalias* angegeben, die im Schritt [10](#page-36-0) im Abschnitt "Zusätzliche [Konfigurations](#page-35-0)schritte für [Oracle"](#page-35-0) auf Seite 20 festgelegt wurde.
- 8. Wenn Sie im Listenfenster **Typ der Datenbank** die Option **Oracle** ausgewählt haben, müssen Sie im Feld **Ursprüngliches Schema** den Namen des ursprünglichen Schemas der Oracle-Datenbank eingeben.
- 9. Klicken Sie **Verbinden** an. Daraufhin wird eine Nachricht angezeigt, in der Sie darüber informiert werden, ob die Verbindung erfolgreich hergestellt werden konnte. Wurde keine Verbindung gefunden, wird das Fenster ″Verbindung zur Datenbank herstellen″ geöffnet. Füllen Sie die Felder in diesem Fenster aus, und klicken Sie dann **OK** an. Wenn Sie eine Nachricht erhalten, in der Sie darüber informiert werden, dass keine Verbindung hergestellt werden konnte, lesen Sie die Informationen unter ["Fehlernachrichten](#page-102-0) zum Konfigurieren des [Datenbankzugriffs](#page-102-0) für WebSphere Commerce" auf Seite 87.
- 10. Wenn die Verbindung erfolgreich hergestellt wurde, wählen Sie den Namen des WebSphere Commerce-Datenbankschemas im Listenfenster **Schema** aus. Verwenden Sie hierbei den Eintrag für die Version von WebSphere Commerce, die auf Ihrem System installiert ist.
- 11. Klicken Sie **Weiter** an. Das Fenster ″WebSphere Commerce Analyzer-Data-mart erstellen" (Abb. 5 auf [Seite](#page-43-0) 28) wird angezeigt. Führen Sie die in "Erstellen des Datamarts" angegebenen Arbeitsschritte aus.

### **Erstellen des Datamarts**

| | | |

> In diesem Konfigurationsschritt erstellen Sie den Datamart auf dem WCA-Server, sofern er noch nicht vorhanden ist. Ist der Datamart bereits vorhanden, werden die momentan im Datamart gespeicherten Informationen überschrieben.

> Um den WCA-Datamart zu erstellen, müssen Sie die Felder im Fenster ″WebSphere Commerce Analyzer-Datamart erstellen″ (Abb. 5 auf [Seite](#page-43-0) 28) ausfüllen, wenn diese nicht die korrekten Informationen enthalten.

> **Anmerkung:** Dieser Vorgang kann einige Minuten in Anspruch nehmen, in denen DB2 verschiedene Systemtabellen erstellt und mit Daten füllt.

<span id="page-43-0"></span>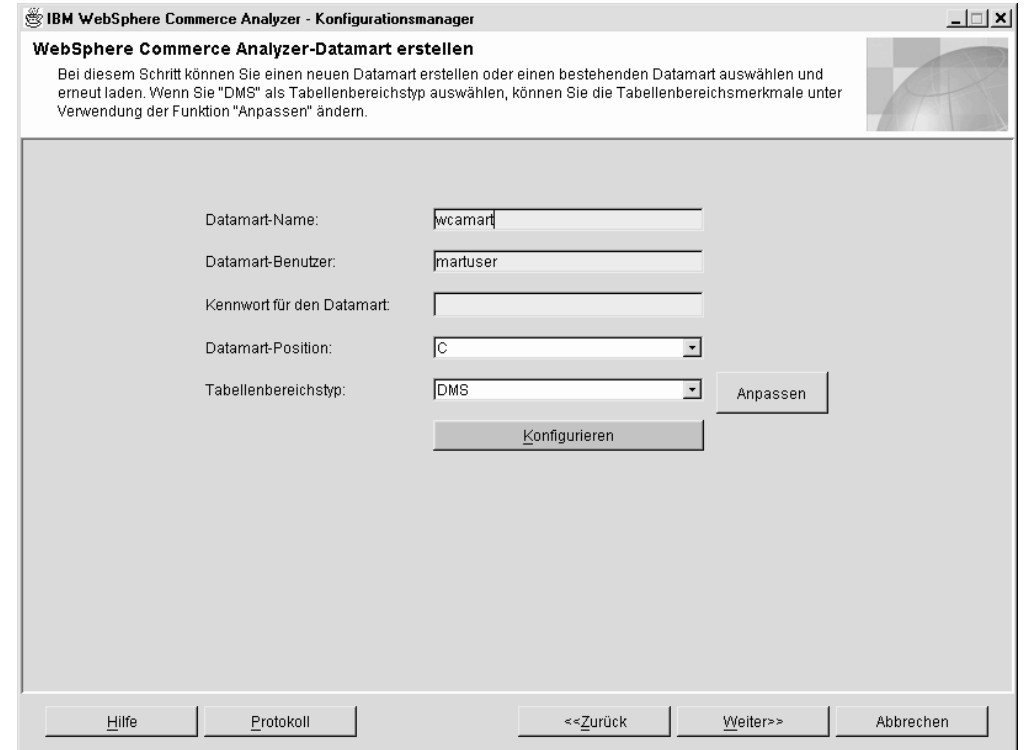

*Abbildung 5. Fenster* ″*WebSphere Commerce Analyzer-Datamart erstellen*″

- 1. Geben Sie den Exemplarnamen für den Datamart im Feld **Datamart-Name** ein. Dieser Name darf höchstens 8 Zeichen lang sein und nur Zeichen aus dem DB2-Zeichensatz enthalten.
- 2. Geben Sie die Windows-Benutzer-ID eines Windows-Administrators im Feld **Datamart-Benutzer** ein. Wenn Sie die Option ″Schnell laden″ verwenden, müssen Sie sich mit der ID ″martuser″ anmelden.
- 3. Geben Sie im Feld **Kennwort für den Datamart** das Kennwort der Benutzer-ID ein.
- 4. Wählen Sie im Feld **Datamart-Position** aus, in welchem Pfad der Datamart erstellt werden soll.
- 5. Wählen Sie im Listenfenster **Tabellenbereichstyp** den Typ des Datenspeichers aus, den DB2 bei der Erstellung von Tabellenbereichen verwenden soll. Sie können hier **DMS** oder **SMS** auswählen. (Weitere Informationen zu dieser Option finden Sie im Abschnitt "Festlegen der Art der zu [verwendenden](#page-32-0) [Datenspeicherung"](#page-32-0) auf Seite 17.)

Wenn Sie **DMS** auswählen, können die bei der WCA-Konfiguration bereitgestellten Standardwerte geändert werden. Gehen Sie hierzu wie folgt vor:

a. Klicken Sie **Anpassen** an. Das Fenster ″Ursprüngliche DMS-Werte ändern″ (Abb. 6 auf [Seite](#page-44-0) 29) wird geöffnet.

<span id="page-44-0"></span>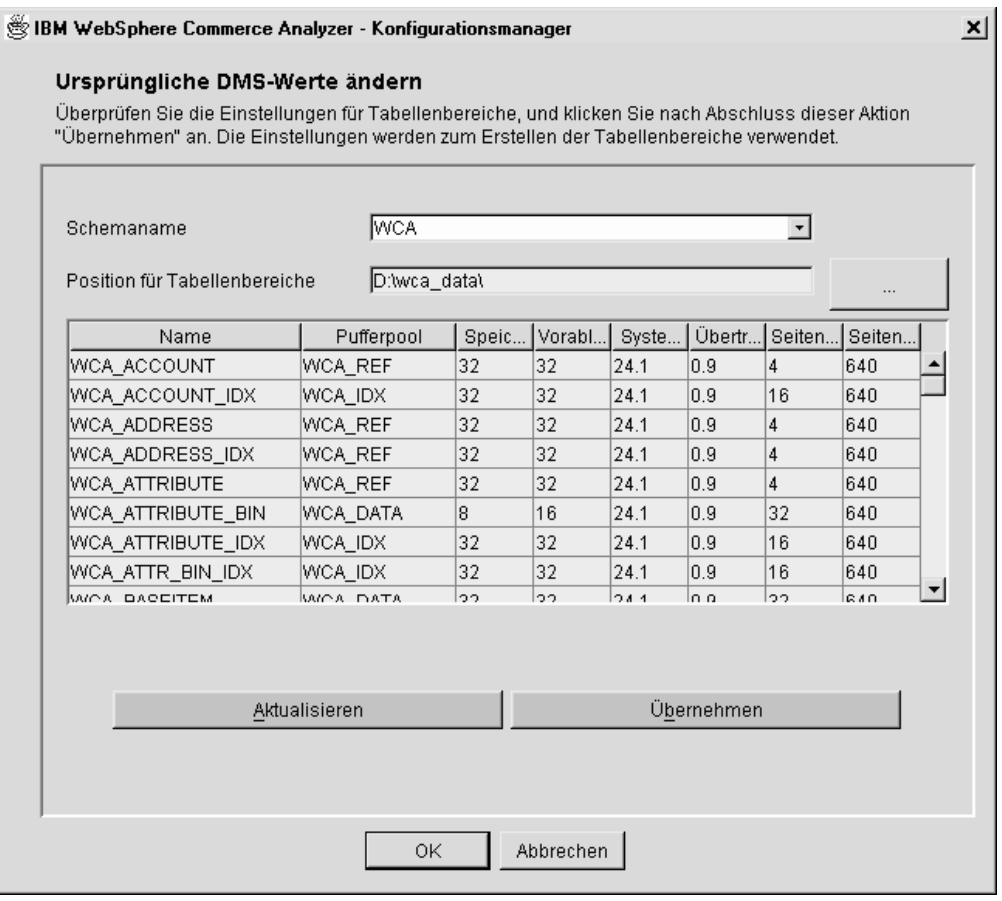

*Abbildung 6. Fenster* ″*Ursprüngliche DMS-Werte ändern*″

b. Das Script %IWDA\_DIR%\bin\db2\55be\_ext\wca\_crt\_tblsp\_dms.sql wird zum Erstellen der Tabellenbereiche für das WCA-Datamart-Schema verwendet. Die Werte aus dem Script werden zum Laden der Werte für **Name**, **Speicherbereichsgröße**, **Vorablesezugriff**, **Systemaufwand**, **Übertragungsgeschwindigkeit**, **Seitengröße** und **Seitenanzahl** benutzt. Die Werte für **Pufferpool** werden aus dem Script

%IWDA\_DIR%\bin\db2\wca\_crt\_bufferpools\_dms.sql entnommen. Wenn die Werte für den Pufferpool geändert werden müssen, sollten Sie eine Kopie des Scripts im Verzeichnis %IWDA\_DATA%\tmp erstellen und diese dann entsprechend ändern.

- **Anmerkung:** Wenn Sie die Änderungen nicht festschreiben wollen, oder wenn Ihnen ein Fehler unterlaufen ist, können Sie **Aktualisieren** anklicken, um im Fenster wieder die ursprünglichen Werte zu laden.
- c. Klicken Sie **Übernehmen** an, um die vorgenommenen Änderungen zu übernehmen. Daraufhin wird eine Kopie des Scripts wca\_crt\_tblsp\_dms.sql mit den neuen Werten erstellt. Das geänderte Script wird in %IWDA\_DATA%\tmp\wca\_crt\_tblsp\_dms.sql gespeichert.
- <span id="page-45-0"></span>d. Klicken Sie **OK** an, um das Fenster zum Ändern der DMS-Werte für den Datamart zu schließen.
- e. Bei Bedarf können Sie das neue Script ändern. Das geänderte Script wird nicht automatisch gelöscht. Wenn Sie die Konfiguration wiederholen, wird das geänderte Script verwendet. Dies gilt auch dann, wenn das Fenster nicht erneut geöffnet wurde, um die DMS-Werte anzupassen.
- 6. Klicken Sie **Konfigurieren** an, um den WCA-Datamart zu erstellen. Wurde bereits ein Datamart installiert, werden Sie vom System aufgefordert anzugeben, ob dieser gelöscht oder weiterhin verwendet werden soll. Wenn Sie den alten Datamart weiterverwenden wollen, wird die Datenbank beibehalten und erneut geladen. Die Erstellung des Datamarts kann einige Minuten in Anspruch nehmen. Nach Abschluss dieses Vorgangs erhalten Sie eine Nachricht, in der Sie darüber informiert werden, ob die Erstellung des Datamarts erfolgreich abgeschlossen werden konnte. Wurde der Datamart nicht erstellt, finden Sie weitere Informationen unter ["Fehlernachrichten](#page-102-0) zum Erstellen des WebSphere Commerce [Analyzer-Datamarts"](#page-102-0) auf Seite 87.
- 7. Klicken Sie **Weiter** an. Das Fenster ″Replikation für Quellendatenbanken ein-richten" (Abb. 7 auf [Seite](#page-46-0) 31) wird geöffnet. Führen Sie die in "Konfigurieren der Replikation" angegebenen Arbeitsschritte aus.

### **Konfigurieren der Replikation**

Während dieses Konfigurationsschrittes richtet der Konfigurationsmanager die Replikation für den WebSphere Commerce-Server ein.

Der Konfigurationsmanager prüft, ob auf dem verwendeten WebSphere Commerce-Server bereits Replikationssteuertabellen vorhanden sind. Sind die Tabellen bereits vorhanden, werden die Einträge in der Registrierungstabelle und der Löschsteuertabelle, die auf WCA verweisen, gelöscht. Ist mindestens eine der Tabellen nicht vorhanden, werden alle Tabellen und die zugehörigen Tabellenbereiche TSSNAP01 und TSSNAP02 vom Programm für die Konfiguration der Replikation erstellt.

**Wichtig:** Bevor Sie mit der Konfiguration der Replikation beginnen, müssen Sie sicherstellen, dass der Pfad, in dem die Tabellenbereiche auf dem WebSphere Commerce-Server erstellt werden sollen, vorhanden ist.

Füllen Sie zum Konfigurieren der Replikation die Felder im Fenster ″Replikation für Quellendatenbanken einrichten″ (Abb. 7 auf [Seite](#page-46-0) 31) aus.

<span id="page-46-0"></span>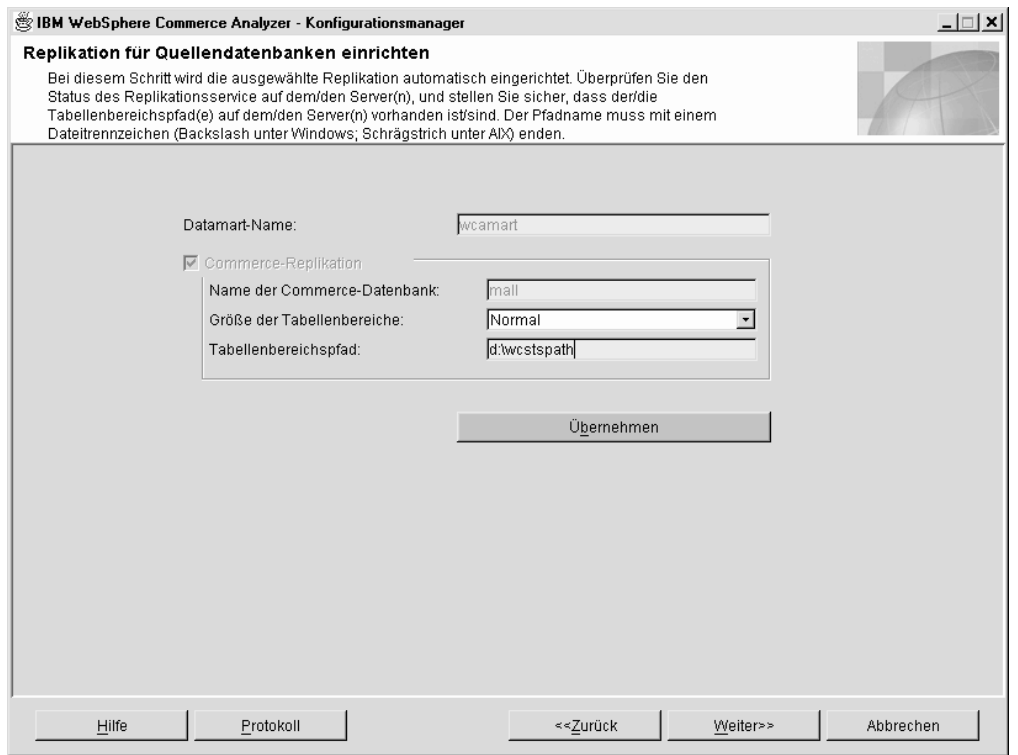

*Abbildung 7. Fenster* ″*Replikation für Quellendatenbanken einrichten*″

- 1. Der Name des Datamarts, in dem die Daten repliziert werden sollen, ist im Feld **Datamart-Name** bereits eingetragen. Für diesen Datamart werden Subskriptionen eingerichtet.
- 2. Wenn Sie die Konfiguration zum ersten Mal ausführen, sind die Markierungsfelder für die Datenquellen entsprechend der zuvor ausgewählten Einstellungen definiert und können nicht geändert werden. (Das Markierungsfeld **Commerce-Replikation** ist also immer markiert.)

Wenn Sie Teile der Konfiguration zu einem späteren Zeitpunkt nochmals ausführen wollen, geben die Einstellungen der Markierungsfelder den neuen Status wieder.

- Wenn Sie die Konfiguration zum ersten Mal ausführen, oder wenn Sie das Markierungsfeld **Commerce-Replikation** angeklickt haben, dann sollte der Name der Datenbank auf dem Server, die als Replikationsquelle verwendet werden soll, bereits im Feld **Name der Commerce-Datenbank** eingetragen sein. Dieser Datenbank werden Subskriptionen hinzugefügt. Gehen Sie wie folgt vor, um dieses Feld zu ändern:
	- a. Klicken Sie so lange **Zurück** an, bis wieder das Fenster ″Datenbankzugriff für WebSphere Commerce konfigurieren″ (Abb. 4 auf [Seite](#page-41-0) 26) angezeigt wird.
	- b. Ändern Sie in diesem Fenster den Wert im Feld **Datenbankname**.
	- c. Klicken Sie **Verbinden** an.

| |

- d. Klicken Sie **Weiter** an, bis wieder das Fenster ″Replikation für Quellendatenbanken einrichten″ angezeigt wird.
- **Anmerkung:** Die Schritte [3](#page-47-0) und [4](#page-47-0) gelten nicht, wenn der WebSphere Commerce-Server auf einem iSeries-System ausgeführt wird.
- <span id="page-47-0"></span>3. Wählen Sie die Größe der Replikationstabellenbereiche im Listenfenster **Größe der Tabellenbereiche** aus. Wählen Sie eine der folgenden Größenangaben aus:
	- v **Normal**
	- v **Mittel**
	- v **Groß**

| | | | | | | | | | | | | | | | | | | | | | v **Sehr groß**

**Anmerkung:** Weitere Informationen zu den Eigenschaften für die Tabellen-bereichsgröße finden Sie unter ["Fehlerbehebung](#page-112-0) bei den Anforderungen für die [Tabellenbereichsgröße"](#page-112-0) auf Seite 97.

- 4. Geben Sie im Feld **Tabellenbereichspfad** den Pfad auf dem WebSphere Commerce-Server ein, in dem die Tabellenbereiche erstellt werden sollen.
	- **Wichtig:** Stellen Sie bei der Eingabe sicher, dass Sie das korrekte Format für den Pfadnamen verwenden. Das Format hängt von der Plattform ab, auf der WebSphere Commerce ausgeführt wird.
		- Handelt es sich um eine Windows-Maschine, müssen Sie *d*:\*tabellenbereichsverz*\ eingeben. Hierbei steht *d* für den Laufwerkbuchstaben der Maschine und *tabellenbereichsverz* für den Pfadnamen des Verzeichnisses, in dem die Tabellenbereiche erstellt werden sollen. Hierbei ist zu beachten, dass der Laufwerkbuchstabe und das Verzeichnis mit dem Laufwerk und dem Verzeichnis übereinstimmen sollten, die auf der WebSphere Commerce-Maschine definiert sind, und nicht mit einem zugeordneten Laufwerk bzw. Verzeichnis.
		- Handelt es sich um eine AIX- oder Solaris-Maschine, dann müssen Sie /*tabellenbereichspfad*/ eingeben, wobei *tabellenbereichspfad* für den Pfad steht, in dem die Tabellenbereiche erstellt werden sollen.
		- Wenn der Commerce-Server mit einem Oracle-System arbeitet, dann müssen Sie *c*:\*tabellenbereichsverzeichnis*\ eingeben, wobei *c* ein lokales Laufwerk auf der Maschine sein muss, auf der WCA installiert ist, und *tabellenbereichsverzeichnis* den Pfad des Verzeichnisses angibt, in dem die Tabellenbereiche erstellt werden sollen.
- 5. Klicken Sie die Schaltfläche **Übernehmen** an. Daraufhin wird eine Nachricht angezeigt, in der Sie darüber informiert werden, ob die Konfiguration erfolgreich ausgeführt werden konnte. Wenn die Konfiguration fehlgeschlagen ist, finden Sie weitere Informationen unter ["Fehlernachrichten](#page-103-0) zum Einrichten der Replikation für [Quellendatenbanken"](#page-103-0) auf Seite 88.
- 6. Klicken Sie nach der erfolgreichen Konfiguration **Weiter** an.
	- Wenn Sie Professional Business Intelligent Miner installiert haben, wird das Fenster ″Mining terminieren″ (Abb. 8 auf [Seite](#page-48-0) 33) geöffnet. Führen Sie die in ["Konfigurieren](#page-48-0) der Umgebung und des Zeitplans für das Data Mining" auf [Seite](#page-48-0) 33 angegebenen Arbeitsschritte aus.
	- Wenn Sie Professional Business Intelligent Miner nicht installiert haben, wird das Fenster ″Steuerungsdatenbank der DB2 Warehouse-Zentrale konfigurieren″ (Abb. 9 auf [Seite](#page-50-0) 35) geöffnet. Führen Sie die in ["Konfigurieren](#page-50-0) der [Steuerungsdatenbank](#page-50-0) der DB2 Data Warehouse-Zentrale" auf Seite 35 angegebenen Arbeitsschritte aus.

# <span id="page-48-0"></span>**Konfigurieren der Umgebung und des Zeitplans für das Data Mining**

Professional PBusiness In diesem Konfigurationsschritt wird die passende Umgebung für die Ausführung von Aktivitäten im Zusammenhang mit dem Data Mining in WCA eingerichtet. Hierbei werden das Projekt (die Miningbasis) und die Parameter für den Miningzeitplan eingerichtet. Füllen Sie die Felder im Fenster ″Mining terminieren″ (Abb. 8) aus, falls sie nicht die korrekten Informationen enthalten.

Wenn die Miningfunktion nicht verwendet werden soll, klicken Sie **Weiter** an, um das Fenster ″Steuerungsdatenbank der DB2 Warehouse-Zentrale konfigurieren″ (Abb. 9 auf [Seite](#page-50-0) 35) anzuzeigen. Führen Sie die in ["Konfigurieren](#page-50-0) der Steuerungsdatenbank der DB2 Data [Warehouse-Zentrale"](#page-50-0) auf Seite 35 angegebenen Arbeitsschritte aus.

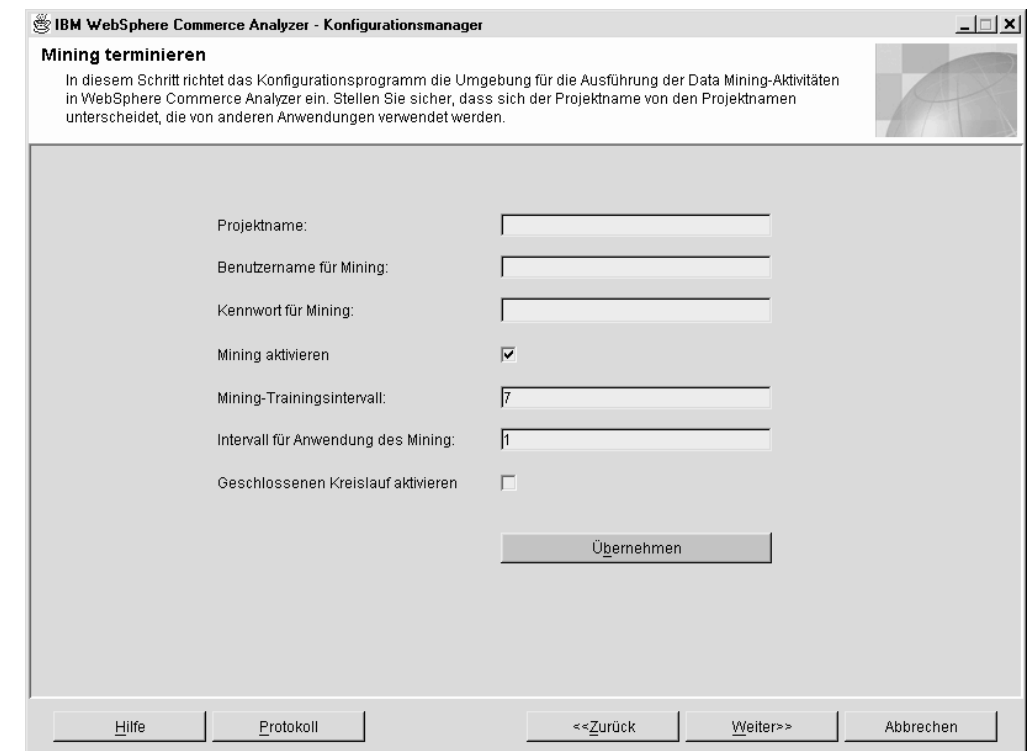

*Abbildung 8. Fenster* ″*Mining terminieren*″

|

| | | | | | | | | | |

- 1. Geben Sie den Namen der Miningbasis im Feld **Projektname** ein.
	- **Wichtig:** Stellen Sie sicher, dass sich dieser Name von den Projektnamen unterscheidet, die von anderen Anwendungen verwendet werden. Wenn Sie diesen Arbeitsschritt bereits ausgeführt haben, wird der zuvor angegebene Name in DB2 Intelligent Miner for Data importiert. Sie können diese Miningbasis in DB2 Intelligent Miner löschen oder einen anderen Miningbasisnamen auswählen.
- 2. Geben Sie im Feld **Benutzername für Mining** die Benutzer-ID des Data Mining-Benutzers ein.
- 3. Geben Sie im Feld **Kennwort für Mining** das Kennwort des Data Mining-Benutzers ein, dessen Benutzer-ID im Feld **Benutzername für Mining** angegeben wurde.

4. Wenn Sie die Miningfunktion aktivieren wollen, muss die Einstellung des Markierungsfelds **Mining aktivieren** beibehalten werden. Standardmäßig ist dieses Markierungsfeld ausgewählt. Arbeiten Sie bei Schritt 5 weiter. Wenn die Miningfunktion nicht aktiviert werden soll, nehmen Sie die Auswahl dieses Markierungsfeldes zurück. Sie können anschließend bei Schritt 8 fortfahren.

- 5. Geben Sie im Feld **Mining-Trainingsintervall** das Intervall (in Tagen) ein, das angibt, wie häufig die Miningmodelle trainiert werden sollen. Im Abschnitt "Einrichten des Zeitplans für die Ausführung des Data Minings" wird erläutert, wie dieser Wert definiert werden sollte, um eine andere Terminierung festzulegen.
- 6. Geben Sie im Feld **Intervall für Anwendung des Mining** das Intervall (in Tagen) ein, das angibt, wie häufig die Miningmodelle auf den Betriebsdatensatz angewendet werden sollen. Im Abschnitt "Einrichten des Zeitplans für die Ausführung des Data Minings" wird erläutert, wie dieser Wert definiert werden sollte, um eine andere Terminierung festzulegen.
- 7. Klicken Sie das Markierungsfeld **Geschlossenen Kreislauf aktivieren** an, um Data Mining-Ergebnisse und -Quoten zu generieren, die in die WebSphere Commerce-Datenbank importiert werden können. Mit Hilfe dieser Ergebnisse können Kundenprofile erstellt werden.
- 8. Klicken Sie die Schaltfläche **Übernehmen** an. Daraufhin wird eine Nachricht angezeigt, in der Sie darüber informiert werden, ob der Konfigurationsschritt erfolgreich ausgeführt werden konnte. Wenn der Konfigurationsschritt fehlge-schlagen ist, finden Sie weitere Informationen unter ["Fehlernachrichten](#page-105-0) zum Terminieren der [Miningfunktion"](#page-105-0) auf Seite 90.
- 9. Wenn der Konfigurationsschritt erfolgreich ausgeführt wurde, klicken Sie **Weiter** an, um das Fenster ″Steuerungsdatenbank der DB2 Warehouse-Zentrale konfi-gurieren" (Abb. 9 auf [Seite](#page-50-0) 35) anzuzeigen. Führen Sie die in ["Konfigurieren](#page-50-0) der [Steuerungsdatenbank](#page-50-0) der DB2 Data Warehouse-Zentrale" auf Seite 35 angegebenen Arbeitsschritte aus.

#### **Einrichten des Zeitplans für die Ausführung des Data Minings** Professional **> Business**

1. Ausführen der Miningoperation mit dem Zeitplan des ETL-Scripts.

Ist der Wert für **Mining-Trainingsintervall** auf 0 gesetzt, wird die Trainingsoperation für das Miningmodell jedes Mal ausgeführt, wenn das terminierte ETL-Script von WCA ausgeführt wird.

Ist der Wert für **Intervall für Anwendung des Mining** auf 0 gesetzt, wird die Anwendung des Miningmodells (das Scoring) jedes Mal ausgeführt, wenn das terminierte ETL-Script von WCA ausgeführt wird.

2. Ausführen der Miningoperation mit einem eigenen Zeitplan.

Ist der Wert für **Mining-Trainingsintervall** oder **Intervall für Anwendung des Mining** auf größer oder gleich 1 gesetzt, wird die Ausführungshäufigkeit entsprechend dem eingegebenen Wert angepasst.

Es wird empfohlen, das Training des Miningmodells weniger häufig auszuführen. Soll das Miningmodell beispielsweise ein Mal pro Woche trainiert und ein Mal pro Tag auf die Daten angewendet werden, müssen Sie als **Mining-Trainingsintervall** den Wert 7 und als **Intervall für Anwendung des Mining** den Wert 1 angeben.

3. Zum Inaktivieren der Miningfunktion müssen Sie die Auswahl des Markierungsfelds **Mining aktivieren** im Fenster ″Mining terminieren″ (Abb. 8 auf [Seite](#page-48-0) 33) zurücknehmen.

| | | | | | | | | | | | | | | | | | | | | | | | | | | | |

# <span id="page-50-0"></span>**Konfigurieren der Steuerungsdatenbank der DB2 Data Warehouse-Zentrale**

In diesem Konfigurationsschritt konfigurieren Sie die Steuerungsdatenbank der DB2 Data Warehouse-Zentrale für die Verwaltung der Datenextraktion. Zum Konfigurieren der Steuerungsdatenbank der DB2 Data Warehouse-Zentrale müssen Sie die Felder im Fenster ″Steuerungsdatenbank der DB2 Warehouse-Zentrale konfigurieren″ (Abb. 9) ausfüllen.

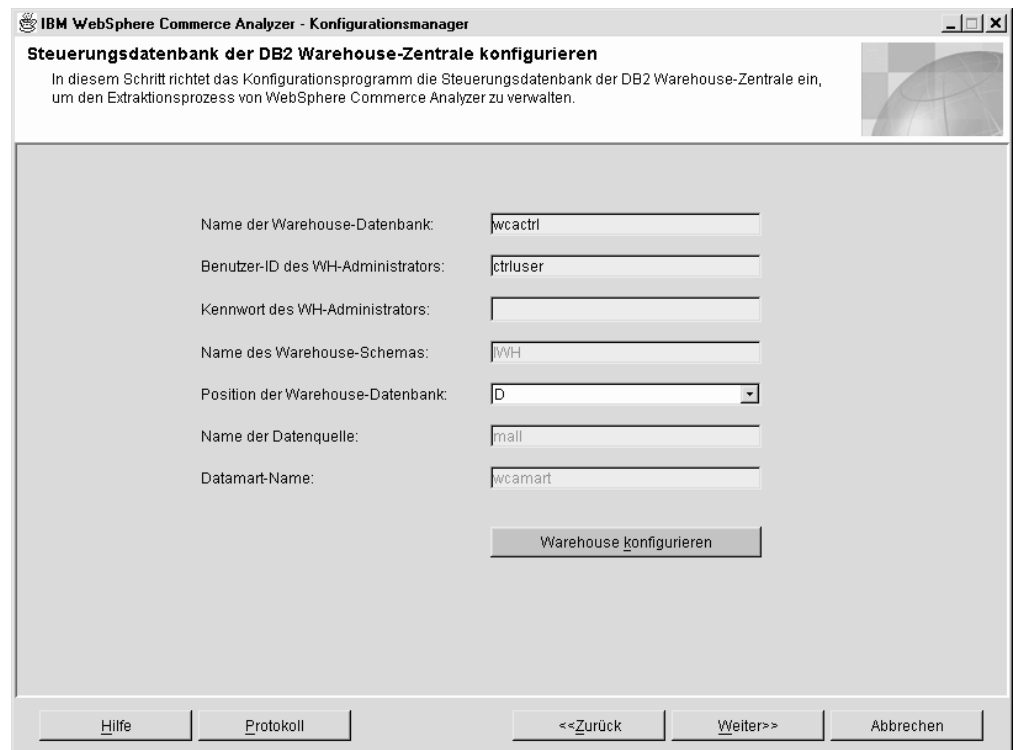

*Abbildung 9. Fenster* ″*Steuerungsdatenbank der DB2 Warehouse-Zentrale konfigurieren*″

| | |

> | | | | | |

| | | | | | 1. Geben Sie im Feld **Name der Warehouse-Datenbank** den ODBC-Namen für die Steuerungsdatenbank der DB2 Data Warehouse-Zentrale ein. Der Name darf höchstens 8 Zeichen lang sein.

**Anmerkung:** Wenn Sie die Option ″Schnell laden″ verwenden, müssen Sie als ODBC-Namen ″wcactrl″ verwenden.

2. Geben Sie im Feld **Benutzer-ID des WH-Administrators** die Benutzer-ID des DB2-Datenbankadministrators auf dem WCA-Server ein. Dies ist der Benutzer, der den WCA-Datamart verwaltet und den Zeitplan für die Replikation und Datenextraktion definiert.

**Anmerkung:** Wenn Sie die Option ″Schnell laden″ verwenden, müssen Sie sich mit der ID **ctrluser** und dem Kennwort **ctrluser** anmelden.

- 3. Geben Sie im Feld **Kennwort des WH-Administrators** das Kennwort des DB2- Datenbankadministrators auf dem WCA-Server ein.
- 4. Prüfen Sie, ob im Feld **Name des Warehouse-Schemas** der Name des Schemas für die Warehouse-Zentrale enthalten ist.

<span id="page-51-0"></span>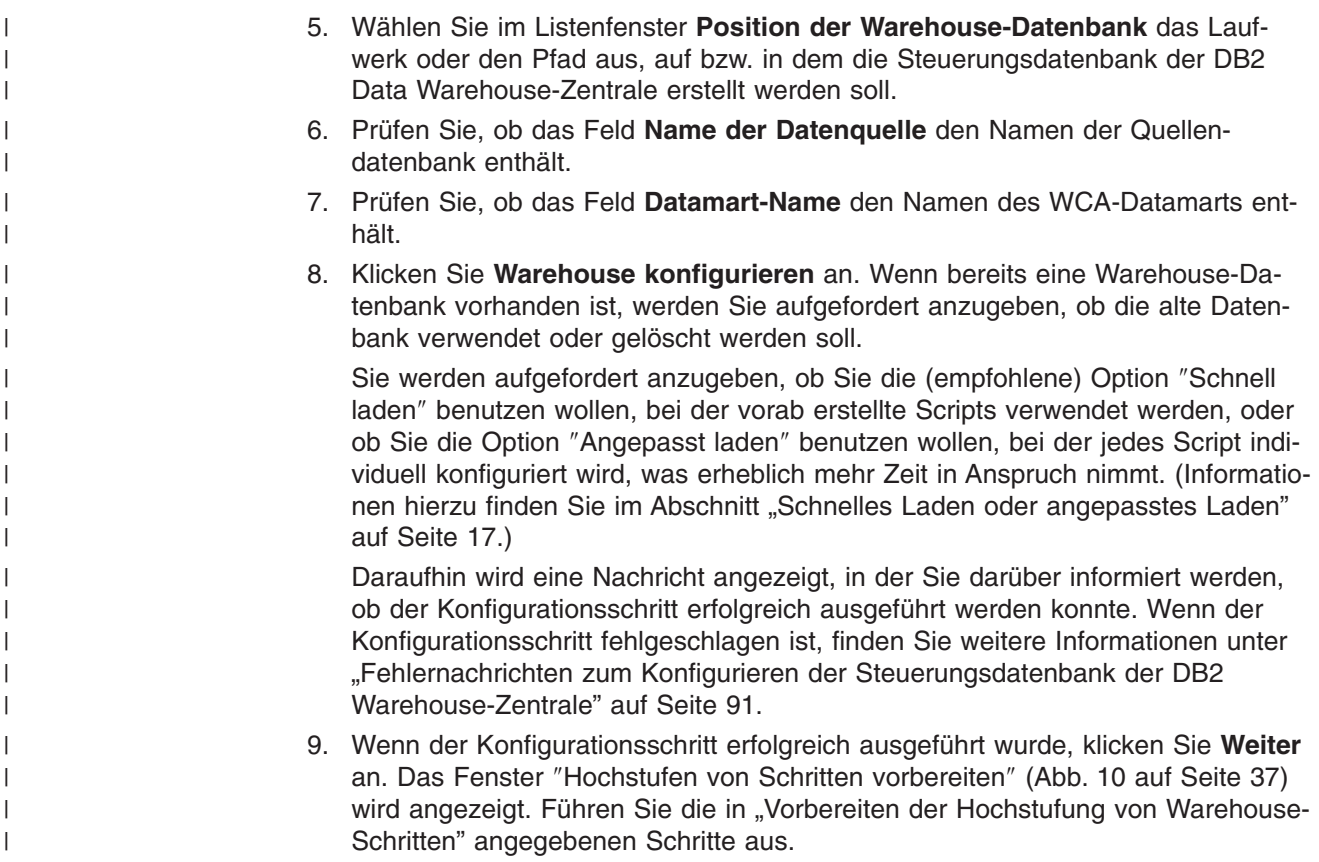

### **Vorbereiten der Hochstufung von Warehouse-Schritten**

Im Fenster ″Hochstufen von Schritten vorbereiten″ (Abb. 10 auf [Seite](#page-52-0) 37) wird eine Übersicht der Schritte aufgelistet, die zum Vorbereiten der Datenbank der DB2- Steuerzentrale für die weitere Konfiguration erforderlich sind. Diese Schritte hängen davon ab, ob im vorherigen Schritt die Option ″Schnell laden″ oder ″Angepasst laden″ ausgeführt wurde.

- Weitere Informationen zur Warehouse-Initialisierung finden Sie unter ["Initialisie](#page-96-0)ren der [Steuerungsdatenbank](#page-96-0) der Warehouse-Zentrale" auf Seite 81.
- v Weitere Informationen zur **Änderung von Kennwörtern** finden Sie unter ["Aktua](#page-97-0)lisieren der Informationen in den [Warehouse-Quellen](#page-97-0) und -Zielen" auf Seite 82.
- v Weitere Informationen zu **Änderungen an der Option** ″**Schnell laden**″ finden Sie unter "Ändern des Schemanamens für die WebSphere [Commerce-Tabellen"](#page-99-0) auf [Seite](#page-99-0) 84.

<span id="page-52-0"></span>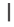

| | | |

| | |

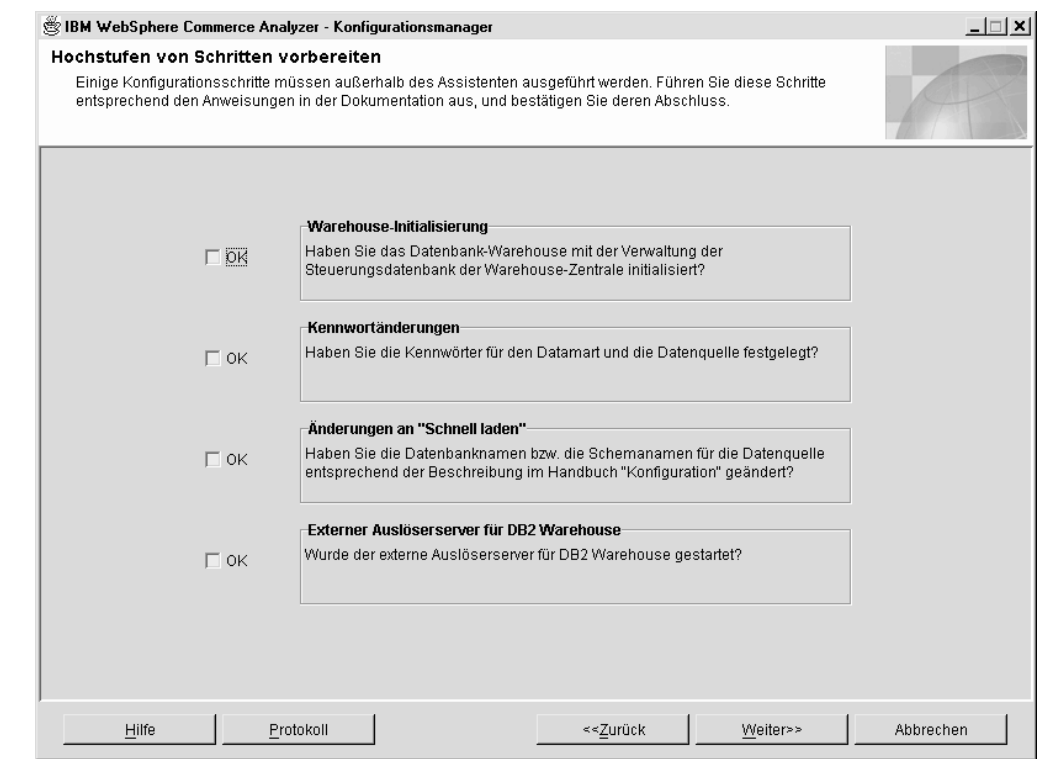

*Abbildung 10. Fenster* ″*Hochstufen von Schritten vorbereiten*″

Führen Sie nach den vorbereitenden Maßnahmen die folgenden Arbeitsschritte aus:

- 1. Klicken Sie die Markierungsfelder **OK** im Fenster ″Hochstufen von Schritten vorbereiten″ an.
- 2. Öffnen Sie eine Eingabeaufforderung auf dem Windows-System mit dem Server für die Warehouse-Zentrale.
- 3. Fügen Sie die folgenden JAR-Dateien zum Klassenpfad hinzu: DB2DIR\tools\db2XTrigger.jar; DB2DIR\java\common.jar. Hierbei steht DB2DIR für die Installationsposition von DB2.
- 4. Geben Sie den folgenden Befehl ein:

%IWDA\_DIR%\jre\bin\java db2\_vw\_xt.XTServer 11004

Hierbei gilt Folgendes:

- v 11004 ist die Portnummer. Detaillierte Informationen hierzu enthält die DB2- Dokumentation.
- 5. Stoppen Sie den XT-Server nach der Hochstufung nicht. Dieser Arbeitsschritt muss während der Ausführung von WCA durchgeführt werden.
- 6. Klicken Sie **Weiter** an, um das Fenster ″Schritte hochstufen″ (Abb. 11 auf [Seite](#page-53-0) [38\)](#page-53-0) anzuzeigen. Führen Sie die in ["Hochstufen](#page-53-0) der Schritte für das Warehouse in den [Produktionsmodus"](#page-53-0) auf Seite 38 angegebenen Arbeitsschritte aus.

# <span id="page-53-0"></span>**Hochstufen der Schritte für das Warehouse in den Produktionsmodus**

Während dieses Konfigurationsschrittes werden die Warehouse-Schritte in den Produktionsmodus hochgestuft und es wird ein Replikationstyp ausgewählt. Füllen Sie die Felder im Fenster ″Schritte hochstufen″(Abb. 11) aus, wenn diese nicht die korrekten Informationen enthalten.

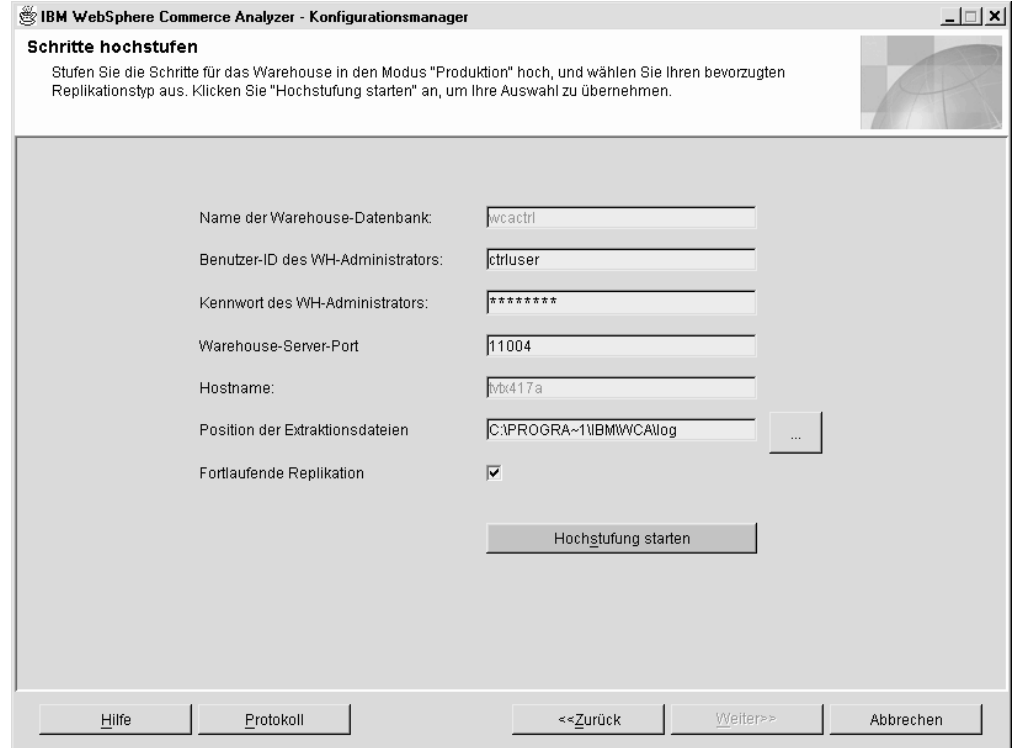

*Abbildung 11. Fenster* ″*Schritte hochstufen*″

- 1. Geben Sie im Feld **Benutzer-ID des WH-Administrators** die Benutzer-ID des Eigners der Datenbank ein, die im Feld **Name der Warehouse-Datenbank** aufgeführt ist.
- 2. Geben Sie im Feld **Kennwort des WH-Administrators** das Kennwort für die Benutzer-ID des Warehouse-Administrators ein.
- 3. Geben Sie im Feld **Warehouse-Server-Port** die Port-Nummer ein, die für den XTServer definiert wurde.

**Anmerkung:** Die Port-Nummern müssen exakt übereinstimmen, da andernfalls das Auslöserprogramm keinen Exit ausführen kann.

- 4. Nach dem Starten der Hochstufung wird der Hostname des Warehouse-Servers geprüft und automatisch im Feld **Hostname** angezeigt. Wird der Inhalt geändert, werden Sie zur Bestätigung des Hostnamens aufgefordert.
- 5. Geben Sie im Feld **Position der Extraktionsdateien** den Pfad an, in dem die Extraktionsdateien temporär gespeichert werden. Dieses Verzeichnis bzw. Dateisystem sollte über genügend Speicherplatz für alle Extraktionsdateien verfügen.
- <span id="page-54-0"></span>6. Wenn die Replikation nicht terminiert werden soll, behalten Sie die Auswahl des Markierungsfeldes **Fortlaufende Replikation** bei. Wenn die Replikation zu einem bestimmten Zeitpunkt gestartet und gestoppt werden soll, müssen Sie dieses Markierungsfeld inaktivieren. Weitere Informationen hierzu finden Sie unter ["Replikationsoptionen"](#page-34-0) auf Seite 19.
- 7. Klicken Sie **Hochstufung starten** an. Daraufhin wird eine Nachricht angezeigt, in der Sie darüber informiert werden, ob der Konfigurationsschritt erfolgreich ausgeführt werden konnte. Wenn der Konfigurationsschritt fehlgeschlagen ist, finden Sie weitere Informationen unter ["Fehlernachrichten](#page-106-0) zum Hochstufen von [Schritten"](#page-106-0) auf Seite 91.

**Anmerkung:** Die Hochstufung kann 45 Minuten oder länger in Anspruch nehmen.

8. Wenn dieser Konfigurationsschritt erfolgreich ausgeführt wurde, ist die Konfiguration der WCA-Datenbanken abgeschlossen. Klicken Sie **Abbrechen** an, um zum Fenster "IBM WebSphere Commerce Analyzer - Konfigurationsmanager" (Abb. 3 auf [Seite](#page-38-0) 23) zurückzukehren.

### **Konfigurieren der WCA-Geschäftsoptionen**

Nach dem Konfigurieren der WCA-Datenbanken müssen Sie die Geschäftsoptionen konfigurieren. Im Folgenden sind die Konfigurationsschritte für die Geschäftsoptionen aufgeführt:

- v Onlinegeschäfte sowie Sprache und Währung für Berichte auswählen (siehe ["Auswählen](#page-56-0) von Geschäften und Sprachen" auf Seite 41)
- Katalog auswählen (siehe ["Auswählen](#page-58-0) der Kataloge" auf Seite 43)
- [Referenzen](#page-60-0) und Finanzperioden laden (siehe "Laden von Referenzen und [Finanzperioden"](#page-60-0) auf Seite 45)
- Professional Business Miningmodelle auswählen (siehe ["Auswählen](#page-63-0) von [Miningmodellen"](#page-63-0) auf Seite 48)
- Bestellstatuszuordnungen konfigurieren (siehe ["Zuordnen](#page-64-0) von [Bestellstatuswerten"](#page-64-0) auf Seite 49)
- Bestellstatusattribute auswählen (siehe ["Auswählen](#page-66-0) der Merkmale des [Bestellstatus"](#page-66-0) auf Seite 51)
- Bestellungen für die Summenberechnung für RFM auswählen (siehe ["Auswählen](#page-68-0) von [Bestellungen,](#page-68-0) für die für RFM der Gesamtwert berechnet wird" auf Seite 53)
- Zuordnungen zwischen Bestellungen und Coupons/Initiativen/Metaphern definie-ren (siehe "Zuordnen von [Bestellungen](#page-69-0) zu Coupons, Initiativen und Metaphern" auf [Seite](#page-69-0) 54)
- Mitgliedsattribute auswählen (siehe "Auswählen von [Mitgliedsattributen"](#page-72-0) auf Seite [57\)](#page-72-0)
- Merkmale nicht bestellter Artikel auswählen (siehe ["Auswählen](#page-73-0) von Merkmalen für nicht [bestellte](#page-73-0) Artikel" auf Seite 58)
- Merkmale für Angebotsanfrage auswählen (siehe "Definieren von [Merkmalen](#page-74-0) für [Angebotsanfragen"](#page-74-0) auf Seite 59 )
- Vertragsmerkmale auswählen (siehe "Definieren des [Vertragsstatus"](#page-76-0) auf Seite 61)
- WCA-Parameter verwalten (siehe "Arbeiten mit [Parametern"](#page-77-0) auf Seite 62)

Bevor Sie diese Tasks ausführen können, müssen Sie einen Konfigurationspfad (siehe "Auswählen eines [Konfigurationspfads"](#page-55-0) auf Seite 40) auswählen.

# <span id="page-55-0"></span>**Auswählen eines Konfigurationspfads**

Bevor Sie mit der Ausführung der Konfigurationsschritte für Geschäftsoptionen beginnen, müssen Sie auswählen, ob die Standardeinstellungen für die Konfiguration verwendet werden sollen, oder ob diese Einstellungen angepasst werden sollen. Gehen Sie hierzu wie folgt vor:

- 1. Schließen Sie alle momentan aktiven Programme.
- 2. Starten Sie den Konfigurationsmanager. Das Fenster ″IBM WebSphere Commerce Analyzer - Konfigurationsmanager″ (Abb. 3 auf [Seite](#page-38-0) 23) wird geöffnet.
- 3. Klicken Sie auf der linken Seite des Fensters **Optionen konfigurieren** an. Daraufhin wird das Fenster ″Pfad für die Konfiguration von Geschäftsoptionen- ″(Abb. 12) geöffnet.

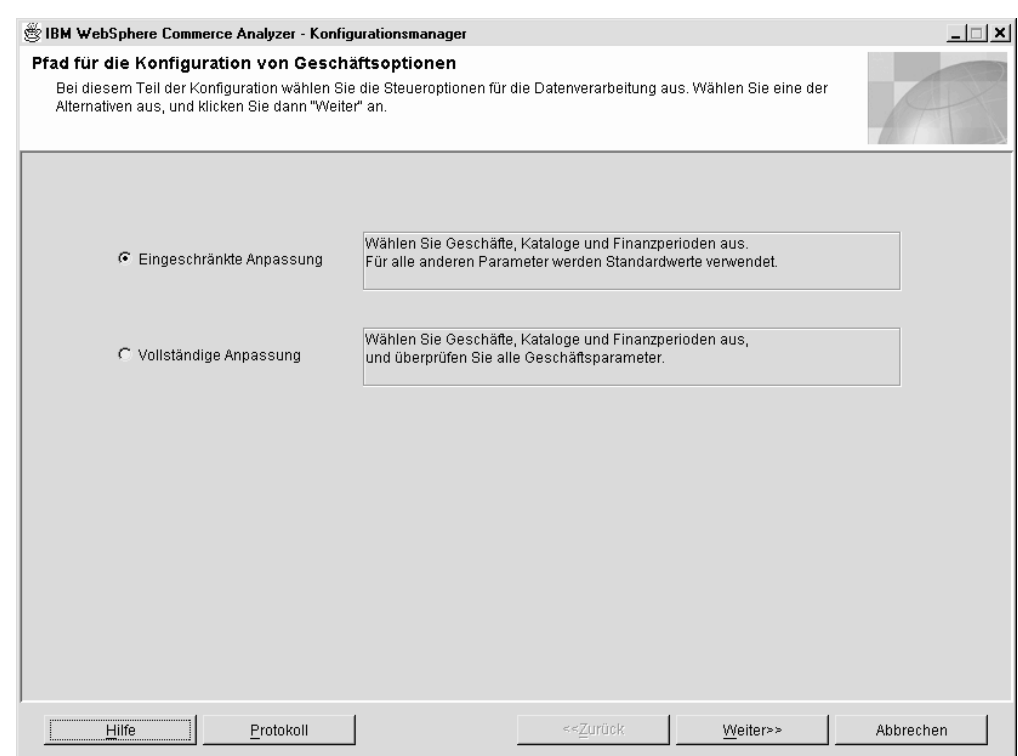

*Abbildung 12. Fenster* ″*Pfad für die Konfiguration von Geschäftsoptionen*″

- 4. Wählen Sie eine der folgenden Optionen aus:
	- v **Eingeschränkte Anpassung**

Wählen Sie diese Option aus, wenn nur für die Parameter die Standardeinstellungen verwendet werden sollen. Sie müssen Geschäfte, Kataloge und Finanzperioden auswählen.

v **Vollständige Anpassung**

Wählen Sie diese Option aus, wenn Sie Geschäfte, Kataloge, Finanzperioden und alle Geschäftsparameter auswählen wollen.

- 5. Klicken Sie **Weiter** an. Daraufhin wird ein Fenster ″Verbindung zur Datenbank herstellen″ geöffnet.
- 6. Die ID für den Eigner des WCA-Datamarts ist im Feld **Benutzer-ID** bereits eingetragen. Geben Sie im Feld **Kennwort** das zugehörige Kennwort ein.
- <span id="page-56-0"></span>7. Klicken Sie **OK** an. Daraufhin wird ein weiteres Fenster ″Verbindung zur Datenbank herstellen″ geöffnet.
- 8. Die ID für den Eigner der WebSphere Commerce-Datenbank ist im Feld **Benutzer-ID** bereits eingetragen. Geben Sie im Feld **Kennwort** das zugehörige Kennwort ein.
- 9. Klicken Sie **OK** an. Daraufhin wird das Fenster ″Onlinegeschäfte sowie Sprache und Währung für Berichte auswählen″ (Abb. 13) geöffnet. Führen Sie die in "Auswählen von Geschäften und Sprachen" angegebenen Arbeitsschritte aus.

### **Auswählen von Geschäften und Sprachen**

In diesem Konfigurationsschritt werden die Geschäfte sowie die Sprache oder die Währung der Geschäfte, für die Geschäftsberichte generiert werden sollen, festgelegt oder geändert. Füllen Sie zum Definieren oder Ändern der Geschäftsinformationen die Felder im Fenster ″Onlinegeschäfte sowie Sprache und Währung für Berichte auswählen″ (Abb. 13) aus.

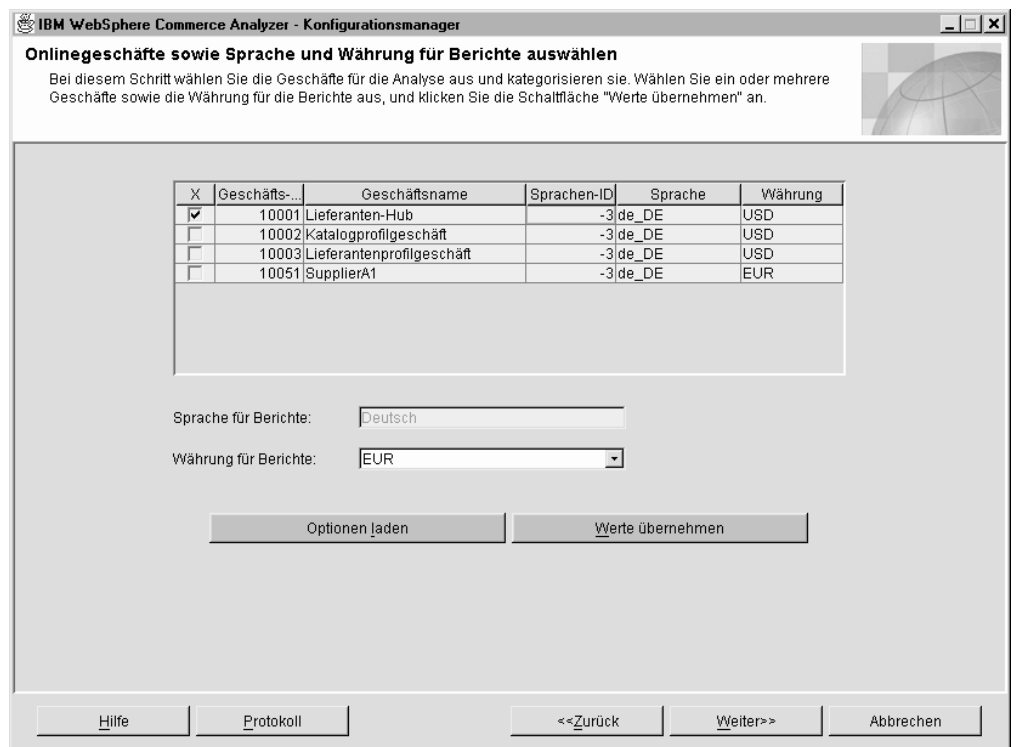

*Abbildung 13. Fenster* ″*Onlinegeschäfte sowie Sprache und Währung für Berichte auswählen*″

- 1. Wählen Sie das Geschäft oder die Geschäfte aus, für das bzw. die die Geschäftsberichte generiert werden sollen. Klicken Sie hierzu das Markierungsfeld in der Spalte **X** an, das dem in der Spalte **Geschäftsname** aufgeführten Geschäft zugeordnet ist.
- 2. Wählen Sie im Listenfenster **Sprache für Berichte** die Sprache aus, in der die Geschäftsberichte generiert werden sollen. Die Standardsprache für Geschäftsberichte ist die Sprache, die auch im Landessprachenkürzel angegeben wurde.
- 3. Wählen Sie im Listenfenster **Währung für Berichte** die Währung aus, in der die Geschäftsberichte generiert werden sollen.
	- **Anmerkung:** Wenn Sie die Änderungen nicht festschreiben wollen, oder wenn Ihnen ein Fehler unterlaufen ist, können Sie **Optionen laden** anklicken, um im Fenster wieder die ursprünglichen Werte zu laden.
- 4. Klicken Sie die Schaltfläche **Werte übernehmen** an. Daraufhin wird eine Nachricht angezeigt, in der Sie darüber informiert werden, ob der Konfigurationsschritt erfolgreich ausgeführt werden konnte. Wenn der Konfigurationsschritt fehlgeschlagen ist, finden Sie weitere Informationen unter ["Fehlernachrichten](#page-108-0) zum Auswählen von [Onlinegeschäften](#page-108-0) sowie der Sprache und Währung für [Berichte"](#page-108-0) auf Seite 93.
	- **Anmerkung:** Nachdem Sie ein Geschäft für die Analyse ausgewählt haben, können Sie die Berichtserstellung für dieses Geschäft über den Konfigurationsmanager stoppen. Hierzu müssen Sie das Markierungsfeld für das Geschäft inaktivieren, für das die Berichterstellung gestoppt werden soll. Klicken Sie dann **Werte übernehmen** an.
	- **Wichtig:** Daten, die für ein Geschäft bereits in den Datamart extrahiert wurden, werden nicht automatisch gelöscht, wenn die Auswahl des Geschäfts selbst zurückgenommen wird. Durch das Inaktivieren eines Geschäfts wird lediglich das Laden neuer Daten gestoppt. Informationen zum Löschen bereits vorhandener Daten für ein Geschäft finden Sie im Abschnitt ″Removing a store″ im Handbuch *IBM WebSphere Commerce Analyzer Technical Reference*.
- 5. Wenn der Konfigurationsschritt erfolgreich ausgeführt wurde, klicken Sie **Weiter** an, um das Fenster "Katalog auswählen" anzuzeigen. Führen Sie die in ["Aus](#page-58-0)wählen der [Kataloge"](#page-58-0) auf Seite 43 angegebenen Arbeitsschritte aus.

### <span id="page-58-0"></span>**Auswählen der Kataloge**

In diesem Konfigurationsschritt wählen Sie einen oder mehrere Kataloge aus, die Sie zuvor in WebSphere Commerce eingerichtet haben. Informationen zum Definieren von Katalogen in WebSphere Commerce vor der Installation von WCA finden Sie unter "Struktur der Kataloge für Berichte zu [Kategorien"](#page-23-0) auf Seite 8.

Jeder Katalog muss in einer Baumstruktur aufgebaut sein. Diese Struktur ermöglicht es WCA, Maßstäbe (Metriken) auf der Basis von Produkten zu berechnen und jeden Maßstab einer einzelnen Kategorie zuzuordnen. Wenn Sie einen Katalog auswählen, der nicht in einer Baumstruktur aufgebaut ist, enthalten die Geschäftsberichte möglicherweise fehlerhafte Ergebnisse. Weitere Informationen finden Sie im Abschnitt "Struktur der Kataloge für Berichte zu [Kategorien"](#page-23-0) auf Seite 8.

Zum Auswählen von Katalogen müssen Sie die Felder im Fenster ″Katalog auswählen″ (Abb. 14) ausfüllen.

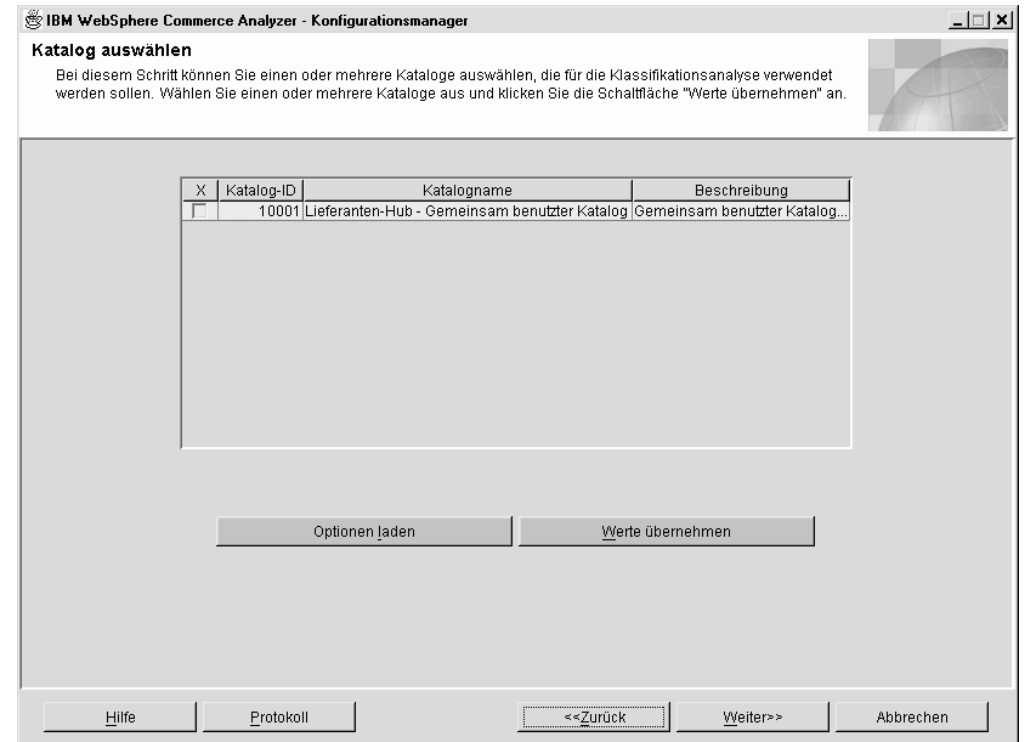

*Abbildung 14. Fenster* ″*Katalog auswählen*″

- **Anmerkung:** Sind die Felder leer, enthält die Tabelle CATALOGDSC keine Einträge, die den ″catalog\_id″-Einträgen in der Tabelle CATALOG entsprechen. Um dieses Problem zu beheben, müssen Sie die entsprechenden Einträge für alle in der Tabelle CATALOG definierten Kataloge in die Tabelle CATALOGDSC einfügen. Stellen Sie sicher, dass der korrekte Wert für ″language\_id″ verwendet wird, wenn diese Sätze eingefügt werden. Den korrekten Wert finden Sie, indem Sie die Tabelle LANGUAGE in WebSphere Commerce verwenden und die language\_id für Ihre Installation auswählen.
- 1. Wählen Sie den Katalog bzw. die Kataloge aus, die für die Berichte verwendet werden sollen.
	- **Anmerkung:** Wenn Sie die ausgewählten Kataloge doch nicht verwenden wollen, oder wenn Ihnen ein Fehler unterlaufen ist, können Sie **Optionen laden** anklicken, um im Fenster wieder die ursprünglichen Werte zu laden.
- 2. Klicken Sie die Schaltfläche **Werte übernehmen** an. Daraufhin wird eine Nachricht angezeigt, in der Sie darüber informiert werden, ob der Konfigurationsschritt erfolgreich ausgeführt werden konnte. Wenn der Konfigurationsschritt fehlgeschlagen ist, finden Sie weitere Informationen unter ["Fehlernachrichten](#page-108-0) zum [Auswählen](#page-108-0) des Katalogs" auf Seite 93.
- 3. Wenn der Konfigurationsschritt erfolgreich ausgeführt wurde, klicken Sie **Weiter** an, um das Fenster ″Referenzen und Finanzperioden laden″ (Abb. 15 auf [Seite](#page-60-0) [45\)](#page-60-0) anzuzeigen. Führen Sie die in "Laden von Referenzen und [Finanzperioden"](#page-60-0) auf [Seite](#page-60-0) 45 angegebenen Arbeitsschritte aus.

### <span id="page-60-0"></span>**Laden von Referenzen und Finanzperioden**

| | | | Während dieses Konfigurationsschrittes wählen Sie den Beginn des Geschäftsjahres und die Anzahl der Perioden aus, die für ein Onlinegeschäft in die Tabelle PER-IOD geladen werden sollen. Darüber hinaus werden in diesem Schritt auch die verfügbaren Referenztexte geladen.

**Wichtig:** Der Beginn des Geschäftsjahres kann nur bei neuen Konfigurationen definiert werden. Eine Änderung nach dem Laden von Perioden ist *nicht* möglich. Nur die geladenen Referenzen können später aktualisiert werden.

Füllen Sie die Felder im Fenster ″Referenzen und Finanzperioden laden″ (Abb. 15) aus.

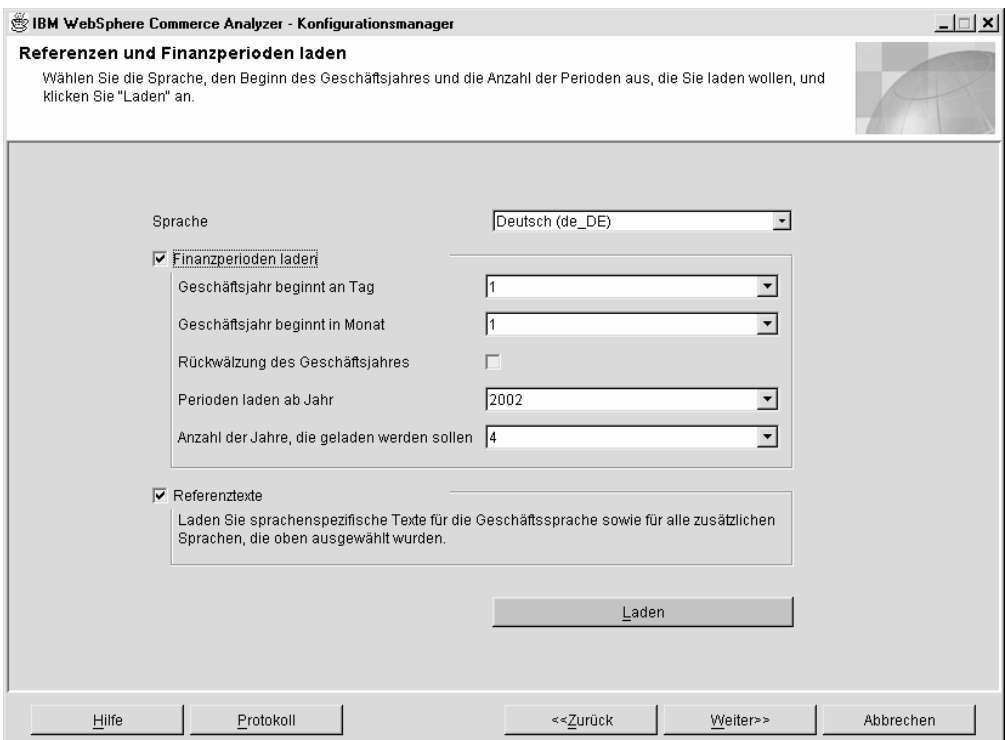

*Abbildung 15. Fenster* ″*Referenzen und Finanzperioden laden*″

- 1. Wählen Sie im Listenfenster **Sprache** eine Sprache für die Referenz- und Finanzperiodentexte aus. Englisch und die Standardsprache für die Berichterstellung werden automatisch geladen. Sie können bei Bedarf eine zusätzliche Sprache auswählen.
- 2. Wenn Sie Finanzperioden laden wollen, klicken Sie das Markierungsfeld **Finanzperioden laden** an.
	- **Wichtig:** Nach dem ersten Laden der Finanzperioden kann der Beginn des Geschäftsjahres nicht mehr geändert werden. Sie können zusätzliche Perioden laden, indem die Anzahl der zu ladenden Jahre ausgewählt wird.
- a. Wählen Sie im Listenfenster **Geschäftsjahr beginnt an Tag** den Tag innerhalb des Monats aus, an dem das Geschäftsjahr beginnen soll.
- b. Wählen Sie im Listenfenster **Geschäftsjahr beginnt in Monat** die numerische Angabe für den Monat innerhalb des Jahres aus, in dem das Geschäftsjahr beginnen soll. (Beispiel: Wählen Sie **4** aus, wenn das Geschäftsjahr im April beginnen soll.)
- c. Wenn das Geschäftsjahr bereits im vergangenen Jahr begonnen hat, aktivieren Sie das Markierungsfeld **Rückwälzung des Geschäftsjahres**.
- d. Wählen Sie im Listenfenster **Perioden laden ab Jahr** ein Jahr aus, ab dem das Laden von Perioden gestartet werden soll.
- e. Wählen Sie im Listenfenster **Anzahl der Jahre, die geladen werden sollen** die Anzahl der zu ladenden Jahre aus. (Die maximale Anzahl der zu ladenden Jahre beträgt neun.)
	- **Anmerkung:** Wenn Sie für die Beschreibungen bereits vorhandener Perioden zusätzliche Sprachen laden müssen, geben Sie die gewünschte Sprache an, und wählen Sie dann im Listenfenster **Anzahl der Jahre, die geladen werden sollen** den Wert **0** aus.
- 3. Wenn Sie Referenztexte laden wollen, müssen Sie sicherstellen, dass das Markierungsfeld **Referenztexte** ausgewählt ist.
- 4. Klicken Sie **Laden** an. Daraufhin wird eine Nachricht angezeigt, in der Sie darüber informiert werden, ob der Konfigurationsschritt erfolgreich ausgeführt werden konnte.
- 5. Wenn der Konfigurationsschritt erfolgreich ausgeführt wurde, klicken Sie **Weiter** an.
	- v Wenn Sie die Option **Eingeschränkte Anpassung** im Fenster ″Pfad für die Konfiguration von Geschäftsoptionen″ (Abb. 12 auf [Seite](#page-55-0) 40) ausgewählt haben, wird das Fenster ″Einstellungen für Geschäftsoptionen bestätigen"Abb. 16 auf [Seite](#page-62-0) 47) geöffnet. Führen Sie die in ["Bestätigen](#page-62-0) der Einstellungen für [Geschäftsoptionen"](#page-62-0) auf Seite 47 angegebenen Arbeitsschritte aus.
	- v Wenn Sie die Option **Vollständige Anpassung** im Fenster ″Pfad für die Konfiguration von Geschäftsoptionen″ (Abb. 12 auf [Seite](#page-55-0) 40) ausgewählt haben, müssen Sie **Weiter** anklicken, um das Fenster ″Miningmodelle auswählen″ (Abb. 17 auf [Seite](#page-63-0) 48) anzuzeigen. Führen Sie die in ["Auswählen](#page-63-0) von [Miningmodellen"](#page-63-0) auf Seite 48 angegebenen Arbeitsschritte aus.

### <span id="page-62-0"></span>**Bestätigen der Einstellungen für Geschäftsoptionen**

Wenn Sie die Option **Eingeschränkte Anpassung** im Fenster ″Pfad für die Konfiguration von Geschäftsoptionen″ (Abb. 12 auf [Seite](#page-55-0) 40) ausgewählt haben, müssen Sie die Standardeinstellungen im Fenster ″Einstellungen für Geschäftsoptionen bestätigen″ (Abb. 16) bestätigen.

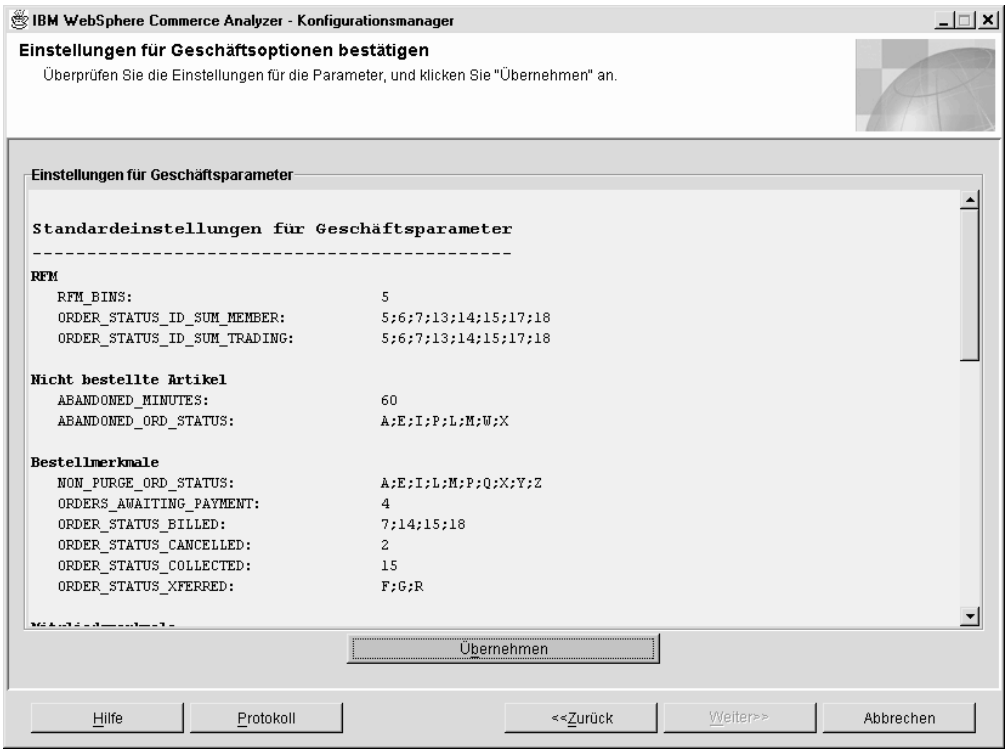

*Abbildung 16. Fenster* ″*Einstellungen für Geschäftsoptionen bestätigen*″

- 1. Prüfen Sie die Parametergruppen im Fenster.
- 2. Führen Sie einen der folgenden Arbeitsschritte aus:
	- Wenn die ausgewählten Optionen Ihren Wünschen entsprechen, klicken Sie **Übernehmen** an. Klicken Sie **Abbrechen** an, um zum Fenster ″IBM WebSphere Commerce Analyzer - Konfigurationsmanager″ (Abb. 3 auf [Seite](#page-38-0) [23\)](#page-38-0) zurückzukehren.
	- Wenn Sie noch Änderungen an den Einstellungen vornehmen wollen, klicken Sie **Zurück** an, bis wieder das Fenster ″Pfad für die Konfiguration von Geschäftsoptionen″ (Abb. 12 auf [Seite](#page-55-0) 40) angezeigt wird. Wählen Sie anschließend einen anderen Konfigurationspfad aus.

### <span id="page-63-0"></span>**Auswählen von Miningmodellen**

Professional PBusiness In diesem Konfigurationsschritt wählen Sie die Miningmodelle für die Geschäftsoptionen Ihrer Site aus.

**Anmerkung:** Die Miningmodelle werden verwendet, wenn im Fenster ″Mining terminieren″ (Abb. 8 auf [Seite](#page-48-0) 33) die Miningfunktion aktiviert wurde. Wird die Miningfunktion nicht verwendet, klicken Sie **Weiter** an, um das Fenster ″Zuordnungen von Bestellstatuswerten konfigurieren″ (Abb. 18 auf [Seite](#page-64-0) 49) anzuzeigen. Führen Sie die in ["Zuordnen](#page-64-0) von [Bestellstatuswerten"](#page-64-0) auf Seite 49 angegebenen Arbeitsschritte aus.

Um die Miningmodelle zu aktivieren bzw. zu inaktivieren, müssen Sie die Felder im Fenster ″Miningmodelle auswählen″ (Abb. 17) ausfüllen.

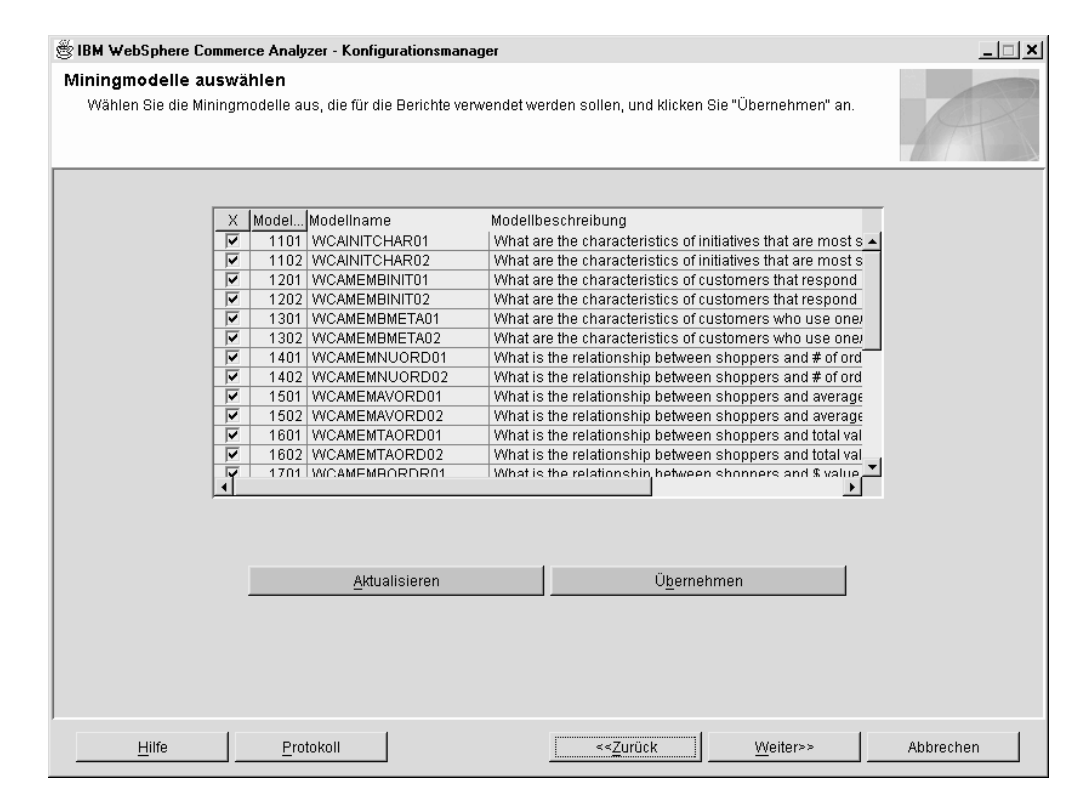

*Abbildung 17. Fenster* ″*Miningmodelle auswählen*″

- 1. Blättern Sie im Listenfenster, und prüfen Sie die Modellbeschreibungen. Wenn Sie ein Modell aktivieren wollen, wählen Sie das Markierungsfeld in der entsprechenden Spalte aus. Ein Haken gibt an, dass das Modell aktiviert ist. Ein leeres Markierungsfeld zeigt hingegen an, dass das Modell nicht aktiv ist.
	- **Anmerkung:** Wenn Sie die ausgewählten Miningmodelle doch nicht verwenden wollen, oder wenn Ihnen ein Fehler unterlaufen ist, können Sie **Aktualisieren** anklicken, um im Fenster wieder die ursprünglichen Werte zu laden.
- 2. Klicken Sie die Schaltfläche **Übernehmen** an. Daraufhin wird eine Nachricht angezeigt, in der Sie darüber informiert werden, ob der Konfigurationsschritt erfolgreich ausgeführt werden konnte.
- 3. Wenn der Konfigurationsschritt erfolgreich ausgeführt wurde, klicken Sie **Weiter** an, um das Fenster ″Zuordnungen von Bestellstatuswerten konfigurieren″ (Abb. 18) anzuzeigen. Führen Sie die in "Zuordnen von Bestellstatuswerten" angegebenen Arbeitsschritte aus.

# <span id="page-64-0"></span>**Zuordnen von Bestellstatuswerten**

Während dieses Konfigurationsschrittes ordnen Sie WCA-Werte bestimmten WebSphere Commerce-Bestellstatuswerten zu. Hierzu müssen Sie die Felder im Fenster ″Zuordnungen von Bestellstatuswerten konfigurieren″ (Abb. 18) ausfüllen.

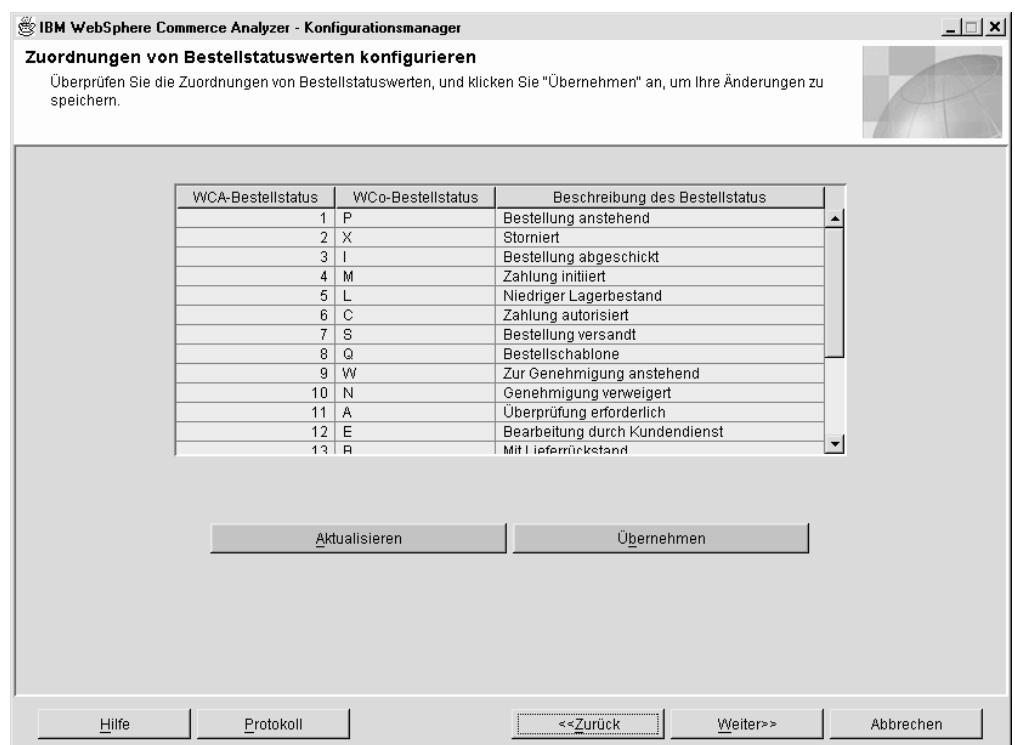

*Abbildung 18. Fenster* ″*Zuordnungen von Bestellstatuswerten konfigurieren*″

Die folgende Tabelle enthält die Standardwerte für den WCA-/WebSphere Commerce-Bestellstatus:

| <b>WCA-Bestellstatus</b> | <b>WCo*-Bestellstatus</b> | <b>Bestellstatus</b>                      |  |  |  |
|--------------------------|---------------------------|-------------------------------------------|--|--|--|
| 1                        | P                         | Bestellung anstehend                      |  |  |  |
| 2                        | X                         | Storniert                                 |  |  |  |
| 3                        | I                         | Bestellung abgeschickt                    |  |  |  |
| 4                        | M                         | Zahlung initiiert                         |  |  |  |
| 5                        | L                         | Niedriger Lagerbestand                    |  |  |  |
| 6                        | C                         | Zahlung autorisiert                       |  |  |  |
| 7                        | S                         | Bestellung versandt                       |  |  |  |
| 8                        | Q                         | Bestellschablone                          |  |  |  |
| 9                        | W                         | Zur Genehmigung anstehend                 |  |  |  |
| 10                       | N                         | Genehmigung verweigert                    |  |  |  |
| 11                       | A                         | Überprüfung erforderlich                  |  |  |  |
| 12                       | E                         | Bearbeitung durch Kunden-<br>dienst       |  |  |  |
| 13                       | B                         | Mit Lieferrückstand                       |  |  |  |
| 14                       | R                         | Zur Auftragserfüllung freige-<br>geben    |  |  |  |
| 15                       | D                         | Gebucht                                   |  |  |  |
| 16                       | T                         | Temporär                                  |  |  |  |
| 17                       | F                         | Bereit für ferne Auftragser-<br>füllung   |  |  |  |
| 18                       | G                         | Zur fernen Auftragserfüllung<br>anstehend |  |  |  |
| 19                       | Υ                         | Persönliche Anforderungsliste             |  |  |  |
| 20                       | Z                         | Gemeinsame Anforderungs-<br>liste         |  |  |  |

*Tabelle 2. Standardwerte für WCA-/WebSphere Commerce-Bestellstatus*

\*WebSphere Commerce

- 1. Prüfen Sie die Informationen. Nehmen Sie die gewünschten Änderungen an den Einträgen in der Spalte **Beschreibung des Bestellstatus** vor.
	- **Anmerkung:** Wenn Sie die ausgewählten Einstellungen doch nicht verwenden wollen, oder wenn Ihnen ein Fehler unterlaufen ist, können Sie **Aktualisieren** anklicken, um im Fenster wieder die ursprünglichen Werte zu laden.
- 2. Klicken Sie die Schaltfläche **Übernehmen** an. Daraufhin wird eine Nachricht angezeigt, in der Sie darüber informiert werden, ob der Konfigurationsschritt erfolgreich ausgeführt werden konnte.
- 3. Wenn der Schritt erfolgreich ausgeführt wurde, klicken Sie **Weiter** an, um das Fenster ″Attribute für Bestellstatuswerte auswählen″ (Abb. 19 auf [Seite](#page-66-0) 51) anzuzeigen. Führen Sie die in "Auswählen der Merkmale des [Bestellstatus"](#page-66-0) auf [Seite](#page-66-0) 51 angegebenen Arbeitsschritte aus.

# <span id="page-66-0"></span>**Auswählen der Merkmale des Bestellstatus**

Während dieses Konfigurationsschrittes wählen Sie die Attribute für jeden einzelnen Bestellstatus aus. Hierzu müssen Sie die Felder im Fenster ″Attribute für Bestellstatuswerte auswählen″ ausfüllen.

| <b>Status</b>              |               |   | Kein U Übertra Berech Zur Zah Eingez |            |   | Storniert Gelöscht              |                |  |
|----------------------------|---------------|---|--------------------------------------|------------|---|---------------------------------|----------------|--|
| (P) 1 Bestellung ansteh    |               |   |                                      |            |   | ⊽                               |                |  |
| (X) 2 Storniert            |               |   |                                      |            | ⊽ | ⊽                               |                |  |
| (I) 3 Bestellung abgesc    |               |   |                                      |            |   | ⊽                               |                |  |
| (M) 4 Zahlung initiiert    |               |   | ⊽                                    |            |   | ⊽                               |                |  |
| (L) 5 Niedriger Lagerbe    |               |   |                                      |            |   | ⊽                               |                |  |
| (C) 6 Zahlung autorisiert  |               |   |                                      |            |   |                                 |                |  |
| (S) 7 Bestellung versandt  |               | ⊽ |                                      |            |   |                                 |                |  |
| (Q) 8 Bestellschablone     |               |   |                                      |            |   | $\overline{\mathbf{v}}$         |                |  |
| (W) 9 Zur Genehmigung      |               |   |                                      |            |   |                                 |                |  |
| (N) 10 Genehmigung ve      |               |   |                                      |            |   |                                 |                |  |
| (A) 11 Überprüfung erfor   |               |   |                                      |            |   | ⊽                               |                |  |
| (E) 12 Bearbeitung durc    |               |   |                                      |            |   | $\overline{\blacktriangledown}$ |                |  |
| (B) 13 Mit Lieferrückstand |               |   |                                      |            |   |                                 | $\blacksquare$ |  |
|                            | Aktualisieren |   |                                      | Übernehmen |   |                                 |                |  |

*Abbildung 19. Fenster* ″*Attribute für Bestellstatuswerte auswählen*″

- 1. Blättern Sie im Listenfenster. Klicken Sie für jeden verfügbaren Bestellstatus in der Spalte **Status** ein entsprechendes Attribut in einer der folgenden Spalten an.
	- **Anmerkung:** Zu Referenzzwecken sind der Parameter und eine kurze Beschreibung des Spaltennamens mit angegeben. Die vollständigen Beschreibungen finden Sie im Handbuch *IBM WebSphere Commerce Analyzer Technical Reference*.

#### **Kein Umsatz**

#### **ORDER\_STATUS\_ID\_NOREV**

Dieser Parameter unterstützt WebSphere Commerce Analyzer bei der Feststellung der Datensätze in den Tabellen FACT\_ORDERS und FACT ORDERITEMS, die für Bestellungen stehen, deren Spalten für den Währungsbetrag möglicherweise nicht mit Daten gefüllt sind.

#### **Berechnet**

#### **ORDER\_STATUS\_BILLED**

Dieser Parameter dient zur Feststellung des Wertes für die Bestellstatus-ID (ORDER\_STATUS\_IDs) in den Tabellen FACT\_ORDERS und FACT\_ORDERITEMS, der für berechnete Bestellungen steht. Die Beschreibungen der Statuscodes finden Sie in der Tabelle WCA.ORDER\_STATUS\_REF.

#### **Zur Zahlung anstehend**

#### **ORDERS\_AWAITING\_PAYMENT**

Dieser Parameter unterstützt WebSphere Commerce Analyzer bei der Feststellung der Bestellungen und Bestellartikel, deren Zahlung noch ansteht. Sie können diesen Parameter mit dem Parameter ORDER\_STATUS\_ID in den Tabellen FACT\_ORDERS und FAC-T\_ORDERITEMS vergleichen. In Berichten kann dieser Parameter zur Anzeige von Werten verwendet werden, die nur für Bestellungen gelten, deren Zahlung ansteht. Der Standardwert lautet **4**. Dieser Parameter kann mehrere Werte aufweisen.

#### **Übertragen**

#### **ORDER\_STATUS\_XFERRED**

Die Standardwerte lauten wie folgt:

- R = Zur fernen Auftragserfüllung lesen
- G = Zur fernen Auftragserfüllung anstehend
- F = Bereit für ferne Auftragserfüllung

#### **Eingezogen**

#### **ORDER\_STATUS\_COLLECTED**

Dieser Parameter dient zur Feststellung der Werte für die Bestellstatus-ID (ORDER\_STATUS\_IDs) in den Tabellen FACT\_ORDERS und FACT\_ORDERITEMS, die für eingezogene Bestellungen stehen. Die Beschreibungen der Statuscodes finden Sie in der Tabelle WCA.ORDER\_STATUS\_REF.

#### **Storniert**

#### **ORDER\_STATUS\_CANCELLED**

Dieser Parameter dient zur Feststellung der Werte für die Bestellstatus-ID (ORDER\_STATUS\_IDs) in den Tabellen FACT\_ORDERS und FACT\_ORDERITEMS, die für stornierte Bestellungen stehen. Die Beschreibungen der Statuscodes finden Sie in der Tabelle WCA.ORDER\_STATUS\_REF. Der Standardwert lautet **5**. Dieser Parameter kann mehrere Werte aufweisen.

#### **Gelöscht**

#### **NON\_PURGE\_ORD\_STATUS**

Dieser Parameter legt fest, wie Datensätze nach ihrer Löschung aus den Tabellen ORDER und ORDERITEMS verarbeitet werden sollen.

**Anmerkung:** Wenn Sie die ausgewählten Einstellungen doch nicht verwenden wollen, oder wenn Ihnen ein Fehler unterlaufen ist, können Sie **Aktualisieren** anklicken, um im Fenster wieder die ursprünglichen Werte zu laden.

#### 2. Klicken Sie die Schaltfläche **Übernehmen** an.

3. Wenn der Schritt erfolgreich ausgeführt wurde, klicken Sie **Weiter** an, um das Fenster ″Bestellungen für die Summenberechnung für RFM auswählen″ (Abb. 20 auf [Seite](#page-68-0) 53) anzuzeigen. Führen Sie die in ["Auswählen](#page-68-0) von Bestellungen, für die für RFM der [Gesamtwert](#page-68-0) berechnet wird" auf Seite 53 angegebenen Arbeitsschritte aus.

# <span id="page-68-0"></span>**Auswählen von Bestellungen, für die für RFM der Gesamtwert berechnet wird**

Während dieses Konfigurationsschrittes wählen Sie Bestellungen aus, für die für RFM (Recency, Frequency, and Monetary) der Gesamtwert berechnet werden soll.

Unter WCA wird RFM für die Bestellungen übernommen, die bestimmten Verträgen und Konten zugeordnet sind. Bei der Festlegung von RFM gelten die folgenden Bedingungen:

- Das letzte Datum der Kaufaktivität.
- Die höchste Anzahl der aufgegebenen Bestellungen.
- Der höchste für die Bestellungen ausgegebene Betrag.

Die Daten werden abhängig von den jeweiligen Variablen sortiert und anschließend in fünf gleiche Gruppen untergliedert. Jedem Vertrag bzw. jedem Konto wird eine Nummer zwischen eins und fünf zugeordnet, die der jeweiligen Gruppenzuordnung entspricht. Dem Vertrag bzw. Konto mit der aktuellsten Kaufaktivität, der höchsten Anzahl von Bestellungen und dem höchsten ausgegebenen Geldbetrag wird der RFM-Wert 555 zugeordnet. Die Verträge oder Konten mit der niedrigsten Aktivität, der kleinsten Anzahl von Bestellungen und dem niedrigsten ausgegebenen Betrag wird hingegen der RFM-Wert 111 zugewiesen. Für RFM sind mindestens fünf Datensätze (d. h. fünf Gruppen) erforderlich, um die erfolgreiche Ausführung zu gewährleisten.

Zur Auswahl von Bestellungen zur Berechnung des Gesamtwertes für RFM müssen Sie die Felder im Fenster ″Bestellungen für die Summenberechnung für RFM auswählen″ (Abb. 20) ausfüllen.

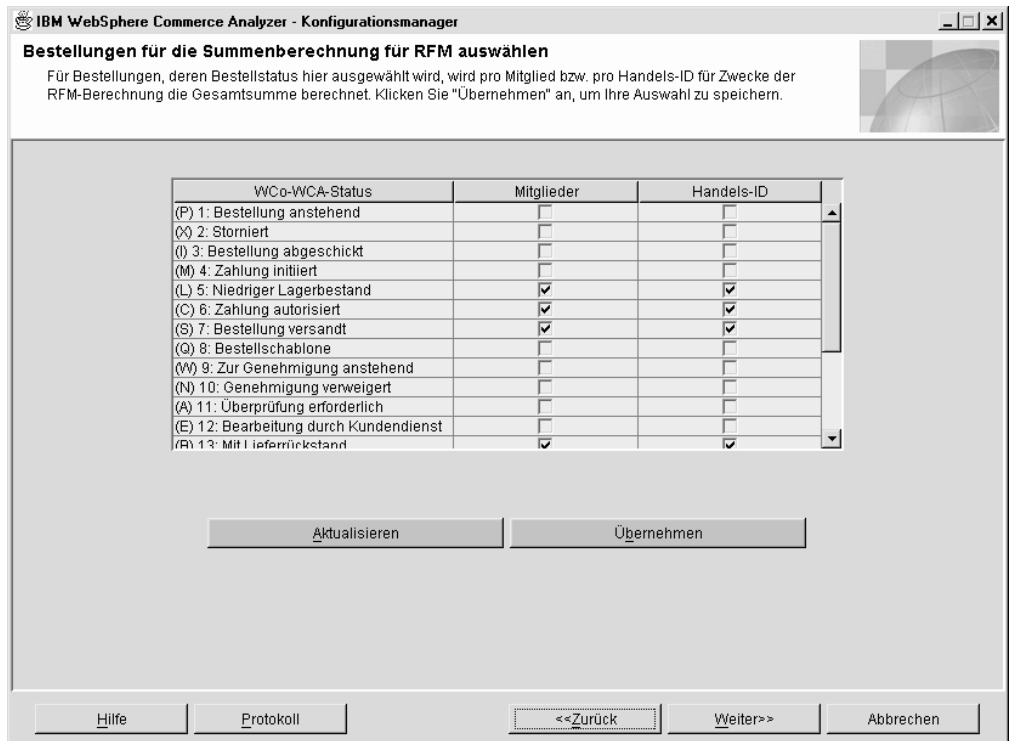

*Abbildung 20. Fenster* ″*Bestellungen für die Summenberechnung für RFM auswählen*″

- <span id="page-69-0"></span>1. Für jeden Eintrag in der Spalte **WCo-WCA-Status** müssen Sie das Markierungsfeld in der zugehörigen Spalte **Mitglieder** und **Handels-ID** anklicken.
	- **Anmerkung:** Zu Referenzzwecken sind der Parameter und eine kurze Beschreibung des Spaltennamens mit angegeben. Die vollständigen Beschreibungen finden Sie im Handbuch *IBM WebSphere Commerce Analyzer Technical Reference*.

#### **Mitglieder**

#### **ORDER\_STATUS\_ID\_SUM\_MEMBER**

Dieser Parameter legt die Gruppe von Werten für ORDER\_STA-TUS\_ID fest, mit der eine Zeile in der Tabelle FACT\_ORDER-ITEMS übereinstimmen muss, damit die Zeilen in der Tabelle SUM\_MEMBER mit Daten gefüllt werden können.

#### **Handels-ID**

#### **ORDER\_STATUS\_ID\_SUM\_TRADING**

Dieser Parameter legt die Gruppe von Werten für ORDER\_STA-TUS\_ID fest, mit der eine Zeile in der Tabelle FACT\_ORDER-ITEMS übereinstimmen muss, damit die Zeilen in der Tabelle SUM\_TRADING mit Daten gefüllt werden können.

- **Anmerkung:** Wenn Sie die ausgewählten Einstellungen doch nicht verwenden wollen, oder wenn Ihnen ein Fehler unterlaufen ist, können Sie **Aktualisieren** anklicken, um im Fenster wieder die ursprünglichen Werte zu laden.
- 2. Klicken Sie die Schaltfläche **Übernehmen** an. Daraufhin wird eine Nachricht angezeigt, in der Sie darüber informiert werden, ob der Konfigurationsschritt erfolgreich ausgeführt werden konnte.
- 3. Wenn der Konfigurationsschritt erfolgreich ausgeführt wurde, klicken Sie **Weiter** an, um das Fenster ″Zuordnungen zwischen Bestellungen und Coupons/Initiativen/Metaphern definieren″(Abb. 21 auf [Seite](#page-71-0) 56) anzuzeigen. Befolgen Sie die Anweisungen im Abschnitt "Zuordnen von Bestellungen zu Coupons, Initiativen und Metaphern".

### **Zuordnen von Bestellungen zu Coupons, Initiativen und Metaphern**

In diesem Konfigurationsschritt werden Sie die Zuordnungen zwischen Bestellungen, Coupons, Initiativen und Metaphern definieren. Hierdurch wird die Einschätzung der Effizienz von Initiativen und Metaphern unterstützt.

Eine *Initiative* stellt ein angewandtes Verfahren dar, das zur Förderung eines bestimmten Verhaltens (z. B. des Kaufens eines bestimmten Produkts) eingesetzt wird.

Eine *Metapher* ist eine WebSphere Commerce-Funktion, die zum Lieferumfang der Komponente ″Produktberater″ gehört. Diese Komponente stellt drei Paradigmen (d. h., Metaphern) zur Verfügung, mit denen der Kunde durch die Produkte navigieren kann: die Produkterforschung, den Verkaufsassistenten und den Produktvergleich. Mit der Metapher *Produkterforschung* kann der Benutzer bestimmte gewünschte Merkmale (Einschränkungen) für ein Produkt festlegen (wie beispielsweise Preise, Farben, Arten usw.) und nach Produkten suchen, die mit diesen Einschränkungen übereinstimmen.

Die Metapher *Verkaufsassistent* ist für Benutzer konzipiert, die mit den Details eines Produkts nicht vertraut sind und die daher keine gewünschten Merkmale festlegen können. Bei dieser Metapher wird dem Kunden eine Reihe von Fragen gestellt, aus deren Antworten die Kundenwünsche abgeleitet werden. Die Metapher *Produktvergleich* ermöglicht den Benutzern, zwei oder mehr Produkte miteinander zu vergleichen. Weitere Informationen zu Metaphern finden Sie in der WebSphere Commerce-Dokumentation.

Um eine Zuordnung zwischen Bestellungen, Coupons, Initiativen und Metaphern herzustellen, müssen Sie die Felder im Fenster ″Zuordnungen zwischen Bestellungen und Coupons/Initiativen/Metaphern definieren″ (Abb. 21 auf [Seite](#page-71-0) 56) ausfüllen.

**Anmerkung:** Zu Referenzzwecken sind der Parameter und eine kurze Beschreibung des Spaltennamens mit angegeben. Die vollständigen Beschreibungen finden Sie im Handbuch *IBM WebSphere Commerce Analyzer Technical Reference*.

#### **Initiative**

#### **FE\_EFFECTIVE\_ORD\_STATUS**

Dieser Parameter definiert eine Gruppe von Werten für die Spalten ORDERS.STATUS und ORDERITEMS.STATUS in der WebSphere Commerce-Datenbank.

#### **Metapher**

#### **FM\_EFFECTIVE\_ORD\_STATUS**

Dieser Parameter definiert eine Gruppe von Werten für die Spalten ORDERS.STATUS und ORDERITEMS.STATUS in der WebSphere Commerce-Datenbank.

#### **Coupons**

#### **CPN\_REDEEMED\_ORDER\_STATUS**

Dieser Parameter definiert eine Gruppe von Werten für die Spalten ORDERS.STATUS und ORDERITEMS.STATUS in der WebSphere Commerce-Datenbank.

#### **Initiativenzeitraum**

#### **FE\_EFFECTIVE\_MINUTES**

Dieser Parameter definiert die Zeitperiode, in der eine Vorschlagswerbungsinitiative sich auf die Kaufentscheidung eines Kunden für ein bestimmtes Produkt auswirken kann. Wenn ein Mitglied das beworbene Produkt nicht innerhalb der definierten Zeitperiode in den Einkaufswagen legt, dann kann der Umsatz, der mit diesem Produkt erzielt werden könnte, nicht dieser Initiative zugeordnet werden. Dies gilt auch dann, wenn das Produkt zu einem späteren Zeitpunkt doch noch gekauft wird.

#### **Metaphernzeitraum**

#### **FM\_EFFECTIVE\_MINUTES**

Dieser Parameter definiert die Anzahl der Minuten, die zwischen der Verwendung einer Metapher durch den Kunden und dem Kauf eines durch diese Metapher abgerufenen Produkts liegen darf, innerhalb der der Kauf dieser Metapher gutgeschrieben wird.

<span id="page-71-0"></span>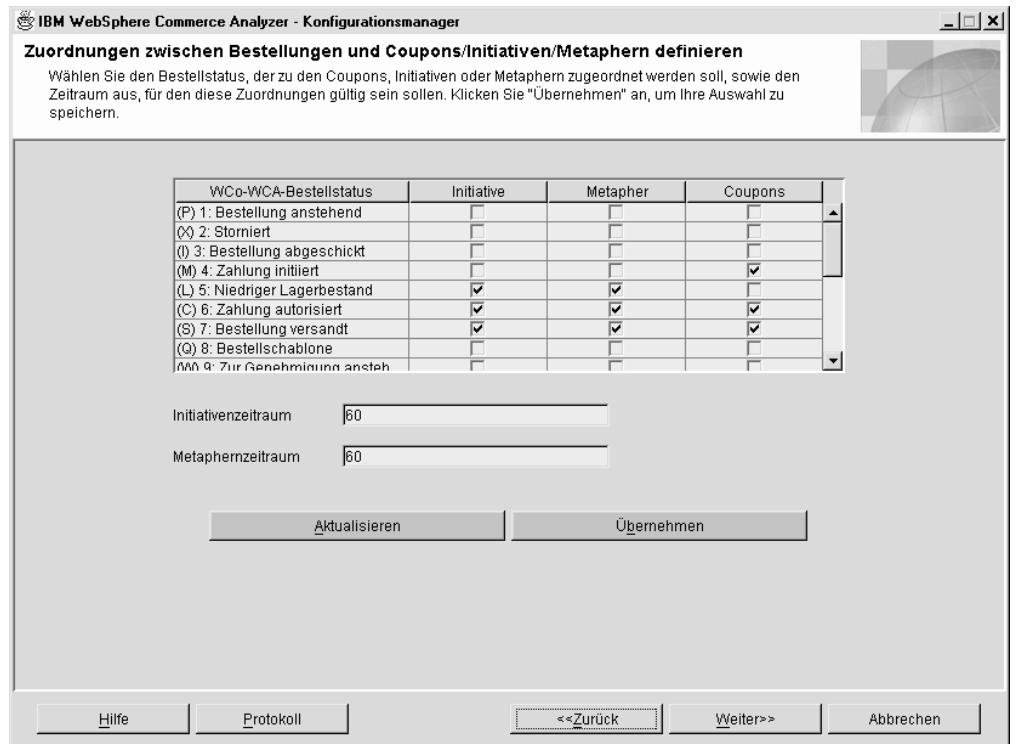

*Abbildung 21. Fenster* ″*Zuordnungen zwischen Bestellungen und Coupons/Initiativen/Metaphern definieren*″

- 1. Klicken Sie das Markierungsfeld in der Spalte **Initiative** für den Eintrag in der Spalte **WCo-WCA-Bestellstatus** an, um den Bestellstatus als Initiative zu definieren. Ein Haken kennzeichnet den entsprechenden Bestellstatus als Initiative.
- 2. Klicken Sie das Markierungsfeld in der Spalte **Metapher** für den Eintrag in der Spalte **WCo-WCA-Bestellstatus** an, um den Bestellstatus als Metapher zu definieren.Ein Haken kennzeichnet den entsprechenden Bestellstatus als Metapher.
- 3. Klicken Sie das Markierungsfeld in der Spalte **Coupons** für den Eintrag in der Spalte **WCo-WCA-Bestellstatus** an, um den Bestellstatus als Metapher zu definieren. Ein Haken kennzeichnet den entsprechenden Bestellstatus als Coupon.
- 4. Geben Sie im Feld **Initiativenzeitraum** die Anzahl der Tage ein, in der der Bestellstatus als Initiative gekennzeichnet wird.
- 5. Geben Sie im Feld **Metaphernzeitraum** die Anzahl der Tage ein, in der der Bestellstatus als Metapher gekennzeichnet wird.
	- **Anmerkung:** Wenn Sie die ausgewählten Einstellungen doch nicht verwenden wollen, oder wenn Ihnen ein Fehler unterlaufen ist, können Sie **Aktualisieren** anklicken, um im Fenster wieder die ursprünglichen Werte zu laden.
- 6. Klicken Sie die Schaltfläche **Übernehmen** an. Daraufhin wird eine Nachricht angezeigt, in der Sie darüber informiert werden, ob der Konfigurationsschritt erfolgreich ausgeführt werden konnte.
- 7. Wenn der Konfigurationsschritt erfolgreich ausgeführt wurde, klicken Sie **Weiter** an, um das Fenster ″Mitgliedsattribute auswählen″ (Abb. 22 auf [Seite](#page-72-0) 57) anzu-zeigen. Führen Sie die in "Auswählen von [Mitgliedsattributen"](#page-72-0) auf Seite 57 angegebenen Arbeitsschritte aus.
# **Auswählen von Mitgliedsattributen**

Während dieses Konfigurationsschrittes geben Sie an, wie ein Kunde klassifiziert werden soll, z. B. als *potenzieller Kunde* oder als *Käufer*. Hierzu müssen Sie die Bestellstatuswerte für diese Klassifizierung in der entsprechenden Spalte des Fensters ″Mitgliedsattribute auswählen″ (Abb. 22) auswählen. Wenn ein Kunde über mindestens eine Bestellung verfügt, für die er als Käufer markiert ist, wird er entsprechend eingestuft und Bestellungen mit dem Status ″Potenzieller Kunde″ werden für die Klassifizierung dieses Kunden nicht mehr berücksichtigt.

**Anmerkung:** Zu Referenzzwecken sind der Parameter und eine kurze Beschreibung des Spaltennamens mit angegeben. Die vollständigen Beschreibungen finden Sie im Handbuch *IBM WebSphere Commerce Analyzer Technical Reference*.

### **Potenzieller Kunde**

### **DMT\_PROSPECT\_ORD\_STATUS**

Dieser Parameter definiert eine Gruppe von Werten für die Spalten ORDERS.STATUS und ORDERITEMS.STATUS in der WebSphere Commerce-Datenbank.

**Käufer**

### **DMT\_PURCHASER\_ORD\_STATUS**

Dieser Parameter definiert eine Gruppe von Werten für die Spalten ORDERS.STATUS und ORDERITEMS.STATUS in der WebSphere Commerce-Datenbank.

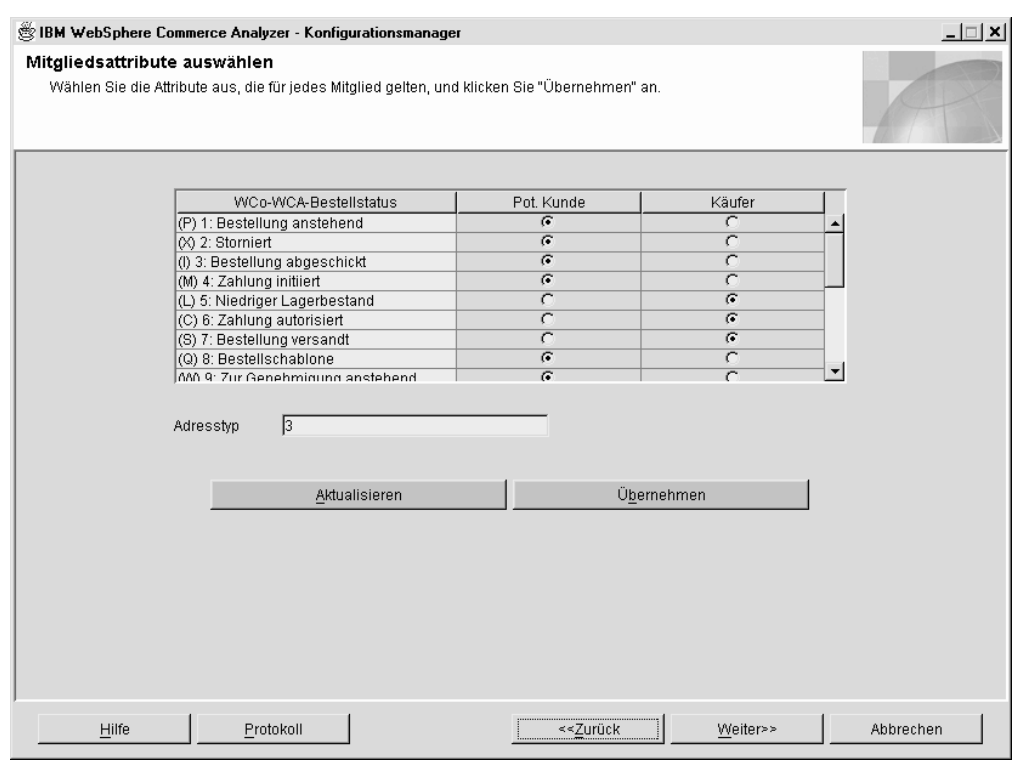

*Abbildung 22. Fenster* ″*Mitgliedsattribute auswählen*″

- 1. Blättern Sie im Listenfenster. Wählen Sie für jeden gültigen Bestellstatus den entsprechenden Radioknopf in der Spalte **Pot. Kunde** oder **Käufer** aus, um den Status des jeweiligen Kunden anzugeben.
- 2. Geben Sie im Feld **Adresstyp** eine Nummer ein, um den Adresstyp des Mitglieds zu kennzeichnen. Der hier eingegebene Adresstyp wird dazu verwendet, die Adress-Sätze festzulegen, die zum Auffüllen der adressbasierten Spalten in der Tabelle MEMBER verwendet werden sollen. Eine Beschreibung des Adresstyps finden Sie in der zugehörigen WebSphere Commerce-Dokumentation.
	- **Anmerkung:** Wenn Sie die ausgewählten Einstellungen doch nicht verwenden wollen, oder wenn Ihnen ein Fehler unterlaufen ist, können Sie **Aktualisieren** anklicken, um im Fenster wieder die ursprünglichen Werte zu laden.
- 3. Klicken Sie die Schaltfläche **Übernehmen** an. Daraufhin wird eine Nachricht angezeigt, in der Sie darüber informiert werden, ob der Konfigurationsschritt erfolgreich ausgeführt werden konnte.
- 4. Wenn der Konfigurationsschritt erfolgreich ausgeführt wurde, klicken Sie **Weiter** an, um das Fenster ″Merkmale nicht bestellter Artikel auswählen″ [\(Abb.](#page-74-0) 23 auf [Seite](#page-74-0) 59) anzuzeigen. Führen Sie die in "Auswählen von Merkmalen für nicht bestellte Artikel" angegebenen Arbeitsschritte aus.

# **Auswählen von Merkmalen für nicht bestellte Artikel**

Während dieses Konfigurationsschrittes geben Sie den Zeitrahmen an, nach dem ein Bestellstatus als ″Nicht bestellt″ markiert wird. Hierzu müssen Sie die Felder im Fenster ″Merkmale nicht bestellter Artikel auswählen″ (Abb. 23 auf [Seite](#page-74-0) 59) ausfüllen.

**Anmerkung:** Zu Referenzzwecken sind der Parameter und eine kurze Beschreibung des Spaltennamens mit angegeben. Die vollständigen Beschreibungen finden Sie im Handbuch *IBM WebSphere Commerce Analyzer Technical Reference*.

### **Nicht bestellt**

### **ABANDONED\_ORD\_STATUS**

Dieser Parameter definiert die Gruppe von Werten für ORDER.STATUS und ORDERITEMS.STATUS aus der WebSphere Commerce-Datenbank, die als anstehende Bestellungen eingestuft werden. Verwenden Sie diesen Parameter, um festzustellen, ob eine Bestellung oder ein Bestellartikel als nicht bestellt eingestuft werden soll.

### **Zeitraum**

### **ABANDONED\_MINUTES**

Dieser Parameter definiert den Zeitraum, der nach der Aktualisierung einer anstehenden Bestellung durch ein Mitglied verstreichen muss, bevor die Bestellung als ″Nicht bestellt″ eingestuft wird. Der Parameter ABANDONED\_ORD\_STATUS definiert die Bestellstatuswerte, die als anstehend eingestuft werden.

Der Standardwert für die Einstufung einer Bestellung als ″Nicht bestellt″ lautet **60**.

<span id="page-74-0"></span>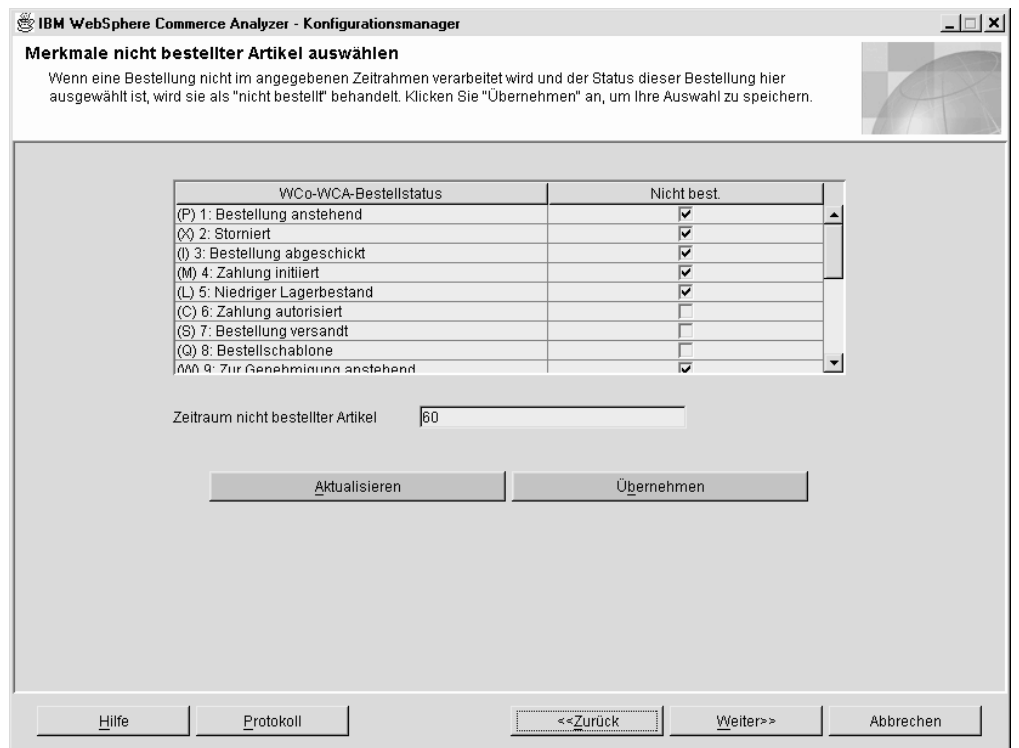

*Abbildung 23. Fenster* ″*Merkmale nicht bestellter Artikel auswählen*″

- 1. Klicken Sie für jeden Bestellstatus in der Spalte **WCo-WCA-Bestellstatus**, der nach der in Schritt 2 definierten Zeitperiode als ″Nicht bestellt″ eingestuft werden soll, das zugehörige Markierungsfeld in der Spalte **Nicht best.** an.
- 2. Geben Sie im Feld **Zeitraum nicht bestellter Artikel** die Anzahl der Minuten ein, nach der ein Bestellstatus als ″Nicht bestellt″ eingestuft werden soll.
	- **Anmerkung:** Wenn Sie die ausgewählten Einstellungen doch nicht verwenden wollen, oder wenn Ihnen ein Fehler unterlaufen ist, können Sie **Aktualisieren** anklicken, um im Fenster wieder die ursprünglichen Werte zu laden.
- 3. Klicken Sie die Schaltfläche **Übernehmen** an. Daraufhin wird eine Nachricht angezeigt, in der Sie darüber informiert werden, ob der Konfigurationsschritt erfolgreich ausgeführt werden konnte.
- 4. Klicken Sie nach der erfolgreichen Ausführung des Konfigurationsschrittes **Weiter** an, um das Fenster ″Merkmale für Angebotsanfrage auswählen″ [\(Abb.](#page-75-0) 24 auf [Seite](#page-75-0) 60) anzuzeigen. Führen Sie die in "Definieren von Merkmalen für Angebotsanfragen" angegebenen Arbeitsschritte aus.

### **Definieren von Merkmalen für Angebotsanfragen**

In diesem Konfigurationsschritt werden Sie den Status von Angebotsanfragen und den zugehörigen Bestellstatus definieren. Hierzu müssen Sie die Felder im Fenster ″Merkmale für Angebotsanfrage auswählen″ (Abb. 24 auf [Seite](#page-75-0) 60) ausfüllen.

**Anmerkung:** Zu Referenzzwecken sind der Parameter und eine kurze Beschreibung des Spaltennamens mit angegeben. Die vollständigen Beschreibungen finden Sie im Handbuch *IBM WebSphere Commerce Analyzer Technical Reference*.

### <span id="page-75-0"></span>**Vorbereitung läuft**

### **RFQ\_RESPONSE\_IN\_PREPARATION**

Dieser Parameter unterstützt WebSphere Commerce Analyzer bei der Feststellung der RFQ\_RSP-Datensätze, die sich weiterhin im Status ″Vorbereitung läuft″ befinden. Sie können diesen Parameter mit mehreren Werten mit dem Wert im Feld RFQ\_RSP.RSP\_STATUS\_ID vergleichen. Der Standardwert lautet **1**.

### **Gewinner**

### **RFQ\_WINNING\_RESPONSES**

Dieser Parameter legt fest, welcher Wert für RSP\_STATUS\_ID für die Antwort auf eine Angebotsanfrage steht, die als Gewinner eingestuft wird. Die Beschreibungen der Statuscodes finden Sie in der Tabelle WCA.RSP\_STATUS\_REF.

#### **Ausstehend**

### **RFQRSP\_OUTSTANDING\_ORDERS**

Dieser Parameter dient zur Feststellung der Werte für die Bestellstatus-ID (ORDER\_STATUS\_IDs) in den Tabellen FACT\_ORDERS und FACT\_ORDERITEMS, die für ausstehende Bestellungen stehen. Sie können Bestellungen mit dieser Markierung, die RFQRSPs zugeordnet sind, als ″Ausstehend″ einstufen, weil der Kunde die Zahlung nicht eingeleitet hat. Die Beschreibungen der Statuscodes finden Sie in der Tabelle WCA.ORDER\_STATUS\_REF.

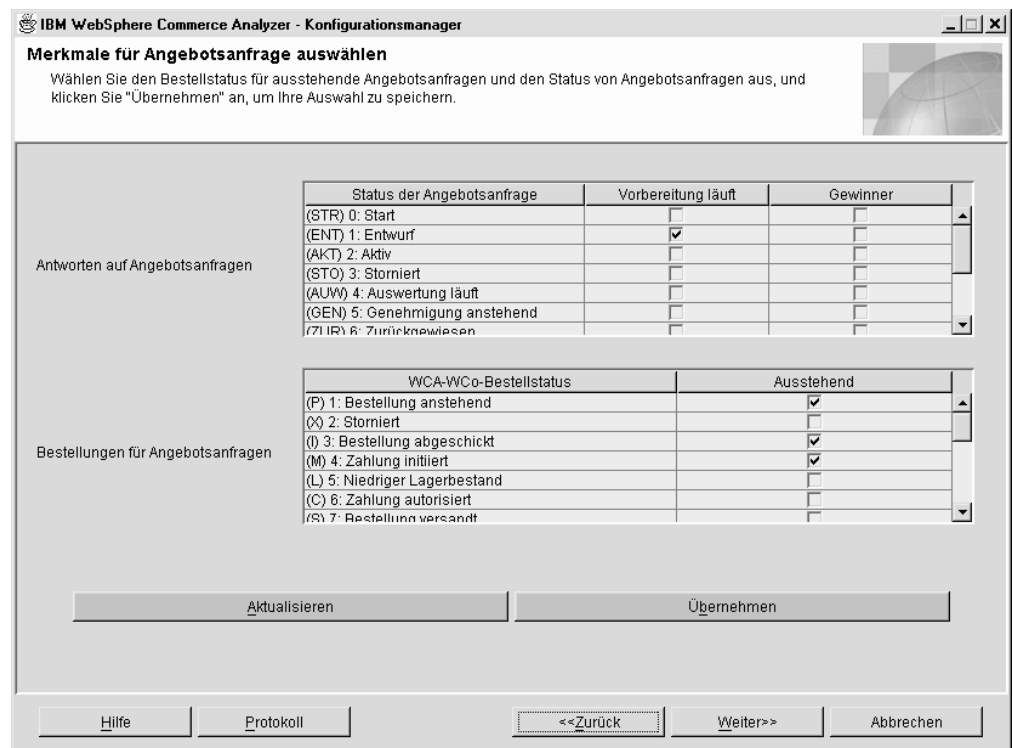

*Abbildung 24. Fenster* ″*Merkmale für Angebotsanfrage auswählen*″

- 1. Für jeden Eintrag in der Spalte **Status der Angebotsanfrage** müssen Sie das entsprechende Feld in der Spalte **Vorbereitung läuft** oder **Gewinner** anklicken. Wenn Sie ein Feld in der Spalte **Vorbereitung läuft** anklicken, gibt dies an, dass die Angebotsanfrage vorbereitet wird. Wenn Sie ein Feld in der Spalte **Gewinner** anklicken, gibt dies an, dass alle Antworten auf die Angebotsanfrage empfangen wurden und dass der Vertrag abgeschlossen wurde.
- 2. Geben Sie im Feld **Bestellungen für Angebotsanfragen** an, ob ein Statuswert als ″Ausstehend″ eingestuft werden soll. Ein Haken in der Spalte **Ausstehend** gibt an, dass der zugehörige Wert in der Spalte **WCA-WCo-Bestellstatus** als ″Ausstehend″ eingestuft werden soll.
	- **Anmerkung:** Wenn Sie die ausgewählten Einstellungen doch nicht verwenden wollen, oder wenn Ihnen ein Fehler unterlaufen ist, können Sie **Aktualisieren** anklicken, um im Fenster wieder die ursprünglichen Werte zu laden.
- 3. Klicken Sie die Schaltfläche **Übernehmen** an. Daraufhin wird eine Nachricht angezeigt, in der Sie darüber informiert werden, ob der Konfigurationsschritt erfolgreich ausgeführt werden konnte.
- 4. Wenn der Konfigurationsschritt erfolgreich ausgeführt wurde, klicken Sie **Weiter** an, um das Fenster ″Vertragsmerkmale auswählen″ (Abb. 25 auf [Seite](#page-77-0) 62) anzuzeigen. Führen Sie die in "Definieren des Vertragsstatus" angegebenen Arbeitsschritte aus.

# **Definieren des Vertragsstatus**

In diesem Konfigurationsschritt definieren Sie, wie der vom WebSphere Commerce Server verwendete Vertragsstatus interpretiert werden soll. Hierzu müssen Sie die Felder im Fenster ″Vertragsmerkmale auswählen″ (Abb. 25 auf [Seite](#page-77-0) 62) ausfüllen.

**Anmerkung:** Zu Referenzzwecken sind der Parameter und eine kurze Beschreibung des Spaltennamens mit angegeben. Die vollständigen Beschreibungen finden Sie im Handbuch *IBM WebSphere Commerce Analyzer Technical Reference*.

### **Vorbereitung läuft**

### **CONTRACT\_IN\_PREPARATION**

Dieser Parameter legt fest, welcher Wert für CON\_STATUS\_ID in der Tabelle WCA.CONTRACT angibt, dass die Vorbereitung eines Vertrages momentan läuft. Die Beschreibungen der Statuscodes finden Sie in der Tabelle WCA.CON\_STATUS\_REF. Der Standardwert lautet **0**. Dieser Parameter kann mehrere Werte aufweisen.

#### **Aktiv**

### **CONTRACT\_ACTIVE**

Dieser Parameter legt fest, welcher Wert für CON\_STATUS\_ID in der Tabelle WCA.CONTRACT angibt, dass der Vertrag weiterhin aktiv ist. Die Beschreibungen der Statuscodes finden Sie in der Tabelle WCA- .CON\_STATUS\_REF. Der Standardwert lautet **3**. Dieser Parameter kann mehrere Werte aufweisen.

#### **Storniert**

### **CONTRACT\_CANCELLED**

Dieser Parameter legt fest, welcher Wert für CON\_STATUS\_IDs in der Tabelle WCA.CONTRACT für einen stornierten Vertrag steht. Die Beschreibungen der Statuscodes finden Sie in der Tabelle WCA.CON- \_STATUS\_REF. Der Standardwert lautet **5**. Dieser Parameter kann mehrere Werte aufweisen.

<span id="page-77-0"></span>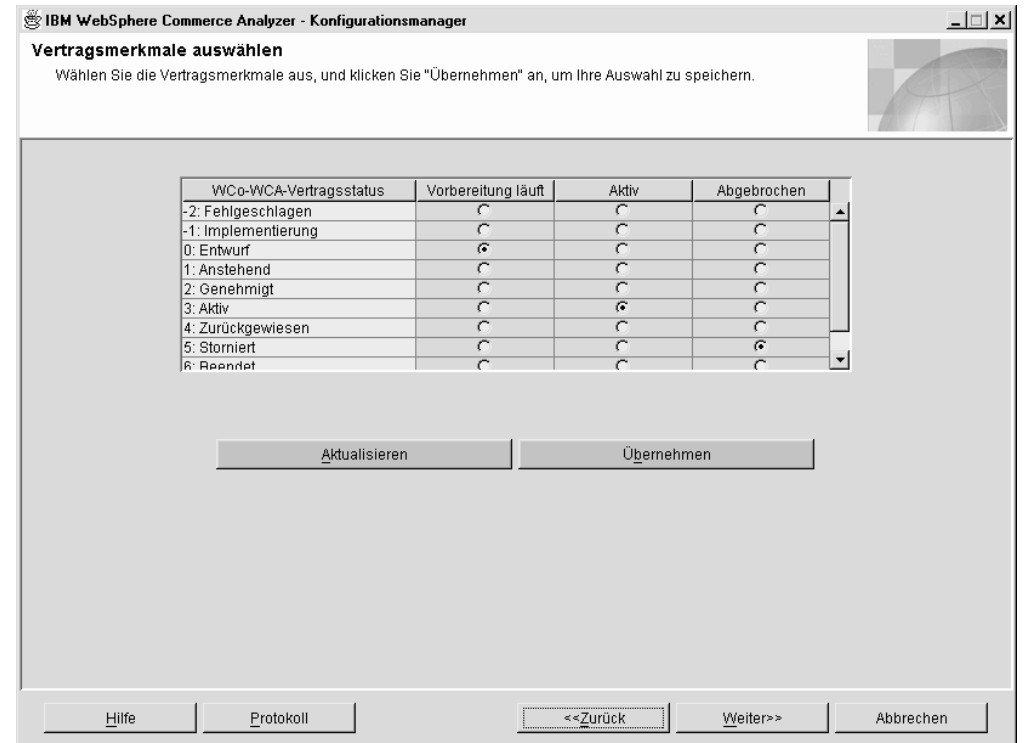

*Abbildung 25. Fenster* ″*Vertragsmerkmale auswählen*″

1. Für jeden Artikel in der Spalte **WCo-WCA-Vertragsstatus**, der verwendet wird, müssen Sie den entsprechenden Radioknopf in der Spalte **Vorbereitung läuft**, **Aktiv** oder **Abgebrochen** anklicken.

### **Anmerkungen:**

- a. Wenn der Vertragsstatus verwendet und keine Auswahl in der Spalte **Vorbereitung läuft**, **Aktiv** oder **Abgebrochen** angegeben wird, sind die entsprechenden Informationen in einem generierten Bericht nicht enthalten.
- b. Wenn Sie die ausgewählten Einstellungen doch nicht verwenden wollen, oder wenn Ihnen ein Fehler unterlaufen ist, können Sie **Aktualisieren** anklicken, um im Fenster wieder die ursprünglichen Werte zu laden.
- 2. Klicken Sie die Schaltfläche **Übernehmen** an. Daraufhin wird eine Nachricht angezeigt, in der Sie darüber informiert werden, ob der Konfigurationsschritt erfolgreich ausgeführt werden konnte.
- 3. Wenn der Konfigurationsschritt erfolgreich ausgeführt wurde, klicken Sie **Weiter** an, um das Fenster ″WCA-Parameter verwalten″ (Abb. 26 auf [Seite](#page-78-0) 63) anzuzeigen. Führen Sie die in "Arbeiten mit Parametern" angegebenen Arbeitsschritte aus.

## **Arbeiten mit Parametern**

In diesem Konfigurationsschritt können Sie die Werte für Parameter bearbeiten, für die keine spezielle Verwaltungsanzeige im Fenster ″WCA-Parameter verwalten″ (Abb. 26 auf [Seite](#page-78-0) 63) zur Verfügung steht. Sie können den Parameter aus dem Listenfenster auswählen, um die entsprechende Verwaltungssicht aufzurufen. Diese Parameter verfügen entweder über einen einzelnen Wert, für den ein Texteingabefeld oder ein Feld mit zulässigen Werten angezeigt wird, oder über mehrere Werte, die in einer Tabelle aufgelistet werden.

<span id="page-78-0"></span>Weitere Informationen zur Aufnahme eigener Parameter in die Liste finden Sie im Handbuch *IBM WebSphere Commerce Analyzer Technical Reference*.

Zusätzlich zu den vordefinierten Parametern können auch Ad-hoc-Parameterwerte abgerufen werden, indem in das Feld **Parametertyp** der Parametertyp eingegeben wird. Wenn ein Parametertyp nicht vordefiniert wurde und noch nicht in der Parametertabelle enthalten ist, wird er eingefügt.

**Anmerkung:** Jeder Parameter wird separat verarbeitet. Wenn Sie eine Änderung an einem Parameterwert vornehmen wollen, müssen Sie diese Änderung deshalb anwenden, bevor Sie einen anderen Parametertyp auswählen. Andernfalls wird die vorgenommene Änderung gelöscht.

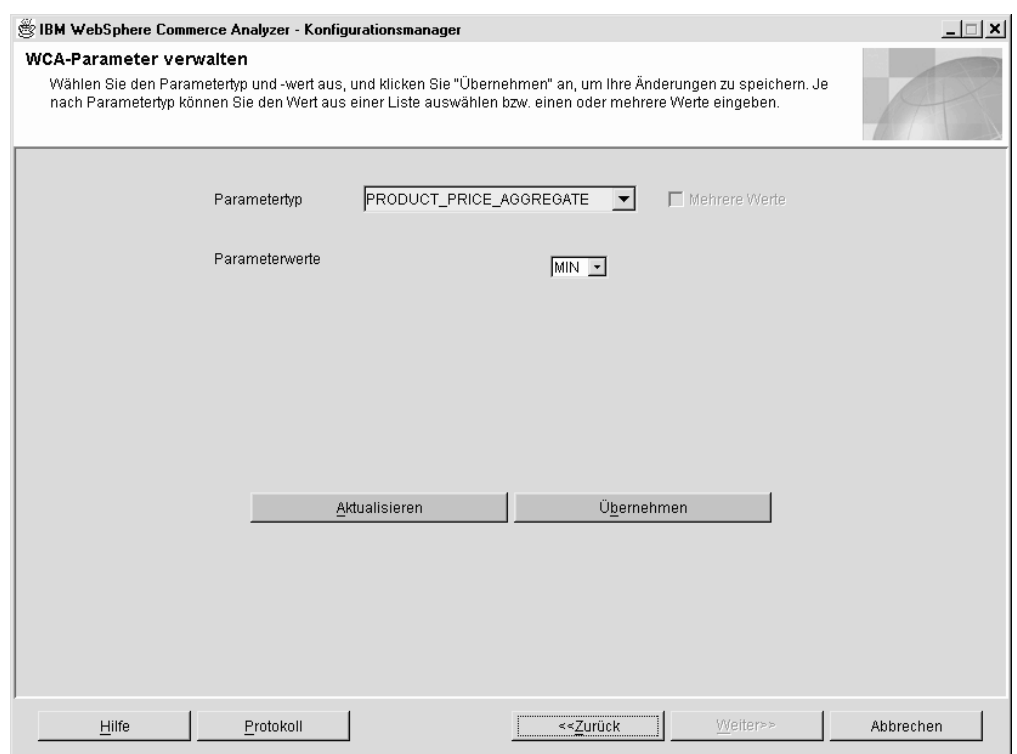

*Abbildung 26. Fenster* ″*WCA-Parameter verwalten*″

1. Wählen Sie im Listenfenster **Parametertyp** den gewünschten Parameter aus. Die entsprechenden Werte werden im Listenfenster ″Parameterwerte″ aufgeführt.

**Anmerkung:** Wenn der ausgewählte Parameter über mehrere Werte verfügt, werden alle Werte im Listenfenster aufgeführt und außerdem zusätzliche Schaltflächen im Fenster angezeigt.

2. Bei Bedarf können Sie Änderungen an den im Feld für die **Werte** aufgeführten Werten vornehmen.

### **Anmerkungen:**

a. Die Einstellung, ob ein angegebener Parameter einen oder mehrere Werte umfasst, kann *nicht* geändert werden. Bei Ad-hoc-Parametern ist dies hingegen möglich.

- Zur Änderung eines benutzerdefinierten Parameters mit mehreren Werten in einen Parameter mit einem Wert müssen Sie die Auswahl des Markierungsfelds **Mehrere Werte** zurücknehmen. Der oberste Wert im Listenfenster wird nun gespeichert, und die anderen Werte werden gelöscht.
- Zur Änderung eines benutzerdefinierten Parameters mit einem einzigen Wert in einen Parameter mit mehreren Werten müssen Sie das Markierungsfeld **Mehrere Werte** aktivieren.
- v Zum Hinzufügen eines Wertes müssen Sie **Hinzufügen** anklicken und den gewünschten Wert eingeben.
- Zum Löschen eines Wertes müssen Sie den gewünschten Wert hervorheben und anschließend **Löschen** anklicken.
- b. Wenn Sie die ausgewählten Einstellungen doch nicht verwenden wollen, oder wenn Ihnen ein Fehler unterlaufen ist, können Sie **Aktualisieren** anklicken, um im Fenster wieder die ursprünglichen Werte zu laden.
- **Anmerkung:** Die Einstellung, ob ein angegebener Parameter einen oder mehrere Werte umfasst, kann *nicht* geändert werden. Bei Ad-hoc-Parametern ist dies hingegen möglich.
- Zur Änderung eines benutzerdefinierten Parameters mit mehreren Werten in einen Parameter mit einem Wert müssen Sie die Auswahl des Markierungsfelds **Mehrere Werte** zurücknehmen. Der oberste Wert im Listenfenster wird nun gespeichert, und die anderen Werte werden gelöscht.
- v Zur Änderung eines benutzerdefinierten Parameters mit einem einzigen Wert in einen Parameter mit mehreren Werten müssen Sie das Markierungsfeld **Mehrere Werte** aktivieren.
- v Zum Hinzufügen eines Wertes müssen Sie **Hinzufügen** anklicken und den gewünschten Wert eingeben.
- Zum Löschen eines Wertes müssen Sie den gewünschten Wert hervorheben und anschließend **Löschen** anklicken.
- **Anmerkung:** Wenn Sie die ausgewählten Einstellungen doch nicht verwenden wollen, oder wenn Ihnen ein Fehler unterlaufen ist, können Sie **Aktualisieren** anklicken, um im Fenster wieder die ursprünglichen Werte zu laden.
- 3. Klicken Sie die Schaltfläche **Übernehmen** an. Daraufhin wird eine Nachricht angezeigt, in der Sie darüber informiert werden, ob der Konfigurationsschritt erfolgreich ausgeführt werden konnte.
- 4. Wenn dieser Konfigurationsschritt erfolgreich ausgeführt wurde, ist die Konfiguration der WCA-Geschäftsoptionen abgeschlossen. Klicken Sie **Abbrechen** an, um zum Fenster ″IBM WebSphere Commerce Analyzer - Konfigurationsmanager″ (Abb. 3 auf [Seite](#page-38-0) 23) zurückzukehren.

# **Anzeigen der Hilfe und des Protokolls des Konfigurationsmanagers**

Tritt während eines der Konfigurationsschritte ein Fehler auf, wird eine entsprechende Fehlernachricht angezeigt. Klicken Sie im Fenster des Konfigurationsmanagers die Schaltfläche **Hilfe** an, oder drücken Sie die Tastenkombination Alt+H, um die Hilfeinformationen anzuzeigen. Klicken Sie im Fenster des Konfigurationsmanagers die Schaltfläche **Protokoll** an, oder drücken Sie die Tastenkombination Alt+V, um das Konfigurationsprotokoll anzuzeigen.

# **Ändern der Konfiguration**

Zur Änderung der Konfiguration können Sie entweder nochmals den Konfigurationsmanager ausführen oder den Parametermanager verwenden. Wenn Sie den Konfigurationsmanager nochmals ausführen, können Sie alle Konfigurationseinstellungen ändern. Der Parametermanager unterstützt die Änderung der Einstellungen für die Geschäftsoptionen. Darüber hinaus können Sie die DMS-Einstellungen anzeigen. Durch Änderungen an den DMS-Einstellungen wird ein Script mit den neuen Werten erstellt, diese werden jedoch nicht für die Datenbank angewendet.

# **Erneutes Ausführen des Konfigurationsmanagers**

Informationen zum Starten des Konfigurationsmanagers finden Sie unter ["Starten](#page-38-0) des [Konfigurationsmanagers"](#page-38-0) auf Seite 23.

Anweisungen zur Verwendung des Konfigurationsmanagers finden Sie im Abschnitt "Durchführen der [Konfigurationsschritte"](#page-40-0) auf Seite 25.

### **Starten des Parametermanagers**

Gehen Sie wie folgt vor, um den Parametermanager zu starten:

- 1. Melden Sie sich als der Benutzer an, der Eigner des WCA-Datamart ist.
- 2. Klicken Sie auf dem Windows-Desktop die Optionen **Start —> Programme —> IBM WCA Edition —> Parametermanager** an.
	- **Anmerkung:** Dies ist die korrekte Reihenfolge der Optionen, wenn Sie bei der Installation von WCA den Standardnamen für den Eintrag im Menü ″Start″ übernommen haben. Wenn Sie einen anderen Namen angegeben haben, lautet die Reihenfolge entsprechend anders.

Daraufhin wird das Fenster ″IBM WebSphere Commerce Analyzer - Parametermanager″ (Abb. 27) geöffnet.

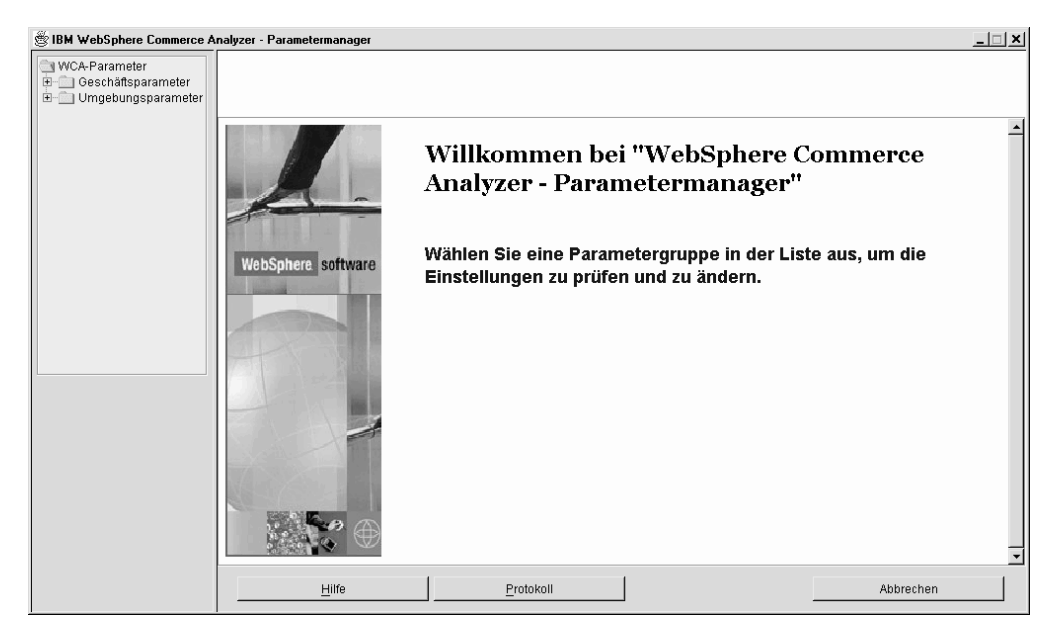

*Abbildung 27. Fenster* ″*IBM WebSphere Commerce Analyzer - Parametermanager*″

### **Verwenden des Parametermanagers**

Erweitern Sie auf der linken Seite des Fensters die Sicht des Ordners für die **Geschäftsparameter** und des Ordners für die **Umgebungsparameter**. Wenn Sie im Ordner für die Geschäftsparameter das Element für Geschäfte anklicken, werden auf der rechten Seite des Fensters die Konfigurationseinstellungen (Abb. 28) anzeiget.

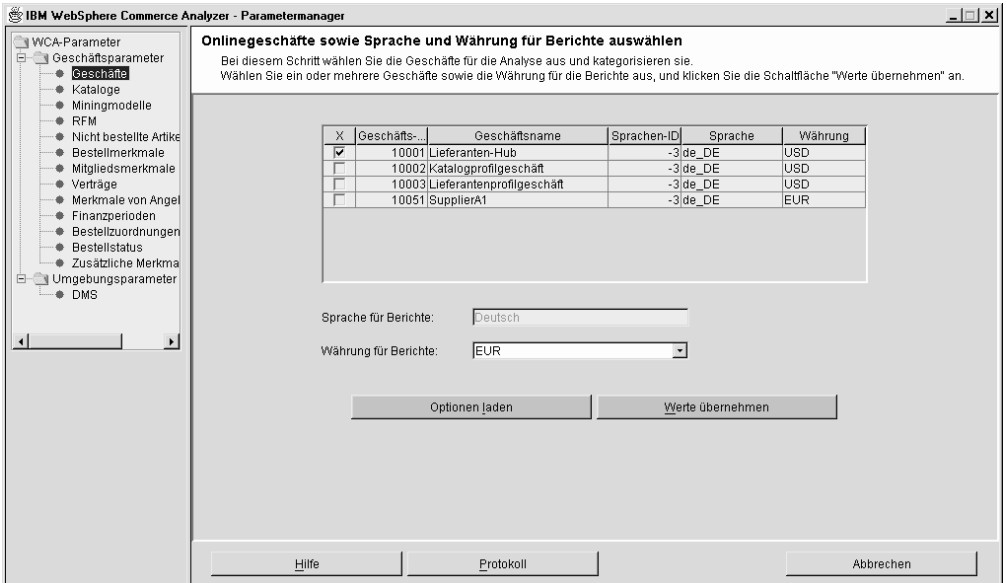

*Abbildung 28. Konfigurationseinstellungen im Parametermanager*

Führen Sie die Anweisungen für ähnliche Fenster aus, die in ["Konfigurieren](#page-40-0) der [WCA-Datenbanken"](#page-40-0) auf Seite 25 und "Konfigurieren der [WCA-Geschäftsoptionen"](#page-54-0) auf [Seite](#page-54-0) 39 aufgeführt sind.

# <span id="page-82-0"></span>**Kapitel 7. Einrichten des Capture-Programms auf dem WebSphere Commerce-Server**

Bevor die Replikation ausgeführt werden kann, muss das Capture-Programm auf dem WebSphere Commerce-Server eingerichtet werden. Informationen zum Einrichten des Capture-Programms finden Sie in "Ausführen des Capture-Programms".

Detaillierte Informationen zum Ausführen des Capture-Programms finden Sie im *IBM DB2 Replikation Benutzer- und Referenzhandbuch*. Weitere Informationen zum Ausführen des Capture-Programms auf einem iSeries-System finden Sie in ["Ausfüh](#page-84-0)ren des [Capture-Programms](#page-84-0) auf einer iSeries-Plattform" auf Seite 69.

### **Ausführen des Capture-Programms**

Das Capture-Programm kann über den DB2-Befehlszeilenprozessor ausgeführt werden.

### **Vorbereitungen für den Start des Capture-Programms**

Bevor Sie den Replikationsservice installieren, müssen Sie einen Wert in der WebSphere Commerce-Datenbank überprüfen.

Führen Sie an einer DB2-Eingabeaufforderung die folgenden Aktionen aus:

- 1. Melden Sie sich mit einer DB2-Benutzer-ID mit Administratorberechtigung beim WebSphere Commerce-Server an.
- 2. Geben Sie den folgenden Befehl ein, um eine Verbindung zur WebSphere Commerce-Datenbank herzustellen:

db2 connect to *datenbankname* user *benutzer-id* using *kennwort*

Hierbei gilt Folgendes:

- v *datenbankname* ist der Name der WebSphere Commerce-Datenbank.
- v *benutzer-id* ist die Benutzer-ID des Datenbankbenutzers.
- v *kennwort* ist das Kennwort für den Benutzer. Für das Kennwort muss die Groß-/Kleinschreibung beachtet werden.
- 3. Überprüfen Sie die Konfiguration der Datenbank. Geben Sie hierzu den folgenden Befehl ein:

db2 get database configuration for *datenbankname*

Eine Liste mit Variablen und ihren Werten wird angezeigt.

4. Stellen Sie sicher, dass die Variable LOGRETAIN für die Konfiguration der Datenbank auf RECOVERY eingestellt ist. Geben Sie den folgenden Befehl ein, um die Einstellung zu ändern:

db2 update database configuration for *datenbankname* using LOGRETAIN RECOVERY

**Wichtig:** Wenn Sie RECOVERY verwenden, muss eine Sicherungskopie der Datenbank erstellt werden. Weitere Informationen hierzu enthält das Handbuch *IBM DB2 Universal Database Replikation Benutzer- und Referenzhandbuch*.

# **Starten des Capture-Programms**

Nachdem das Capture-Programm gestartet wurde, wird es ohne Unterbrechung ausgeführt, bis es gestoppt wird oder bis ein nicht behebbarer Fehler auftritt.

1. Wenn Sie eines oder mehrere DB2-Exemplare für Windows NT erstellt haben, müssen Sie den Befehl **SET** verwenden, um die Umgebungsvariable DB2INSTANCE auf das DB2-Exemplar festzulegen, das Eigner der WebSphere Commerce-Datenbank ist und mit dem das Capture-Programm ausgeführt werden soll. Geben Sie hierzu den folgenden Befehl ein:

SET DB2INSTANCE=*name\_des\_datenbankexemplars*

Während der Ausführung des Capture-Programms wird in dem Verzeichnis, in dem das Capture-Programm gestartet wurde, eine Datei mit dem Namen <*name\_des\_datenbankexemplars*><*datenbankname*>.CCP erstellt. Bei dieser Datei handelt es sich um eine Protokolldatei für Nachrichten, die vom Capture-Programm ausgegeben werden. Diese Nachrichten werden auch in der Trace-Tabelle aufgezeichnet.

- **Anmerkung:** Die Schritte 2 bis 7 sind nur beim ersten Starten des Capture-Programms erforderlich. Wenn Sie das Programm anschließend erneut starten, können Sie direkt bei Schritt 8 fortfahren.
- 2. Öffnen Sie die Replikationszentrale. Klicken Sie **Start—>Programme—>IBM DB2—>Allgemeine Verwaltungstools—>Replikationszentrale** an. Wenn die Klickstartleiste der Replikationszentrale geöffnet wird, müssen Sie diese wieder schließen. Das Fenster der Replikationszentrale wird angezeigt.
- 3. Erweitern Sie auf der linken Seite des Fensters die Sicht der **Replikationsdefinitionen**.
- 4. Klicken Sie mit der rechten Maustaste **Capture-Steuerungsserver** an, und wählen Sie dann **Hinzufügen** aus. Daraufhin wird das Fenster ″Capture-Steuerungsserver hinzufügen″ geöffnet.
- 5. Blättern Sie im Listenfenster bis zum Eintrag **WCDATASOURCE** nach unten, der sich in der Spalte für **Aliasname der Datenbank** befindet. Wählen Sie in der Spalte für den **Capture-Steuerungsserver** das entsprechende Markierungsfeld aus.
- 6. Geben Sie in den zugehörigen Spalten für **Benutzer-ID** und **Kennwort** Ihre Benutzer-ID und das zugehörige Kennwort ein.
- 7. Klicken Sie **OK** an. Daraufhin wird das Fenster ″Capture-Steuerungsserver hinzufügen″ geschlossen.
- 8. Erweitern Sie auf der linken Seite des Fensters der Replikationszentrale die Sicht für die **Operationen**.
- 9. Klicken Sie **Capture-Steuerungsserver** an. Daraufhin wird auf der rechten Seite des Fensters eine Liste der verfügbaren Capture-Steuerungsserver angezeigt.
- 10. Klicken Sie auf der rechten Seite des Fensters mit der rechten Maustaste auf **WCDATASOURCE**, und wählen Sie dann **Capture starten** aus. Daraufhin wird das Fenster ″Capture starten″ geöffnet.
- 11. Geben Sie die Speicherposition des Capture-Protokolls und der zugehörigen Arbeitsdateien an.

**Anmerkung:** 2000 Wenn das Capture-Programm unter OS/400 ausgeführt wird, muss dieser Schritt nicht ausgeführt werden.

| |

- Wenn sich das Capture-Protokoll und die Arbeitsdateien auf einer AIX- oder Solaris-Plattform befinden, müssen Sie Folgendes eingeben: *speicherposition*/protokoll
- Wenn sich das Capture-Protokoll und die Arbeitsdateien auf einer Windows-Plattform befinden, müssen Sie Folgendes eingeben: *speicherposition*\protokoll

Hierbei gibt *speicherposition* die Speicherposition an, unter der die Datei auf der lokalen Maschine gespeichert werden soll.

12. 2000 AIX Windows Wählen Sie in der Spalte KEYWORD den Eintrag START-MODE aus. Wählen Sie im Feld ″Starttyp″ den Eintrag COLD aus.

**2000** Wählen Sie in der Spalte KEYWORD den Eintrag RESTART aus. Wählen Sie im Feld **Starttyp** den Eintrag NO aus.

- 13. Klicken Sie **OK** an. Daraufhin wird das Fenster ″Run Now or Save Command″ aufgerufen.
- 14. Wählen Sie **Jetzt ausführen** aus. Klicken Sie **OK** an.
- 15. Überprüfen Sie, ob das Capture-Programm aktiv ist.
	- v Wenn das Capture-Programm auf einer AIX-Plattform ausgeführt werden soll, geben Sie Folgendes ein: ps -ef | grep *benutzername*. Wird das Capture-Programm momentan ausgeführt, muss der Eintrag **asncap** aufgelistet werden.
	- v Wenn das Capture-Programm auf einer Windows-Plattform ausgeführt werden soll, gehen Sie wie folgt vor:
		- a. Klicken Sie mit der rechten Maustaste auf einen leeren Bereich der Taskleiste, und wählen Sie dann den **Task-Manager** aus. Daraufhin wird das Fenster des Windows-Task-Managers geöffnet.
		- b. Klicken Sie die Registerkarte **Prozesse** an. Wenn das Capture-Programm momentan ausgeführt wird, wird in der Spalte für **Imagename** der Eintrag **asncap.exe** aufgelistet.

### **Stoppen des Capture-Programms**

<span id="page-84-0"></span>| | | |

|

- 1. Öffnen Sie die Replikationszentrale. Klicken Sie **Start—>Programme—>IBM DB2—>Allgemeine Verwaltungstools—>Replikationszentrale** an. Daraufhin wird das Fenster der Replikationszentrale angezeigt.
- 2. Erweitern Sie auf der linken Seite des Fensters der Replikationszentrale die Sicht für die **Operationen**.
- 3. Klicken Sie **Capture-Steuerungsserver** an. Daraufhin wird auf der rechten Seite des Fensters eine Liste der verfügbaren Capture-Steuerungsserver angezeigt.
- 4. Klicken Sie auf der rechten Seite des Fensters mit der rechten Maustaste auf **WCDATASOURCE**, und wählen Sie dann **Capture stoppen** aus.

### **Ausführen des Capture-Programms auf einer iSeries-Plattform**

**Anmerkung:** Vor dem Ausführen des Capture-Programms auf einer iSeries-Platt-form müssen Sie die im Abschnitt ["Vorbereitung](#page-34-0) für die Konfiguration der [Replikation](#page-34-0) unter iSeries" auf Seite 19 aufgeführten Schritte ausführen.

Geben Sie an einer iSeries-Eingabeaufforderung den folgenden Befehl ein: STRDPRCAP

Drücken Sie anschließend die Taste F4.

Weitere Informationen zum Ausführen des Capture-Programms unter iSeries finden Sie in Kapitel 3 des Handbuchs *IBM DB2 Universal Database Replikation Benutzerund Referenzhandbuch Version 8, IBM Form SC12–3065*.

### **Stoppen des Capture-Programms auf einer iSeries-Plattform**

Verwenden Sie den Befehl zum Beenden von DPR Capture (**ENDDPRCAP**), um das Capture-Programm zu beenden.

Verwenden Sie diesen Befehl, um das Capture-Programm zu beenden, bevor das System heruntergefahren wird. Es kann auch empfehlenswert sein, das Capture-Programm während Zeiten hoher Systembelastung zu beenden, um die Leistung anderer auf dem System ausgeführter Programme zu verbessern.

Geben Sie an einer iSeries-Eingabeaufforderung den folgenden Befehl ein, um das Capture-Programm zu stoppen: ENDDPRCAP

Drücken Sie anschließend die Taste F4.

# **Kapitel 8. Nach der Konfiguration**

| | | | | Nach der Konfiguration des WCA-Servers und den erforderlichen Aktualisierungen des WebSphere Commerce-Servers müssen Sie die in der folgenden Prüfliste aufgeführten Aufgaben ausführen.

- \_\_ 1. Wenn Sie das Data Mining ausführen wollen, finden Sie weitere Informationen zum Trainieren des Data Mining-Modells und zum Ausführen des Data Mining-Modells Apply im Handbuch *IBM WebSphere Commerce Analyzer, Version 5.5 Technical Reference*. Das Data Mining darf erst ausgeführt werden, nachdem die Replikation und die Extraktion mindestens zwei Mal ausgeführt worden sind.
- \_\_ 2. Führen Sie die Replikation und Extraktion zum ersten Mal aus. Anweisungen hierzu finden Sie im Abschnitt "Ausführen der [Replikation](#page-87-0) und Extraktion" auf [Seite](#page-87-0) 72.
	- **Anmerkung:** Da die Tabellen des WCA-Datamart erst mit Daten gefüllt werden, wenn die Replikation und Extraktion zum zweiten Mal ausgeführt wird, enthalten die meisten Berichte, die nach der ersten Replikation und Extraktion generiert werden, keine Daten. Darüber hinaus führt das Data Mining erst zu aussagekräftigen Ergebnissen, nachdem die Replikation und Extraktion zum zweiten Mal ausgeführt wurde. Gehen Sie daher in der folgenden Reihenfolge vor:
		- a. Führen Sie die Replikation und Extraktion ein Mal aus.
		- b. Planen Sie die Ausführung der Replikation und Extraktion.

Berichte, die nach der terminierten Ausführung der Replikation und Extraktion generiert werden, enthalten anschließend Daten.

- \_\_ 3. Informationen zum Einrichten einer Datenquelle auf der WebSphere Commerce-Maschine, die mit WebSphere Commerce Accelerator Berichte für den WebSphere Commerce Analyzer-Datamart erstellt, finden Sie im Handbuch ″IBM WebSphere Commerce Zusätzliche Software″.
- \_\_ 4. Terminieren Sie die regelmäßige Ausführung der Replikation und Extraktion. Anweisungen hierzu finden Sie im Abschnitt ["Terminieren](#page-87-0) der Replikation und [Extraktion"](#page-87-0) auf Seite 72.
- \_\_ 5. Terminieren Sie die RUNSTATS-Befehle so, dass diese in regelmäßigen Zeitabständen ausgeführt werden, um sicherzustellen, dass die Tabellenstatistik immer auf dem aktuellen Stand ist. Anweisungen hierzu finden Sie im Abschnitt "Aktualisieren der [Tabellenstatistik"](#page-88-0) auf Seite 73.
- <sup>16</sup>. Prüfen Sie die Auswahlraten für das Data Mining in Professional > Business | DB2 Intelligent Miner for Data. Wenn diese zu hoch angesetzt sind, sollten Sie sie mit Hilfe der in Intelligent Miner for Data verfügbaren Funktion zum Abrufen wahlfreier Stichproben reduzieren. Anweisungen hierzu finden Sie im Abschnitt "Reduzieren der [Auswahlrate"](#page-89-0) auf Seite 74.

### <span id="page-87-0"></span>**Ausführen der Replikation und Extraktion**

**Wichtig:** Vor dem Ausführen der Replikation auf DB2-Systemen müssen Sie sicherstellen, dass das Programm asncap auf dem WebSphere Commerce-Server ausgeführt wird. Informationen hierzu finden Sie in [Kapitel](#page-82-0) 7, "Einrichten des [Capture-Programms](#page-82-0) auf dem WebSphere [Commerce-Server",](#page-82-0) auf Seite 67. Beachten Sie hierbei, dass das Capture-Programm auf Oracle-Datenbanken nicht verfügbar ist.

Gehen Sie wie folgt vor, um die Replikation und Extraktion auszuführen:

- 1. Klicken Sie in der Data Warehouse-Zentrale die Option **Warehouse → Laufende Prozesse** an.
- 2. Klicken Sie im Fenster **Laufende Prozesse** die Option **Laufende Prozesse → Neuen Schritt ausführen** an.
- 3. Klicken Sie **Schrittname** an, um die Schritte nach dem Namen sortiert anzuordnen.
- 4. Wählen Sie in der Spalte **Verfügbare Schritte** des Fensters ″Neuen Schritt ausführen″ die Option **1. First Replication** (Extraktion starten) aus. Klicken Sie **>** an, um diesen Eintrag zur Spalte ″Ausgewählte Schritte″ hinzuzufügen.
- 5. Klicken Sie **OK** an.

Die Replikation und Extraktion wird ausgeführt.

# **Terminieren der Replikation und Extraktion**

| | |

> Wenn der Extraktionsprozess zum ersten Mal ausgeführt wird, werden alle vorhandenen Daten extrahiert. Bei nachfolgenden Ausführungen werden lediglich neue Daten repliziert und extrahiert. Sie können eine beliebig häufige Ausführung der Prozesse – jedoch nicht häufiger als ein Mal pro Tag – terminieren.

**Wichtig:** Vor dem Ausführen der Replikation müssen Sie sicherstellen, dass das Programm asncap auf dem WebSphere Commerce-Server ausgeführt wird. Weitere Informationen hierzu finden Sie in Kapitel 7, ["Einrichten](#page-82-0) des [Capture-Programms](#page-82-0) auf dem WebSphere Commerce-Server", auf Seite [67.](#page-82-0)

Gehen Sie wie folgt vor, um die Replikation und Extraktion zu terminieren:

- 1. Melden Sie sich an der Warehouse-Zentrale an, falls Sie nicht bereits angemel-det sind. Anweisungen hierzu finden Sie im Abschnitt ["Anmelden](#page-97-0) bei der DB2 Data [Warehouse-Zentrale"](#page-97-0) auf Seite 82.
- 2. Erweitern Sie auf der linken Seite des Fensters ″Data Warehouse-Zentrale″ die Sicht für **Themenbereiche —> Advanced Start and End (Start und Ende - Erweitert) —> Prozesse**.
- 3. Wählen Sie unter **Prozesse** den Eintrag **Start Extraction** (Extraktion starten) aus.
- 4. Stufen Sie auf der rechten Seite des Fensters den Schritt **1. Start Extraction** (Extraktion starten) in den Entwicklungsmodus um, sofern sich dieser Schritt in einem anderen Modus befindet.
- 5. Klicken Sie mit der rechten Maustaste, und wählen Sie in dem daraufhin angezeigten Fenster die Option **Zeitplan** aus.

<span id="page-88-0"></span>6. Füllen Sie im Fenster ″Zeitplan – 1. Start Extraction″ (Extraktion starten) die Felder aus, die erforderlich sind, um die Prozesse für die gewünschten Zeitpunkte zu terminieren.

**Anmerkung:** Die Prozesse dürfen nicht häufiger als ein Mal pro Tag ausgeführt werden.

- 7. Klicken Sie nach dem Ausfüllen der Felder die Schaltfläche **Hinzufügen** an.
- 8. Klicken Sie **OK** an.
- 9. Versetzen Sie **1. Start Extraction** (Extraktion starten) zurück in den Produktionsmodus.

### **Aktualisieren der Tabellenstatistik**

Im Verlauf der Zeit sind die Daten der Tabellenstatistik möglicherweise veraltet, da inzwischen zahlreiche Einfügungen, Löschoperationen und Aktualisierungen in den zugrundeliegenden Tabellen ausgeführt wurden. Durch diese Situation kann es zur Verschlechterung der Antwortzeiten für Abfragen kommen. Um die Tabellenstatistik auf dem aktuellen Stand zu halten, sollten die beiden folgenden Befehle in regelmäßigen Zeitabständen ausgeführt werden:

 $\cdot$  ODS RUNSTATS

Dieser Befehl wird ausgeführt, um den aktuellen und fehlerfreien Zustand der Statistikdaten zu gewährleisten, die vom Optimierungsprogramm benötigt werden, wenn die WCA-Schematabellen zum ersten Mal mit Daten gefüllt werden.

• WCA RUNSTATS

Dieser Befehl wird ausgeführt, um den aktuellen und fehlerfreien Zustand der Statistikdaten zu gewährleisten, die vom Optimierungsprogramm für die WCA-Schematabellen benötigt werden, um die Ausführung der Systemberichte und der Effizienzberechnungen zu ermöglichen.

Gehen Sie wie folgt vor, um die Ausführung dieser Befehle zu terminieren:

- 1. Melden Sie sich an der Warehouse-Zentrale an, falls Sie nicht bereits ange-meldet sind. Anweisungen hierzu finden Sie im Abschnitt ["Anmelden](#page-97-0) bei der DB2 Data [Warehouse-Zentrale"](#page-97-0) auf Seite 82.
- 2. Erweitern Sie auf der linken Seite des Fensters ″Data Warehouse-Zentrale″ die Sicht für **Themenbereiche —> Leistung —> Prozesse**.
- 3. Klicken Sie unter **Prozesse** mit der rechten Maustaste **ODS runstats** an, und wählen Sie dann **Zeitplan** aus.
- 4. Füllen Sie im Fenster ″Zeitplan ODS runstats″ die Felder aus, die zum Terminieren der Befehlsausführung erforderlich sind.
- 5. Klicken Sie nach dem Ausfüllen der Felder die Schaltfläche **Hinzufügen** an.
- 6. Klicken Sie **OK** an.
- 7. Klicken Sie unter **Prozesse** mit der rechten Maustaste **WCA runstats** an, und wählen Sie dann **Zeitplan** aus.
- 8. Füllen Sie im Fenster ″Zeitplan WCA runstats″ die Felder aus, die zum Terminieren der Befehlsausführung erforderlich sind.
- 9. Klicken Sie nach dem Ausfüllen der Felder die Schaltfläche **Hinzufügen** an.
- 10. Klicken Sie **OK** an.

# <span id="page-89-0"></span>**Manuelles Ausführen der RUNSTATS-Befehle**

Führen Sie die folgenden Arbeitsschritte aus, um ODS RUNSTATS oder WCA RUN-STATS auszuführen, bevor diese Befehle terminiert werden:

- 1. Melden Sie sich an der Warehouse-Zentrale an. Anweisungen hierzu finden Sie im Abschnitt "Anmelden bei der DB2 Data [Warehouse-Zentrale"](#page-97-0) auf Seite 82.
- 2. Erweitern Sie auf der linken Seite des Fensters ″Data Warehouse-Zentrale″ die Sicht für **Themenbereiche —> Leistung —> Prozesse**.
- 3. Klicken Sie unter **Prozesse** entweder **ODS runstats** oder **WCA runstats** doppelt an, um die Befehle manuell auszuführen.

### **Reduzieren der Auswahlrate**

Professional **Business Zum Reduzieren der Auswahlrate können Sie die Funktion zum** Abrufen wahlfreier Stichproben von Intelligent Miner for Data verwenden. Benutzen Sie diese Funktion, um Eingabedaten auf eine kleinere Stichprobe zu reduzieren, indem Sie die Größe der gewünschten Stichprobe als Prozentwert der Eingabedaten angeben. Die Ausgabedaten enthalten die gleichen Felder wie die Eingabedaten, jedoch eine kleinere Anzahl von Datensätzen.

- 1. Melden Sie sich bei Professional Business Intelligent Miner for Data an.
- 2. Erweitern Sie die Sicht für **Prozess**, und wählen Sie dann die Option zum **Abrufen einer wahlfreien Stichprobe** aus. Auf der rechten Seite des Fensters werden Parameter angezeigt.
- 3. Klicken Sie einen Parameter doppelt an. Daraufhin wird ein Fenster geöffnet, in dem die Auswahlrate für den Parameter angezeigt wird.
- 4. Wenn Sie Änderungen an der Auswahlrate vornehmen wollen, geben Sie im Feld für den **Stichprobenprozentwert** einen neuen Wert ein.
- 5. Klicken Sie die Schaltfläche **Übernehmen** an.
- 6. Klicken Sie **OK** an.
- 7. Wiederholen Sie diese Arbeitsschritte für jeden aufgelisteten Parameter.

Weitere Informationen zu dieser Funktion finden Sie in der Intelligent Miner for Data-Dokumentation.

# **Kapitel 9. Entfernen von WCA**

Bei der Deinstallation von WCA wird auch Software, die von WCA installiert wurde, deinstalliert. Wurde beispielsweise DB2 durch das WCA-Installationsprogramm installiert, wird DB2 bei der Deinstallation von WCA ebenfalls deinstalliert. War DB2 jedoch bereits auf dem Computer installiert, als WCA installiert wurde, bleibt DB2 auf dem Computer vorhanden, wenn WCA deinstalliert wird.

Gehen Sie wie folgt vor, wenn Sie die WCA-Datenbanken nicht beibehalten wollen:

- 1. Stoppen Sie die Warehouse-Services.
- 2. Löschen Sie den WCA-Datamart.
- 3. Löschen Sie die Steuerungsdatenbank der Warehouse-Zentrale.
- 4. Entfernen Sie die WebSphere Commerce-Datenbank aus dem Katalog.
- 5. Entfernen Sie die ODBC-Namen wie folgt:
	- a. Klicken Sie **Start —> Einstellungen —> Systemsteuerung —> Verwaltung —> Datenquellen (ODBC)** an.
	- b. Klicken Sie im Notizbuch **ODBC-Datenquellen-Administrator** die Registerkarte **System-DSN** an.
	- c. Entfernen Sie alle ODBC-Namen, die Sie für WCA verwendet haben, wie beispielsweise die Namen für den WCA-Datamart, die Steuerungsdatenbank der Warehouse-Zentrale und die WebSphere Commerce-Datenbank.

Beim Deinstallieren werden Dateien aus den im Folgenden aufgelisteten Unterverzeichnissen des WCA-Installationsverzeichnisses entfernt. (Das standardmäßige Installationsverzeichnis lautet

C:\Program Files\IBM\IBM WebSphere Commerce Analyzer Edition.)

- $\cdot$  hin
- deinst
- v doc
- license
- ire
- v lib
- samples
- udf

Wenn Sie in diesen Unterverzeichnissen Dateien gespeichert oder andere Produkte installiert haben, müssen Sie diese in einem anderen Verzeichnis speichern, bevor Sie WCA deinstallieren.

Gehen Sie wie folgt vor, um WCA zu deinstallieren:

- 1. Klicken Sie auf dem WCA-Server auf dem Windows 2000-Desktop die Optionen **Start —> Einstellungen —> Systemsteuerung** an.
- 2. Klicken Sie im Fenster ″Systemsteuerung″ die Option **Software** doppelt an.
- 3. Klicken Sie im Fenster ″Software″ in der Liste den Eintrag für **IBM WebSphere Commerce Analyzer Edition** und anschließend **Hinzufügen/Entfernen** an.
- 4. Befolgen Sie die in den Fenstern angezeigten Anweisungen für die Deinstallation von WCA.

Wenn Sie das WCA-Installationsverzeichnis und seine Unterverzeichnisse, die spezielle Daten für Ihre Installation enthalten, nicht mehr benötigen, können Sie sie entfernen.

### **Nach der Deinstallation von WCA**

Nach der Deinstallation von WCA müssen Sie folgendermaßen vorgehen, um den WebSphere Commerce-Server auf den Stand zurückzusetzen, in dem sich dieser vor der Vorbereitung für WCA befand.

### **Stoppen des Capture-Programms**

Verwenden Sie zum Stoppen des Capture-Programms den entsprechenden Befehl für das Betriebssystem des WebSphere Commerce-Servers.

### **Unter Windows, AIX oder Solaris:**

Geben Sie an einer Eingabeaufforderung den Befehl asnccmd CAPTURE\_SERVER=*commerce\_datenbank* STOP ein.

Hierbei steht *commerce\_datenbank* für den Namen der Datenbank auf dem WebSphere Commerce-Server.

### **Unter iSeries:**

Geben Sie den Befehl ENDDPRCAP ein.

Nach dem Stoppen des Capture-Programms können Sie die CD-Tabellen und die IBMSNAP-Tabellen über die DB2 Warehouse-Steuerzentrale entfernen.

- **Anmerkung:** Wenn Sie WebSphere Commerce unter Oracle einsetzen, müssen die CD-Tabellen und -Auslöser mit dem Replication Administration Tool entfernt werden. Führen Sie auf dem Windows-System, auf dem das Replication Administration Tool installiert wurde, die folgenden Arbeitsschritte aus:
	- 1. Klicken Sie **Start —> Programme —> IBM Information Integrator —> Replication —> Replication Administration Tools** an.
	- 2. Klicken Sie die Registerkarte **Replication Setup** (Einrichten der Replikation) an.
	- 3. Klicken Sie **Remove Replication Sources** (Replikationsquellen entfernen) an.
	- 4. Klicken Sie das Feld neben dem gewünschten Quellenserver an.
	- 5. Geben Sie im Feld **Source Table Qualifier** (Qualifikationsmerkmal für Quellentabelle) den DB2-Eignernamen für die WebSphere Commerce-Tabellen ein. (Diese sind im Feld SOUR-CE\_OWNER in der Tabelle ASN.IBMSNAP\_REGISTER definiert.) Die Eingabe sollte ausschließlich in Großbuchstaben erfolgen.
	- 6. Klicken Sie **Generate SQL** (SQL generieren) an.
	- 7. Ersetzen Sie in der generierten Datei alle Vorkommen der Zeichenfolge DROP NICKNAME "*SOURCE\_OWNER*" durch die Zeichenfolge DROP NICKNAME "REPL".
	- 8. Speichern Sie das Script, und führen Sie es anschließend aus.
	- 9. Schließen Sie die Ausgabedatei. Diese Datei kann bei Bedarf gespeichert werden.
	- 10. Klicken Sie im Replication Administration Tool die Option **Remove Replication Control Tables** (Replikationssteuertabellen entfernen) an.
- 11. Wählen Sie den DataJoiner-Datenbanknamen in der Pulldown-Liste aus, die neben **Source, Control, or Target Server** (Quellen-, Steuerungs- oder Zielserver) angezeigt wird.
- 12. Wählen Sie den Oracle-Quellennamen in der Liste unter **Information Integrator Non-IBM Source Server** (Information Integrator-Quellenserver eines Fremdherstellers) aus.
- 13. Klicken Sie **Generate SQL** (SQL generieren) an.
- 14. Speichern Sie das SQL-Script, und führen Sie es anschließend aus.
- 15. Schließen Sie die Ausgabedatei. Diese Datei kann bei Bedarf gespeichert werden.

# **Anhang A. Standardparameter**

Die Tabellen in diesem Anhang enthalten die Parameterwerte, die beim Erstellen der WCA-Datenbanken verwendet werden. Es sind nur Parameter aufgeführt, deren Werte sich von den normalerweise von DB2 verwendeten Standardwerten unterscheiden. Weitere Informationen zu den Parametern finden Sie im Dokument *Systemverwaltung* in **DB2 Information - Unterstützung**.

# **Parameter für den WCA-Datamart**

Die folgende Tabelle enthält Werte für Konfigurationsparameter für den WCA-Datamart. Prüfen Sie die Datei %IWDA\_DIR%\bin\db2\DbConfig.BAT, um sicherzustellen, dass es sich hierbei um die aktuellsten Parameterwerte handelt.

| rabelle 3. Werte der Koningurationsparameter für den WCA-Datamart |                       |                         |  |
|-------------------------------------------------------------------|-----------------------|-------------------------|--|
| <b>Parameter</b>                                                  | Name der Variablen    | <b>Verwendeter Wert</b> |  |
| Größe des Anwendungssteuerungs-<br>speichers                      | APP_CTL_HEAP_SZ       | 2048                    |  |
| Größe des Anwendungsspeichers                                     | <b>APPLHEAPSZ</b>     | 2048                    |  |
| Größe des Pufferpools                                             | <b>BUFFPAGE</b>       | 4106                    |  |
| Größe des Katalog-Cache                                           | CATALOGCACHE_SZ       | 938                     |  |
| Schwellenwert für geänderte Seiten                                | <b>CHNGPGS_THRESH</b> | 40                      |  |
| Datenbankzwischenspeicher                                         | <b>DBHEAP</b>         | 2048                    |  |
| Maximaler Speicher für Sperrenliste                               | <b>LOCKLIST</b>       | 175                     |  |
| Größe des Protokollpuffers                                        | <b>LOGBUFSZ</b>       | 16                      |  |
| Größe der Protokolldatei                                          | <b>LOGFILSIZ</b>      | 4000                    |  |
| Anzahl an primären Protokolldateien                               | <b>LOGPRIMARY</b>     | 20                      |  |
| Anzahl an sekundären Protokoll-<br>dateien                        | LOGSECOND             | 100                     |  |
| Höchstzahl der aktiven Anwendun-<br>gen                           | <b>MAXAPPLS</b>       | 96                      |  |
| Höchster Prozentsatz der Sperren-<br>liste vor Eskalation         | <b>MAXLOCKS</b>       | 8                       |  |
| Anzahl der Commit-Operationen in<br>die Gruppe                    | <b>MINCOMMIT</b>      | 1                       |  |
| Anzahl der asynchronen<br>Seitenlöschfunktionen                   | NUM_IOCLEANERS        | 1                       |  |
| Anzahl der E/A-Server                                             | NUM_IOSERVERS         | 44                      |  |
| Größe des Paket-Cache                                             | <b>PCKCACHESZ</b>     | 768                     |  |
| Fehlerbehebungsbereich und Inter-<br>vall für bedingten Prüfpunkt | <b>SOFTMAX</b>        | 100                     |  |
| Größe des Sortierspeichers                                        | <b>SORTHEAP</b>       | 2048                    |  |
| Größe des Anwendungsspeichers                                     | <b>STMTHEAP</b>       | 9216                    |  |
| Standardausmaß                                                    | DFT_DEGREE            | ANY                     |  |
| Standardgröße des Vorablesezugriffs                               | DFT_PREFETCH_SZ       | 64                      |  |
| Größe des Utility-Speichers                                       | UTIL HEAP SZ          | 6891                    |  |

*Tabelle 3. Werte der Konfigurationsparameter für den WCA-Datamart*

# **Parameter für die Steuerungsdatenbank der WCA-Warehouse-Zentrale**

Die folgende Tabelle enthält Werte für Konfigurationsparameter für die Steuerungsdatenbank der Warehouse-Zentrale von WCA. Prüfen Sie die Datei %IWDA\_DIR%\bin\db2\ctrlConfig.bat, um sicherzustellen, dass es sich hierbei um die aktuellsten Parameterwerte handelt.

*Tabelle 4. Werte der Konfigurationsparameter für die Steuerungsdatenbank der Warehouse-Zentrale*

| <b>Parameter</b>                             | Name der Variablen | Verwendeter Wert |
|----------------------------------------------|--------------------|------------------|
| Größe des Anwendungssteuerungs-<br>speichers | APP CTL HEAP SZ    | 2048             |
| Größe des Anwendungsspeichers                | <b>APPLHEAPSZ</b>  | 2048             |
| Größe des Pufferpools                        | <b>BUFFPAGE</b>    | 512              |
| Datenbankzwischenspeicher                    | <b>DBHEAP</b>      | 2048             |
| Größe des Protokollpuffers                   | <b>LOGBUFSZ</b>    | 16               |
| Größe der Protokolldatei                     | <b>LOGFILSIZ</b>   | 1000             |
| Anzahl an primären Protokolldateien          | <b>LOGPRIMARY</b>  | 5                |
| Anzahl an sekundären Protokoll-<br>dateien   | <b>LOGSECOND</b>   | 115              |
| Größe des Sortierspeichers                   | <b>SORTHEAP</b>    | 2048             |

# **Anhang B. Details zu den Konfigurationsaufgaben**

Dieser Anhang enthält Informationen zu Konfigurationsaufgaben, die möglicherweise ausgeführt werden müssen.

# **Erweitern der Größe von DMS-Tabellen**

Zum Erweitern der Größe einer DMS-Tabelle wird der Befehl ALTER TABLESPACE verwendet. Mit diesem Befehl können weitere Container zum Tabellenbereich hinzugefügt werden. Bei Containern kann es sich um folgende Einheiten handeln: Dateien unter Windows NT, unformatierte Einheiten bzw. logische Datenträger oder Partitionen. Nach dem Hinzufügen neuer Container werden die Daten zwischen allen Containern ausgeglichen. Während des Ausgleichens kann auf die Daten weiterhin zugegriffen werden.

Informationen zum Ermitteln der Größe der Tabellenbereiche finden Sie unter "Fehlerbehebung bei den Anforderungen für die [Tabellenbereichsgröße"](#page-112-0) auf Seite [97.](#page-112-0)

# **Initialisieren der Steuerungsdatenbank der Warehouse-Zentrale**

Gehen Sie wie folgt vor, um die Steuerungsdatenbank der Warehouse-Zentrale zu initialisieren:

- 1. Klicken Sie auf dem Desktop die Optionen **Start —> Programme —> IBM DB2 —> Setup-Tools —> Verwaltung der Warehouse-Steuerungsdatenbank** an.
- 2. Füllen Sie im Fenster **Warehouse-Zentrale - Steuerungsdatenbankverwaltung** die folgenden Felder aus, falls sie nicht die korrekten Informationen enthalten:

### **Neue Steuerungsdatenbank**

Geben Sie den Namen der Steuerungsdatenbank der Warehouse-Zentrale ein, der während der Konfiguration im Fenster ″Steuerungsdatenbank der DB2 Warehouse-Zentrale konfigurieren″ [\(Abb.](#page-50-0) 9 auf [Seite](#page-50-0) 35) eingegeben wurde.

### **Benutzer-ID**

Geben Sie die Benutzer-ID des Administrators ein, die Sie während der Konfiguration im Fenster ″Steuerungsdatenbank der DB2 Warehouse-Zentrale konfigurieren″ (Abb. 9 auf [Seite](#page-50-0) 35) eingegeben haben.

### **Kennwort**

Geben Sie das Kennwort für die Benutzer-ID ein.

### **Prüfkennwort**

Geben Sie das Kennwort zur Überprüfung ein zweites Mal ein.

- **Anmerkung:** Zu Anfang müssen Sie die Standardbenutzer-ID (**ctrluser**) und das zugehörige Kennwort (**ctrluser**) verwenden. Gehen Sie wie folgt vor, um die Standardbenutzer-ID und das Kennwort zu ändern:
	- a. Erweitern Sie auf der linken Seite des Fensters der Data Warehouse-Zentrale die Sicht für **Verwaltung —> Warehouse-Benutzer und -Gruppen**.
	- b. Klicken Sie **Warehouse-Benutzer** an.
- c. Klicken Sie rechts im Fenster die Option **Standard-DWZ-Benutzer** an, und wählen Sie dann **Merkmale** aus.
- d. Ändern Sie die Benutzer-ID und das Kennwort, um die Werte nachzuvollziehen, die im Fenster ″Steuerungsdatenbank der DB2 Warehouse-Zentrale konfigurieren″ (Abb. 9 auf [Seite](#page-50-0) 35) verwendet wurden.
- e. Klicken Sie **OK** an.
- 3. Schließen Sie das Fenster des Tools zur Verwaltung der Datenbank der Warehouse-Zentrale.

### <span id="page-97-0"></span>**Anmelden bei der DB2 Data Warehouse-Zentrale**

Gehen Sie wie folgt vor, um sich bei der Warehouse-Zentrale anzumelden:

- 1. Öffnen Sie die DB2-Steuerzentrale. Klicken Sie auf dem Desktop **Start —> Programme —> IBM DB2 —> Informationsmanagementtools —> Data Warehouse-Zentrale** an.
- 2. Klicken Sie im Fenster **Data Warehouse-Zentrale - Anmeldung** die Schaltfläche **Erweitert** an.
- 3. Geben Sie im Feld **Steuerungsdatenbank** den Namen der Steuerungsdatenbank der DB2 Warehouse-Zentrale an, die Sie während der Konfiguration erstellt haben (weitere Informationen hierzu finden Sie im Abschnitt ["Konfigurie](#page-50-0)ren der [Steuerungsdatenbank](#page-50-0) der DB2 Data Warehouse-Zentrale" auf Seite 35).
- 4. Klicken Sie **OK** an.
- 5. Geben Sie im Fenster ″Data Warehouse-Zentrale Anmeldung″ die DB2- Standardbenutzer-ID und das zugehörige Kennwort ein. Klicken Sie **OK** an.
	- **Anmerkung:** Zu Anfang müssen Sie die Standardbenutzer-ID (**ctrluser**) und das zugehörige Kennwort (**ctrluser**) verwenden. Gehen Sie wie folgt vor, um die Standardbenutzer-ID und das Kennwort zu ändern:
		- a. Erweitern Sie auf der linken Seite des Fensters der Data Warehouse-Zentrale die Sicht für **Verwaltung —> Warehouse-Benutzer und -Gruppen**.
		- b. Klicken Sie **Warehouse-Benutzer** an.
		- c. Klicken Sie rechts im Fenster die Option **Standard-DWZ-Benutzer** an, und wählen Sie dann **Merkmale** aus.
		- d. Ändern Sie die Benutzer-ID und das Kennwort, um die Werte nachzuvollziehen, die im Fenster ″Steuerungsdatenbank der DB2 Warehouse-Zentrale konfigurieren″ (Abb. 9 auf [Seite](#page-50-0) 35) verwendet wurden.
		- e. Klicken Sie **OK** an.

# **Aktualisieren der Informationen in den Warehouse-Quellen und -Zielen**

Gehen Sie wie folgt vor, um die Informationen in der Steuerungsdatenbank der Warehouse-Zentrale zu ändern:

- 1. Klicken Sie auf dem WCA-Server in der Data Warehouse-Zentrale mit der rechten Maustaste unter **Warehouse-Quellen** den Eintrag **Warehouse-Steuerungsdatenbank** an, und wählen Sie dann **Merkmale** aus.
- 2. Führen Sie im Fenster **Merkmale** die folgenden Aktionen aus:
	- a. Klicken Sie die Registerkarte **Datenbank** an.

| | | | | b. Füllen Sie die folgenden Felder aus:

#### **Datenbankname**

| | | | | | | | | | | | | | | |

|

Geben Sie den Namen der Steuerungsdatenbank der DB2 Warehouse-Zentrale ein, den Sie während der Konfiguration angegeben haben.

#### **Benutzer-ID**

Geben Sie die Benutzer-ID des Administrators ein, die Sie während der Konfiguration angegeben haben.

#### **Kennwort**

Geben Sie das Kennwort für die Benutzer-ID ein.

### **Prüfkennwort**

Geben Sie das Kennwort zur Überprüfung ein zweites Mal ein.

#### **Systemname**

Übernehmen Sie den Standardwert, oder geben Sie den vollständig qualifizierten Hostnamen des WebSphere Commerce Analyzer-Servers ein.

Gehen Sie wie folgt vor, um die Informationen in den Warehouse-Quellen zu ändern:

- 1. Erweitern Sie in der Data Warehouse-Zentrale auf dem WCA-Server die Sicht für **Warehouse-Quellen**.
- 2. Klicken Sie mit der rechten Maustaste **WebSphere Commerce** an, und wählen Sie dann **Merkmale** aus.
- 3. Klicken Sie im Fenster ″Merkmale″ für WebSphere Commerce die Registerkarte **Datenbank** an.
- 4. Überprüfen Sie die folgenden Felder und stellen Sie sicher, dass sie die korrekten Informationen enthalten:

#### **Datenbankname**

Der DB2-Katalogname der WebSphere Commerce-Datenbank auf dem WCA-Server.

#### **Benutzer-ID**

Die Benutzer-ID eines gültigen Datenbankbenutzers auf dem WebSphere Commerce-Server.

#### **Kennwort**

Das Kennwort für den gültigen Datenbankbenutzer auf dem WebSphere Commerce-Server.

#### **Systemname**

Übernehmen Sie den Standardwert, oder geben Sie den vollständig qualifizierten Hostnamen des WebSphere Commerce-Servers ein.

Ändern Sie die Angaben in diesen Feldern, falls sie nicht die korrekten Informationen enthalten.

Gehen Sie wie folgt vor, um die Informationen in den Warehouse-Zielen zu ändern:

- 1. Erweitern Sie in der Data Warehouse-Zentrale auf dem WCA-Server die Sicht für **Warehouse-Ziele**.
- 2. Klicken Sie den Eintrag **Advanced Target Tables** mit der rechten Maustaste an, und wählen Sie die Option **Merkmale** aus.
- 3. Klicken Sie im Fenster **Merkmale - Advanced Target Tables** die Registerkarte **Datenbank** an.
- 4. Wählen Sie im Feld **Systemname** den Systemnamen für den WCA-Server aus.
- 5. Überprüfen Sie die Felder **Datenbankname**, **Benutzer-ID** und **Kennwort**. Ändern Sie die Angaben in diesen Feldern, falls sie nicht die korrekten Informationen für den WCA-Server enthalten.
- 6. Wiederholen Sie diese Arbeitsschritte für jede aufgelistete Berichtsanwendung.

# **Ändern des Schemanamens für die WebSphere Commerce-Tabellen**

Wenn Sie bei der Konfiguration die Option ″Schnell laden″ verwendet haben und der Schemaname der WebSphere Commerce-Datenbank nicht wcsadmin lautet, müssen Sie folgendermaßen vorgehen, um den Schemanamen in den Quellentabellen zu ändern:

- 1. Erweitern Sie auf dem WCA-Server in der Data Warehouse-Zentrale die Sicht für **Warehouse-Quellen —> WebSphere Commerce**.
- 2. Klicken Sie **Tabellen** an. Im rechten Teilfenster wird eine Liste mit Tabellen angezeigt.
- 3. Führen Sie für alle Tabellen mit Ausnahme der IBMSNAP-Tabelle die folgenden Schritte aus:
	- a. Klicken Sie die Tabelle mit der rechten Maustaste an, und wählen Sie die Option **Merkmale** aus.
	- b. Geben Sie im Feld **Tabellenschema** den Namen des Schemas der WebSphere Commerce-Datenbank ein. (Wenn Sie den Schemanamen für die erste Tabelle geändert haben, wird der Name in der Dropdown-Liste für das Feld **Tabellenschema** angezeigt, so dass Sie ihn für die weiteren Tabellen auswählen können.)

# **Aktualisieren der Informationen in den Replikationsschritten**

**Anmerkung:** Wenn die Replikationsschritte bereits zuvor hochgestuft wurden, und Sie nun versuchen, WCA erneut zu konfigurieren und die Schritte nochmals hochzustufen, enthält die WebSphere Commerce-Datenbank möglicherweise bereits Subskriptionen. Führen Sie vor dem Hochstufen den folgenden SQL-Befehl aus:

> db2 connect to einkaufszentrum db2 delete from asn.ibmsnap\_prune\_set

Hierbei steht einkaufszentrum für die katalogisierte WebSphere Commerce-Datenbank. Wenn Sie bereits versucht haben, die Schritte hochzustufen, und hierbei Fehler aufgetreten sind, führen Sie den o. a. SQL-Befehl aus, und wiederholen Sie anschließend die Hochstufung der Schritte. Wenn dann weiterhin Fehler auftreten, führen Sie die folgenden Arbeitsschritte aus.

Wenn Sie mit ″Schnell laden″ arbeiten und hierbei nicht die Standardwerte für den Datamartnamen, den Datamartbenutzer oder das Datamartkennwort benutzen wollen, müssen Sie für alle Replikationsschritte folgende Operationen ausführen:

- 1. Melden Sie sich an der Data Warehouse-Zentrale an.
- 2. Klicken Sie den Ordner **Themenbereiche** mit der rechten Maustaste an, und wählen Sie dann **Suchen** aus.
- 3. Klicken Sie im Fenster ″Suchen Themenbereiche″ die Registerkarte **Suchen** an.
- 4. Suchen Sie die Zeile, die die Spalte ″Name″ enthält, und geben Sie in der Spalte **Wert** die Zeichenfolge R WCS% ein.
- 5. Klicken Sie **OK** an. Daraufhin wird das Fenster ″Suchergebnis Schritte″ angezeigt. Dieses Fenster enthält alle Schritte für die Replikation.
- 6. Klicken Sie die erste Zeile mit der rechten Maustaste an, und wählen Sie dann **Merkmale** aus. Daraufhin wird das Fenster für ″Merkmale - WCS-Adresse″ angezeigt.
- 7. Klicken Sie die Registerkarte **Verarbeitungsoptionen** an.
- 8. Auf der Registerkarte **Verarbeitungsoptionen** finden Sie ein Feld mit der Bezeichnung **Replikationsoptionen**. Prüfen Sie die folgenden Felder:

### **Steuerungsdatenbank für Replikation**

Wenn Sie die Option ″Schnell laden″ verwendet haben, enthält das Feld den Wert wcamart. Wenn Sie mit der Option ″Angepasst laden″ arbeiten, enthält das Feld hingegen den Namen der Datenbank, die Sie im Schritt **Datenbankzugriff für WebSphere Commerce konfigurieren** des Konfigurationsprogramms von WCA ausgewählt haben. Handelt es sich hierbei nicht um den Namen der im Schritt ″Datenbankzugriff für WebSphere Commerce konfigurieren″ des WebSphere Commerce Analyzer-Konfigurationsprogramms ausgewählten Datenbank, müssen Sie den Namen für alle Replikationsschritte ändern.

#### **Typ der Datenbank**

Dieses Feld wird in der WebSphere Commerce Analyzer-Umgebung nicht verwendet. In diesem Feld wird immer der Wert DB2 UDB für Windows NT angezeigt.

#### **Benutzer-ID**

Wenn Sie die Option ″Schnell laden″ verwendet haben, enthält das Feld den Wert martuser. Wenn Sie mit der Option ″Angepasst laden″ arbeiten, enthält das Feld hingegen den Namen des Benutzers, der Eigner der WebSphere Commerce Analyzer-Datenbank ist. Handelt es sich hierbei nicht um den Namen des Eigners der WebSphere Commerce Analyzer-Datenbank, müssen Sie den Namen für alle Replikationsschritte ändern.

#### **Kennwort und Prüfkennwort**

Wenn Sie die Option ″Schnell laden″ verwendet haben, enthält das Feld den Wert martuser. Wenn Sie mit der Option ″Angepasst laden″ arbeiten, enthält das Feld hingegen das Kennwort, das Sie im Schritt **Datenbankzugriff für WebSphere Commerce konfigurieren** des WebSphere Commerce Analyzer-Konfigurationsprogramms angegeben haben. Wenn Sie die Option ″Schnell laden″ verwendet haben, und wenn das Kennwort nicht martuser lautet, müssen Sie es in allen Replikationsschritten ändern.

Ändern Sie keine anderen Einstellungen auf dieser Registerkarte.

# **Anhang C. Fehlernachrichten für die Konfiguration**

Dieser Anhang enthält Lösungen für Fehlernachrichten, die während der Ausführung des Konfigurationsmanagers möglicherweise auftreten.

# **Fehlernachrichten zum Konfigurieren des Datenbankzugriffs für WebSphere Commerce**

Während des Konfigurationsschrittes ″Datenbankzugriff für WebSphere Commerce konfigurieren″ kann die folgende Fehlernachricht auftreten:

• IWD2002E: Ihre Datenbankverbindung zu WebSphere Commerce Server arbeitet nicht.

Wird diese Nachricht angezeigt, nachdem Sie **Verbinden** angeklickt haben, konnte die Verbindung zur WebSphere Commerce-Datenbank nicht erfolgreich hergestellt werden. Dieser Fehler kann eine der folgenden Ursachen haben:

- Einige Felder enthalten falsche Informationen. Überprüfen Sie die Schreibung der Daten und Werte und stellen Sie sicher, dass Parameter, bei denen auf Groß-/Kleinschreibung geachtet werden muss (wie beispielsweise Kennwörter), korrekt eingegeben wurden.
- Parameter der WebSphere Commerce-Datenbank, wie beispielsweise die Benutzer-ID oder das Kennwort, haben sich geändert.
- Sie haben keinen Zugriff mehr auf die WebSphere Commerce-Datenbank.

Weitere Einzelheiten hierzu enthält der Abschnitt ["Fehlernachrichten](#page-109-0) zu allgemeinen [Konfigurationsfehlern"](#page-109-0) auf Seite 94.

# **Fehlernachrichten zum Erstellen des WebSphere Commerce Analyzer-Datamarts**

Während des Konfigurationsschrittes ″WebSphere Commerce Analyzer-Datamart erstellen″ können die folgenden Fehlernachrichten auftreten:

• IWD2005E: Der Befehl MAKEMART konnte den WebSphere Commerce Analyzer-Datamart nicht korrekt erstellen. Das Konfigurationsprotokoll enthält detaillierte Informationen.

Wird diese Nachricht angezeigt, nachdem Sie die Schaltfläche **Datamart erstellen** angeklickt haben, konnte der Konfigurationsmanager den WCA-Datamart nicht erstellen. Klicken Sie die Schaltfläche **Protokoll** an, um das Konfigurationsprotokoll anzuzeigen. Dieser Fehler kann eine der folgenden Ursachen haben:

- Das Feld **Datamart-Name** enthält den Namen einer bereits vorhandenen Datenbank.
- Das im Feld **Datamart-Laufwerk** angegebene Laufwerk existiert auf dem Computer nicht.
- Auf dem Laufwerk steht nicht genügend Platz zur Verfügung, um den Datamart zu erstellen.
- Eine oder mehrere Anwendungen sind mit dem Datamart verbunden. Ist dies der Fall, enthält das Konfigurationsprotokoll eine Liste der Anwendungen, die momentan mit dem Datamart verbunden sind.
- Der Datamart-Name ist länger als 8 Zeichen oder enthält Zeichen, die nicht Teil des DB2-Zeichensatzes sind.

v IWD2007E: Der Befehl LOADMART konnte den Datamart nicht erstellen und nicht mit Daten füllen. Das Konfigurationsprotokoll enthält detaillierte Informationen.

Wird diese Nachricht angezeigt, nachdem Sie **Konfigurieren** angeklickt haben, konnte der Konfigurationsmanager den WCA-Datamart nicht für die Aufnahme neuer Informationen vorbereiten. Klicken Sie die Schaltfläche **Protokoll** an, um das Konfigurationsprotokoll anzuzeigen. Dieser Fehler kann eine der folgenden Ursachen haben:

- Auf dem Laufwerk steht nicht genügend Platz zur Verfügung, um Informationen zum Datamart hinzuzufügen.
- Der als Datamart-Eigner angegebene Benutzer verfügt nicht über die Berechtigung zum Zugriff auf den Datamart.
- Eine oder mehrere Anwendungen sind mit dem Datamart verbunden. Ist dies der Fall, enthält das Konfigurationsprotokoll eine Liste der Anwendungen, die momentan mit dem Datamart verbunden sind.
- Wenn Sie als Verwaltungsoption für Tabellenbereiche **DMS** ausgewählt haben, können auch die folgenden Ursachen vorliegen:
	- Die Pufferpoolnamen wurden geändert oder gelöscht.
	- Die Namen der Tabellenbereiche wurden im DMS-Script modifiziert.
	- Tabellenbereiche wurden aus dem DMS-Script entfernt oder zum DMS-Script hinzugefügt.

Weitere Einzelheiten hierzu enthält der Abschnitt ["Fehlernachrichten](#page-109-0) zu allgemeinen [Konfigurationsfehlern"](#page-109-0) auf Seite 94.

# **Fehlernachrichten zum Einrichten der Replikation für Quellendatenbanken**

Während des Konfigurationsschrittes ″Replikation für Quellendatenbanken einrichten″ können die folgenden Fehlernachrichten auftreten:

• IWD0902E: Es ist kein gültiger Datamart-Name verfügbar. Stellen Sie anhand der Protokolldatei sicher, dass alle vorherigen Schritte erfolgreich ausgeführt wurden.

Der Konfigurationsschritt ″WebSphere Commerce Analyzer-Datamart erstellen″ ist fehlgeschlagen. Klicken Sie die Schaltfläche **Protokoll** an, um weitere Informationen zu dem Fehler anzuzeigen. Auf der Basis dieser Informationen können Sie die entsprechenden Aktionen ausführen. Wahrscheinlich enthält das Feld **Datamart-Name** im Fenster ″WebSphere Commerce Analyzer-Datamart erstellen″ einen fehlerhaften Eintrag.

• IWD0903E: Die Pfadangabe für den Tabellenbereich ist kein gültiger Pfadname.

Der Pfad, der im Feld **Tabellenbereichspfad** angegeben wurde, ist nicht korrekt.

• IWD0904E: Es ist kein gültiger Name der Datenquelle verfügbar. Stellen Sie anhand der Protokolldatei sicher, dass alle vorherigen Schritte erfolgreich ausgeführt wurden.

Der Konfigurationsschritt ″Datenbankzugriff für WebSphere Commerce konfigurieren″ ist fehlgeschlagen. Klicken Sie die Schaltfläche **Protokoll** an, um weitere Informationen zu dem Fehler anzuzeigen. Auf der Basis dieser Informationen können Sie die entsprechenden Aktionen ausführen.

• IWD0905E: Zur Datenquelle kann keine Verbindung hergestellt werden. Stellen Sie anhand der Protokolldatei sicher, dass alle vorherigen Schritte erfolgreich ausgeführt wurden.

Der Konfigurationsschritt ″Datenbankzugriff für WebSphere Commerce konfigurieren″ ist fehlgeschlagen. Klicken Sie die Schaltfläche **Protokoll** an, um weitere Informationen zu dem Fehler anzuzeigen. Auf der Basis dieser Informationen können Sie die entsprechenden Aktionen ausführen.

• IWD0901E: Die Einrichtung der Replikation für WebSphere Commerce ist fehlgeschlagen.

Im Folgenden werden mögliche Ursachen und Möglichkeiten zur Fehlerbehebung aufgelistet:

– Die Tabellen sind nicht vorhanden; die Tabellenbereiche sind jedoch vorhanden.

Bei der Einrichtung der Replikation wurden die Tabellenbereiche TSSNAP01 oder TSSNAP02 nicht erstellt, da sie bereits vorhanden sind. Es sind jedoch keine Tabellen mit dem Schemanamen ASN vorhanden. Löschen Sie die Tabellenbereiche, sofern sie von keiner anderen Anwendung verwendet werden, und führen Sie die Einrichtung der Replikation erneut aus.

- Bestimmte Tabellen sind bereits vorhanden, andere Tabellen jedoch nicht. Beim Einrichten der Replikation schlug das Erstellen von Tabellen mit dem Schemanamen ASN fehl. Löschen Sie vorhandene Tabellen mit dem Schemanamen ASN sowie die Tabellenbereiche TSSNAP01 und TSSNAP02, sofern diese von keiner anderen Anwendung verwendet werden, und führen Sie die Einrichtung der Replikation erneut aus.
- Für jede Tabelle in WCA wird in der Datenbank auf dem WebSphere Commerce-Server eine entsprechende Replikationstabelle und ein entsprechender Tabellenbereich erstellt. Jedes Mal, wenn die Einrichtung der Replikation ausgeführt wird, werden diese Tabellen und Tabellenbereiche zunächst gelöscht und anschließend neu erstellt. Außerdem wird für jede der Tabellen ein Registrierungseintrag hinzugefügt. Nach Abschluss der Einrichtung wird eine Prüfung ausgeführt, um sicherzustellen, dass alle Tabellen verfügbar sind. Tritt in diesem Stadium ein Fehler auf, sollten Sie die möglichen Fehlerursachen überprüfen:
	- Tabellen sind vorhanden, können jedoch nicht gelöscht werden. Dies führt zu einem Fehler beim Erstellen der neuen Tabellen.

Stellen Sie sicher, dass die Tabellen momentan von keiner Anwendung verwendet werden.

- Ein Registrierungseintrag wurde nicht gelöscht. Dies führt zu einem Fehler, wenn versucht wird, ihn erneut einzufügen.

Löschen Sie den Registrierungseintrag manuell, sofern er von keiner anderen Anwendung verwendet wird, und führen Sie die Einrichtung der Replikation erneut aus.

- Im Folgenden werden weitere allgemeine Ursachen und Möglichkeiten zur Fehlerbehebung aufgelistet:
	- Ungültiger Pfad für den Container.

Die Tabellenbereiche werden auf dem Commerce-Server erstellt. Der Pfadname für die Tabellenbereiche muss auf dieser Maschine vorhanden sein und muss so eingegeben werden, dass er für die ferne Maschine lokal ist. Beispiel: In einer Windows-Konfiguration hat das Tabellenbereichsverzeichnis auf dem fernen Commerce-Server den Namen D:\websphere\tblspc. Die Commerce-Server-Maschine ist der WCA-Maschine als Laufwerk G: zugeordnet. In diesem Fall muss bei der Einrichtung der Replikation der Pfad für den Tabellenbereich als D:\websphere\tblspc\ angegeben werden.

Wird der WebSphere Commerce-Server auf einer AIX-Maschine ausgeführt, sollten Sie die Berechtigungen für das Verzeichnis überprüfen.

- Nicht genügend Speicherplatz im Dateisystem.
- Vergrößern Sie die Menge an Speicherplatz im Dateisystem.

Schlägt die Einrichtung der Replikation weiterhin fehl, wenden Sie sich an die zuständige IBM Unterstützungsfunktion.

Weitere Einzelheiten hierzu enthält der Abschnitt ["Fehlernachrichten](#page-109-0) zu allgemeinen [Konfigurationsfehlern"](#page-109-0) auf Seite 94.

### **Fehlernachrichten zum Terminieren der Miningfunktion**

Während des Konfigurationsschrittes ″Mining terminieren″ können die folgenden Fehlernachrichten auftreten:

- IWD1002E: Die Parameter für das Data Mining konnten nicht aktualisiert werden. Überprüfen Sie die Tabelle "wca.parameters". Klicken Sie die Schaltfläche **Protokoll** an, um das Konfigurationsprotokoll anzuzeigen und die Ursache zu ermitteln. Überprüfen Sie die Tabelle WCA.PARAME-TERS. Weitere Informationen zu dieser Tabelle finden Sie im Abschnitt "Parameters" des Kapitels "Extraction" im Handbuch *IBM WebSphere Commerce Analyzer, Version 5.5 Technical Reference*.
- v IWD1003E: Die Informationen für *projektname* über vorhandene Projekte konnten nicht abgerufen werden.

Professional Business Prüfen Sie die Konfiguration der Umgebung für Intelligent Miner, und stellen Sie fest, ob in den Umgebungsvariablen IDM\_MNB\_DIR und IDM\_RES\_DIR die korrekten Verzeichnisse definiert sind. Als Standardverzeichnis wird das Verzeichnis \home im Installationsverzeichnis von Intelligent Miner verwendet.

Klicken Sie die Schaltfläche **Protokoll** an, um das Konfigurationsprotokoll anzuzeigen und die Ursache zu ermitteln. Professional Business Prüfen Sie anschließend das Protokoll von Intelligent Miner (loadmb.log).

v IWD1004E: Es konnte kein neues Projektobjekt für *projektname* erstellt werden.

Professional > Business Prüfen Sie die Konfiguration der Intelligent Miner-Umgebung. Klicken Sie die Schaltfläche **Protokoll** an, um das Konfigurationsprotokoll anzuzeigen und die Ursache zu ermitteln. Prüfen Sie anschließend das Protokoll von Intelligent Miner (loadmb.log).

**·** IWD1005E: Der Projektname *projektname* ist bereits vorhanden.

Professional PBusiness Der Name der Miningbasis, den Sie angegeben haben, ist in Intelligent Miner bereits definiert. Ändern Sie den im Feld **Projektname** angegebenen Namen oder löschen Sie den bereits in Intelligent Miner vorhandenen Projektnamen.

v IWD1006E: Das Importieren von Projekt *projektname* ist fehlgeschlagen.

**Professional Business Prüfen Sie die Konfiguration der Intelligent Miner-Umge**bung.Klicken Sie die Schaltfläche **Protokoll** an, um das Konfigurationsprotokoll anzuzeigen und die Ursache zu ermitteln. Prüfen Sie anschließend das Protokoll von Intelligent Miner (loadmb.log).

v IWD1007E: Das Speichern von Projekt *projektname* ist fehlgeschlagen.

**Professional Business Prüfen Sie die Konfiguration der Intelligent Miner-Umge**bung.Klicken Sie die Schaltfläche **Protokoll** an, um das Konfigurationsprotokoll anzuzeigen und die Ursache zu ermitteln. Prüfen Sie anschließend das Protokoll von WCA (loadmb.log).

**Anmerkung:** Eine weitere Protokolldatei, in der Hinweise zur Fehlerursache enthalten sein können, wenn dieser Konfigurationsschritt fehlschlägt, ist updwcamnb.log.

Weitere Einzelheiten hierzu enthält der Abschnitt ["Fehlernachrichten](#page-109-0) zu allgemeinen [Konfigurationsfehlern"](#page-109-0) auf Seite 94.

# **Fehlernachrichten zum Konfigurieren der Steuerungsdatenbank der DB2 Warehouse-Zentrale**

Während des Konfigurationsschrittes ″Steuerungsdatenbank der DB2 Warehouse-Zentrale konfigurieren″ kann die folgende Fehlernachricht auftreten:

• IWD2009E: Der Befehl MAKEWCDB konnte die Steuerungsdatenbank der IBM DB2 Warehouse-Zentrale nicht erstellen. Das Konfigurationsprotokoll enthält detaillierte Informationen.

Wird diese Nachricht angezeigt, nachdem Sie **Warehouse erstellen** angeklickt haben, konnte der Konfigurationsmanager die Steuerungsdatenbank der Warehouse-Zentrale nicht erstellen. Klicken Sie die Schaltfläche **Protokoll** an, um das Konfigurationsprotokoll anzuzeigen. Dieser Fehler kann eine der folgenden Ursachen haben:

- Das Feld **Name der Warehouse-Datenbank** enthält den Namen einer bereits vorhandenen Datenbank.
- Auf dem Laufwerk steht nicht genügend Platz zur Verfügung, um die Steuerungsdatenbank der Warehouse-Zentrale zu erstellen.
- Eine oder mehrere Anwendungen sind mit der Datenbank verbunden. Ist dies der Fall, enthält das Konfigurationsprotokoll eine Liste der Anwendungen, die momentan mit der Datenbank verbunden sind.

Weitere Einzelheiten hierzu enthält der Abschnitt ["Fehlernachrichten](#page-109-0) zu allgemeinen [Konfigurationsfehlern"](#page-109-0) auf Seite 94.

# **Fehlernachrichten zum Hochstufen von Schritten**

Während des Konfigurationsschrittes ″Schritte hochstufen″ können die folgenden Fehlernachrichten auftreten:

• IWD2172: Falscher Hostname - Überprüfen Sie den Hostnamen, und starten Sie die Ausführung erneut.

Überprüfen Sie den Hostnamen. Der Hostname wird aus der Steuerungsdatenbank der DB2 Warehouse-Zentrale abgerufen:

- Schema: iwh
- Tabelle: BUSINESSVIEW
- Feld: KERNELHOSTNAME
- v IWD2175: Fehler beim Hochstufen von Schritten. Detaillierte Informationen hierzu enthält die Protokolldatei.

Wenn bestimmte Extraktionsschritte durch das Programm **whouseprocs** nicht in den Produktionsmodus hochgestuft wurden, müssen Sie diese Schritte manuell hochstufen. Gehen Sie wie folgt vor, um festzustellen, ob Extraktionsschritte vorhanden sind, die nicht in den Produktionsmodus hochgestuft wurden:

- 1. Klicken Sie in der Data Warehouse-Zentrale den Eintrag **Themenbereiche** mit der rechten Maustaste an, und wählen Sie die Option **Suchen** aus.
- 2. Geben Sie im Fenster **Suchen - Themenbereiche** den Wert % in der Spalte **Wert** in der ersten Zeile ein, und klicken Sie die Schaltfläche **OK** an. Daraufhin wird das Fenster ″Suchergebnis - Schritte″ geöffnet, das eine Liste der Schritte enthält.
- 3. Klicken Sie die Spaltenüberschrift **Modus** an, um die Liste nach dem Modus zu sortieren. Überprüfen Sie, ob sich noch Schritte im Entwicklungsmodus befinden.
- 4. Sortieren Sie die Namen der Schritte nach ihrer Reihenfolge.
- 5. Bevor die Extraktionsschritte hochgestuft werden können, müssen zunächst die Replikationsschritte hochgestuft werden. Der Name der Replikationsschritte beginnt mit *R WCS*. Klicken Sie die Replikationsschritte, die sich im Entwicklungsmodus befinden, mit der rechten Maustaste an, und wählen Sie die Option **Modus —> Produktion** aus.
- 6. Falls sich ein Extraktionsschritt im Entwicklungsmodus befindet, klicken Sie diesen Schritt mit der rechten Maustaste an, und wählen Sie dann die Option **Modus —> Produktion** aus.
- 7. Wird dieser Schritt daraufhin in den Produktionsmodus hochgestuft, sollten Sie nach weiteren Schritten suchen, die sich noch im Entwicklungsmodus befinden. Wird der Schritt nicht in den Produktionsmodus hochgestuft, wird eine Fehlernachricht angezeigt.

Wird ein Extraktionsschritt nicht hochgestuft, kann dies daran liegen, dass auf die Tabellen, die diesem Schritt zugeordnet sind, nicht zugegriffen werden kann, da der Datenbankname, der Benutzername oder das Kennwort nicht korrekt ist. Informationen zum Identifizieren und Beheben dieses Problems finden Sie in den Abschnitten zur Fehlerbehebung im Handbuch *IBM WebSphere Commerce Analyzer, Version 5.5 Technical Reference*.

• IWD2178: Test für das Hochstufen von Schritten ist fehlgeschlagen. Detaillierte Informationen hierzu enthält die Protokolldatei.

Vor dem Hochstufen des größten Teils der Schritte wird ein Schritt ausgewählt und zu Testzwecken hochgestuft. Der Schritt ist in der Datei %IWDA\_DIR%\lib\wcacfg.properties definiert.

v IWD7356E: Der DB2 Warehouse-Agent konnte den Befehl nicht verarbeiten  $(RC = 7356)$ .

Dieser Fehler kann verschiedene Ursachen haben. Führen Sie die folgenden Arbeitsschritte aus:

- 1. Prüfen Sie, ob der Systemklassenpfad korrekt definiert ist. Weitere Informati-onen hierzu finden Sie in "Prüfliste zum Vorbereiten der [Konfiguration"](#page-30-0) auf [Seite](#page-30-0) 15. Wenn Sie Änderungen am Klassenpfad des Systems vornehmen, müssen Sie alle von WCA verwendeten Fenster schließen und anschließend erneut öffnen.
- 2. Wählen Sie im WebSphere Commerce Analyzer-Konfigurationsmanager die Option **Datenbanken konfigurieren** aus, und klicken Sie dann **Weiter** an, bis die Seite ″Hochstufen von Schritten vorbereiten″ angezeigt wird. Beginnen Sie von dieser Seite aus mit der Rekonfiguration. Weitere Informationen hierzu finden Sie in Kapitel 6, ["Konfigurieren](#page-38-0) von WCA", auf Seite 23.
- 3. Wenn der Fehler erneut auftritt, führen Sie die folgenden Arbeitsschritte aus:
	- a. Wenn WCA zum ersten Mal konfiguriert wird, melden Sie sich bei der DB2 Warehouse-Zentrale an, suchen Sie den Schritt, und führen Sie eine manuelle Hochstufung durch.
	- b. Wenn WCA bereits konfiguriert ist, enthält die WebSphere Commerce-Datenbank möglicherweise noch alte Subskriptionen. Stellen Sie eine Ver-

| | | | | | | | | | | | | | | | | | | | | | | | |
<span id="page-108-0"></span>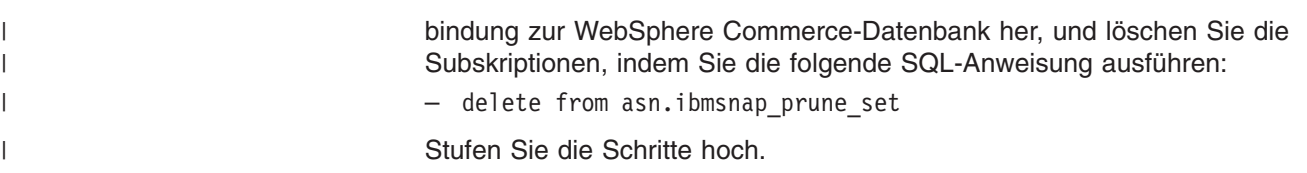

Weitere Einzelheiten hierzu enthält der Abschnitt ["Fehlernachrichten](#page-109-0) zu allgemeinen [Konfigurationsfehlern"](#page-109-0) auf Seite 94.

### **Fehlernachrichten zum Auswählen von Onlinegeschäften sowie der Sprache und Währung für Berichte**

Während des Konfigurationsschrittes ″Onlinegeschäfte sowie Sprache und Währung für Berichte auswählen″ können die folgenden Fehlernachrichten auftreten:

v IWD2011E: Der Befehl REFRESH konnte nicht auf die WebSphere Commerce Server-Datenbank zugreifen. Stellen Sie sicher, dass Sie weiterhin über Zugriff auf die WebSphere Commerce Server-Datenbank verfügen und dass die Kombination aus Benutzer-ID und Kennwort korrekt ist.

Wird diese Nachricht angezeigt, nachdem Sie die Schaltfläche **Werte übernehmen** angeklickt haben, konnte der Konfigurationsmanager nicht auf die Datenbank auf dem WebSphere Commerce-Transaktionsdatenbankserver zugreifen. Dieser Fehler kann eine der folgenden Ursachen haben:

- Parameter der WebSphere Commerce-Datenbank, wie beispielsweise die Benutzer-ID oder das Kennwort, haben sich geändert.
- Sie haben keinen Zugriff mehr auf die WebSphere Commerce-Datenbank.
- v IWD2021E: Der Befehl SETSTORE konnte den Datamart nicht mit Ihren neuen Werten für Geschäft, Sprache und Währung aktualisieren. Das Konfigurationsprotokoll enthält detaillierte Informationen.

Wird diese Nachricht angezeigt, nachdem Sie die Schaltfläche **Werte übernehmen** angeklickt haben, konnte der Konfigurationsmanager nicht auf den Datamart auf dem WCA-Server zugreifen. Klicken Sie die Schaltfläche **Protokoll** an, um das Konfigurationsprotokoll anzuzeigen. Dieser Fehler kann eine der folgenden Ursachen haben:

- Der Datamart ist nicht mehr betriebsbereit.
- Sie haben keinen Zugriff mehr auf den Datamart.
- v IWD2030W: Für das Geschäft *x* kann die Standardwährung (*y*) nicht in die Währung für die Berichte (*z*) konvertiert werden. Ändern Sie die Tabelle CURCONVERT auf dem Server oder wählen Sie eine andere Währung für die Berichte aus.

Wird diese Nachricht angezeigt, nachdem Sie eine Währung für die Berichte ausgewählt haben, müssen Sie sicherstellen, dass die entsprechenden Währungs-konvertierungen definiert sind. Informationen hierzu finden Sie im Abschnitt ["Vor](#page-22-0)aussetzungen für den WebSphere [Commerce-Server"](#page-22-0) auf Seite 7.

Weitere Einzelheiten hierzu enthält der Abschnitt ["Fehlernachrichten](#page-109-0) zu allgemeinen [Konfigurationsfehlern"](#page-109-0) auf Seite 94.

#### **Fehlernachrichten zum Auswählen des Katalogs**

Während des Konfigurationsschrittes ″Katalog auswählen″ können die folgenden Fehlernachrichten auftreten:

• IWD2012E: Die ausgewählten Kataloge konnten nicht gespeichert werden. Das Konfigurationsprotokoll enthält detaillierte Informationen.

<span id="page-109-0"></span>Wird diese Nachricht angezeigt, nachdem Sie die Schaltfläche **Werte übernehmen** angeklickt haben, konnten die ausgewählten Kataloge nicht gespeichert werden. Klicken Sie die Schaltfläche **Protokoll** an, um das Konfigurationsprotokoll anzuzeigen und die Ursache zu ermitteln.

- **Anmerkung:** Wenn der Commerce-Server mit einer Oracle-Datenbank arbeitet, müssen alle CD\_- und IBMSNAP-Tabellen sowie die zugehörigen Auslöser aus der Commerce-Datenbank gelöscht werden. Löschen Sie außerdem alle CD\_- und IBMSNAP-Kurznamen sowie den TSNSCA-Tabellenbereich aus der zusammengeschlossenen Datenbank, die während der Konfiguration erstellt wird.
- v IWD2018E: Der Befehl REFRESH konnte nicht auf die WebSphere Commerce Server-Datenbank zugreifen. Stellen Sie sicher, dass Sie weiterhin über Zugriff auf die WebSphere Commerce Server-Datenbank verfügen und dass die Kombination aus Benutzer-ID und Kennwort korrekt ist.

Wird diese Nachricht angezeigt, nachdem Sie die Schaltfläche **Werte übernehmen** angeklickt haben, konnte der Konfigurationsmanager nicht auf die Datenbank auf dem WebSphere Commerce-Datenbankserver zugreifen. Dieser Fehler kann eine der folgenden Ursachen haben:

- Parameter der WebSphere Commerce-Datenbank, wie beispielsweise die Benutzer-ID oder das Kennwort, haben sich geändert.
- Sie haben keinen Zugriff mehr auf die WebSphere Commerce-Datenbank.

Weitere Einzelheiten hierzu enthält der Abschnitt "Fehlernachrichten zu allgemeinen Konfigurationsfehlern".

#### **Fehlernachrichten zu allgemeinen Konfigurationsfehlern**

v IWD2051W: SQL30081N Die Datenbank *datenbankname* befindet sich nicht auf dem angegebenen Host, oder die Port-Nummer ist ungültig. Entfernen Sie die Datenbank *datenbankname* aus dem Katalog und führen Sie den Konfigurationsmanager erneut aus.

Wird diese Nachricht angezeigt, wurde im Fenster **WebSphere Commerce-Verbindung erstellen** ein falscher Hostname oder eine falsche Port-Nummer eingegeben. Die Datenbank muss außerhalb des Konfigurationsmanagers aus dem Katalog entfernt werden. Anschließend muss der Konfigurationsmanager erneut ausgeführt werden. Geben Sie den folgenden Befehl ein, um die Datenbank aus dem Katalog zu entfernen:

db2 uncatalog database *datenbankname*

Hierbei ist *datenbankname* der Name der Datenbank, die aus dem Katalog entfernt werden soll.

v IWD2049W: Keine Zeile zum Aktualisieren von *zeilenname* in Tabelle *tabellenname* gefunden.

Wird diese Nachricht angezeigt, ist der Schritt ″WebSphere Commerce Analyzer-Datamart erstellen″ fehlgeschlagen. Klicken Sie die Schaltfläche **Protokoll** an, um das Konfigurationsprotokoll anzuzeigen und die Ursache zu ermitteln.

v IWD2050W: Die Datenbank *datenbankname* ist im Gebrauch. Stellen Sie sicher, dass keine aktiven Verbindungen zu dieser Datenbank bestehen. Wird diese Nachricht angezeigt, sollten Sie sicherstellen, dass keine aktiven Verbindungen zu der in der Nachricht aufgeführten Datenbank bestehen.

# <span id="page-110-0"></span>**Anhang D. Fehlerbehebung**

Wenn während der Verwendung des WCA-Servers Probleme auftreten, sollten Sie die Informationen im vorliegenden Anhang prüfen, um festzustellen, ob es bereits ein Fehlerbehebungsverfahren gibt. Wird der aufgetretene Fehler in diesem Anhang nicht beschrieben, finden Sie weitere Informationen auf der Website von WCA unter folgender Adresse:

[www.ibm.com/software/data/bi/wca/support.html](http://www.ibm.com/software/commerce/support/)

#### **Probleme während der Installation**

Wenn während der automatischen Installation vorausgesetzter Softwareprodukte die folgende Fehlernachricht angezeigt wird, können Sie diese ignorieren. Die Funktionsweise von WCA wird durch diesen Fehler nicht beeinträchtigt.

EHN0229: Die Datendatei *dateiname* wurde nicht gefunden. Prüfen Sie, ob diese Datei vorhanden ist. Sie sollte sich in dem Pfad befinden, auf den in den Umgebungsvariablen EHNINSTSVR und SMINST in der Exemplardatei verwiesen wird. (The data file *filename* is not found. Check if this file exists. It should be in the path pointed to by the EHNINSTSVR and SMINST environment variable in the instance file.)

### **Probleme während der Warehouse-Konfiguration**

Der folgende Abschnitt enthält Informationen zu Problemen, die während der Warehouse-Konfiguration auftreten können.

### **Probleme beim Hochstufen der Replikationsschritte**

Die Subskriptionsinformationen, die für die Durchführung der Replikation benötigt werden, sind fehlerhaft, wenn eines der folgenden Probleme auftritt:

- Die WCA-Replikationsschritte befinden sich nach Ausführung des Konfigurationsschrittes ″Schritte hochstufen″ im Konfigurationsmanager weiterhin im Entwicklungsmodus (siehe ["Hochstufen](#page-53-0) der Schritte für das Warehouse in den [Produktionsmodus"](#page-53-0) auf Seite 38). .
- v Der Benutzer kann die WCA-Replikationsschritte nicht manuell in den Produktionsmodus hochstufen.
- Der Benutzer hat über die Benutzerschnittstelle der Data Warehouse-Zentrale eine der folgenden Fehlernachrichten erhalten:
	- DWC07356E

Die Verarbeitung eines Befehls vom Typ *befehlstyp* für die Edition *editionsnummer* des Schrittes *schrittname* durch einen Agenten ist fehlgeschlagen.

- SQL1013N Der Aliasname der Datenbank oder der Datenbankname *name* wurde nicht gefunden.
- Eine weitere Nachricht, in der Sie darüber informiert werden, dass der Datenbankname oder die Datenbank nicht gefunden wurde. Der Benutzername oder das Kennwort für die Datenbank ist nicht korrekt oder die INSERT-, UPDATE- oder DELETE-Anweisung würde zu doppelten Schlüsseln führen.

Führen Sie die unter "Aktualisieren der Informationen in den [Replikationsschritten"](#page-99-0) auf [Seite](#page-99-0) 84 aufgeführten Arbeitsschritte aus, um die Korrektheit der Subskriptionsinformationen zu überprüfen.

### <span id="page-111-0"></span>**Ändern des Kennworts für eine Tabelle**

Wenn ein Warehouse-Schritt nicht in den Produktionsmodus hochgestuft werden kann, und wenn Sie in einer Fehlernachricht darüber informiert werden, dass der Benutzername oder das Kennwort nicht korrekt ist, können Sie mit der folgenden Vorgehensweise den Benutzernamen oder das Kennwort ändern:

- 1. Klicken Sie den Ordner **Themenbereiche** mit der rechten Maustaste an, und wählen Sie dann **Suchen** aus.
- 2. Klicken Sie den Schritt im Fenster ″Suchergebnis Schritte″ mit der rechten Maustaste an. Klicken Sie anschließend die Option **Zugehörige anzeigen** an.
- 3. Klicken Sie im Fenster ″Zugehörige anzeigen *schrittname*″ den Prozess doppelt an. Daraufhin wird das Fenster ″Prozessmodell″ geöffnet, in dem der Schritt und entweder die verwendete Quellen- oder die verwendete Zieltabelle angezeigt wird.
- 4. Klicken Sie im Fenster ″Prozessmodell″ für jede angezeigte Quellen- oder Zieltabelle mit der rechten Maustaste die Tabelle und anschließend **Merkmale** an.
- 5. In der ersten Zeile unterhalb der Titelleiste des Fensters wird der Ordner angezeigt, d. h. entweder **WebSphere Commerce** oder **Advanced Target Tables**. (Wenn ein Berichtsanwendungsschritt fehlgeschlagen ist, finden Sie weitere Informationen zur Feststellung der Warehouse-Quelle oder des Warehouse-Ziels in der Dokumentation zur entsprechenden Berichtsanwendung.)
- 6. Erweitern Sie im Fenster der Data Warehouse-Zentrale die Sicht für die **Warehouse-Quellen** und die **Warehouse-Ziele**, und suchen Sie anschließend nach **WebSphere Commerce** oder **Advanced Target Tables**. (Abhängig von den im Fenster ″Prozessmodell″ für diese Tabellen angezeigten Daten benötigen Sie eines oder beide dieser Objekte.)
- 7. Klicken Sie mit der rechten Maustaste und anschließend **WebSphere Commerce** oder **Advanced Target Tables** an. Klicken Sie dann **Merkmale** an.
- 8. Klicken Sie im Fenster ″Merkmale″ die Registerkarte **Datenbank** an.
- 9. Vergewissern Sie sich, dass die Felder **Datenbankname** und **Benutzer-ID** die korrekten Werte enthalten. Geben Sie im Feld **Kennwort** und **Prüfkennwort** das Kennwort ein, und klicken Sie anschließend **OK** an.
- 10. Versuchen Sie nochmals, den Schritt in den Produktionsmodus hochzustufen.

### **Probleme bei der Replikation**

Nachdem die Replikationsschritte in den Produktionsmodus hochgestuft wurden und der WCA-Extraktionsprozess zumindest einmal ausgeführt wurde, dürfen keine Replikationsschritte in den Entwicklungsmodus zurückgestuft werden. Wenn Sie die Replikationsschritte zurückstufen, kann es zur Beschädigung der Steuertabellen für die Einrichtung der Replikation kommen. In diesem Fall müssen Sie die WCA-Datenbank erneut erstellen und alle Replikationsschritte für WCA zurücksetzen.

#### **Probleme während der Extraktion**

Während des Extraktionsprozesses können die im Folgenden erläuterten Probleme auftreten.

#### <span id="page-112-0"></span>**Fehler beim Primärschlüssel**

Dieses Problem kann während des Verarbeitungszyklus der WCA-Extraktion auftreten. Wenn Ihr Protokoll die folgende Fehlernachricht enthält, wenden Sie sich bitte an die zuständige IBM Unterstützungsfunktion.

DB21034E Der Befehl wurde als SQL-Anweisung verarbeitet, da es sich um keinen gültigen Befehl des Befehlszeilenprozessors handelte. Während der SQL-Verarbeitung wurde Folgendes ausgegeben: SQL0803N Ein oder mehrere durch eine Anweisung verursachte Werte in der Anweisung *STATEMENT\_NAME*, der Anweisung *STATEMENT\_NAME* oder der Fremdschlüsselaktualisierung durch eine Anweisung *STATEMENT\_NAME* sind ungültig, da der Primärschlüssel, die eindeutige Integritätsbedingung oder der eindeutige Index, der/die von "2" bezeichnet wird, verhindert, dass die Tabelle "*TABLE\_NAME*" doppelte Zeilen für diese Spalten hat. SQLSTATE=23505

#### **Tabelle FACT\_INTEREST wird nicht mit Daten gefüllt**

Die Tabelle FACT\_INTEREST wird mit Daten gefüllt, wenn Kunden Artikel zu ihrer Liste der interessanten Artikel hinzufügen. Mit Hilfe der JSP-Komponenten von WebSphere Commerce protokolliert WebSphere Commerce Analyzer Informationen für die Befehle **OrderItemUpdate**, **OrderItemAdd** und **InterestItemAdd** in der Abfragezeichenfolge des Protokolls USR\_TRAFFIC.

Der Befehl **InterestItemAdd** wird verwendet, um einen Artikel zur Liste der interessanten Artikel hinzuzufügen. Die Befehle **OrderItemUpdate** und **OrderItemAdd** werden verwendet, wenn ein Produkt von der Liste der interessanten Artikel in die Liste der bestellten Artikel übernommen wird. Die Abfragezeichenfolge kann die Werte für Store ID, CatEntry ID, Attr\_Name und Attr\_Value enthalten. Für ein Produkt in einem Geschäft mit dem Attributwert ″Red″ kann die Abfragezeichenfolge z. B. die folgenden Informationen enthalten:

Store\_ID=35&CatEntry\_ID=1000&Attr\_Name=100&AttrValue="Red"

Die Abfragezeichenfolge kann für ein Produkt in einem Geschäft mit zwei Attributen z. B. die folgenden Informationen enthalten:

Store\_ID=35&CatEntry\_ID=1000&Attr\_Name=100&AttrValue\_1="Red"&AttrValue\_2="Size 10"

### **Fehlerbehebung bei den Anforderungen für die Tabellenbereichsgröße**

Während des Extraktionsprozesses tritt möglicherweise der folgende DB2-Fehler auf:

SQL0289N Dem Tabellenbereich "*tabellenbereichsname*" können keine neuen Seiten zugeordnet werden.

Dieser Fehler tritt auf, weil entweder die Tabellenbereichsgröße zu niedrig ist oder nicht genügend Plattenspeicherplatz zur Verfügung steht.

Zur Behebung dieses Fehlers müssen Sie prüfen, wie viel freier Plattenspeicherplatz insgesamt zur Verfügung steht. Ist genügend Plattenspeicherplatz vorhanden, kann die Tabellenbereichsgröße geändert werden. Führen Sie zum Ändern der Tabellenbereichsgröße die folgenden Arbeitsschritte aus:

- 1. Suchen Sie den Namen der Tabelle, bei der der Schritt fehlgeschlagen ist, in der Warehouse-Zentrale.
- 2. Stellen Sie den Tabellenbereichsnamen mit Hilfe der DB2-Steuerzentrale fest.
- 3. Erhöhen Sie die Tabellenbereichsgröße.

### <span id="page-113-0"></span>**Fehlerbehebung während der Extraktion**

Wenn während des Extraktionsprozesses ein Fehler auftritt, verwenden Sie die folgende Vorgehensweise, um Informationen zum Fehler abzurufen:

- 1. Klicken Sie in der Data Warehouse-Zentrale auf **Warehouse → Laufende Prozesse**.
- 2. Im Fenster ″Laufende Prozesse″ werden alle Prozesse aufgeführt, die während des Extraktionsprozesses ausgeführt wurden. Suchen Sie alle Prozesse, deren Status **Fehlgeschlagen** lautet. Klicken Sie den Prozess an, um ihn auszuwählen.
- 3. Klicken Sie mit der rechten Maustaste und anschließend die Option **Protokoll anzeigen** an.
- 4. Suchen Sie im Fenster für das Protokoll in der Spalte für den Nachrichtentyp nach einer Fehlernachricht. Klicken Sie die Nachricht an, um sie auszuwählen.
- 5. Klicken Sie mit der rechten Maustaste und anschließend die Option **Details anzeigen** an. Daraufhin wird das Fenster ″Protokolldetails″ geöffnet, das detaillierte Informationen zur Fehlernachricht enthält.

Verwenden Sie das Handbuch ″Fehlernachrichten″ aus der IBM DB2-Dokumentation, wenn Sie Informationen zu den möglichen Aktionen für die Fehlernachricht benötigen.

### **Probleme nach der ersten Replikation und Extraktion**

Nach der ersten Replikation und Extraktion müssen Sie prüfen, ob die Ausführung von **SET INTEGRITY** oder **SET CONSTRAINTS** fehlgeschlagen ist. Wenn Fehler beim Fremd-, Primär- oder beim eindeutigen Schlüssel vorliegen, schlägt die Ausführung dieser Befehle fehl. Die fehlerhaften Zeilen werden in Spiegelungstabellen gestellt, die als *LOAD-Ausnahmetabellen* bezeichnet werden. Sie sollten diese LOAD-Ausnahmetabellen prüfen, um die fehlerhaften Zeilen festzustellen. Gehen Sie wie folgt vor, um zu überprüfen, ob die Ausführung der Befehle fehlgeschlagen ist:

1. Geben Sie diesen Befehl ein, um die LOAD-Ausnahmetabellen aufzulisten: list tables for schema wcaexcpt

Daraufhin werden die Namen der LOAD-Ausnahmetabellen angezeigt.

2. Geben Sie den folgenden Befehl ein:

select count (\*) from wcaexcpt.*tabellenname*

Hierbei steht *tabellenname* für den Namen einer der LOAD-Ausnahmetabellen.

Daraufhin wird ein numerischer Wert angezeigt. Wenn dieser 0 beträgt, enthält die Tabelle keine Fehler. Wird ein Wert größer als 0 ausgegeben, sind in der Tabelle Fehler enthalten. Öffnen Sie die Tabelle, und stellen Sie den Namen der fehlerhaften Zeile in der Spalte **MSG** fest. Anschließend können Sie den Fehler korrigieren.

3. Wiederholen Sie Schritt 2 für jede LOAD-Ausnahmetabelle.

### **Arbeiten mit dem Datamart**

Wenn während des Extraktionsprozesses Fehler mit dem Datamart auftreten, finden Sie weitere Informationen im Handbuch *WCA Datamart Reference*.

### <span id="page-114-0"></span>**Ändern vorhandener WCA-Tabellen**

Wenn Sie eine oder mehrere vorhandene Tabellen im WCA-Schema ändern, müssen Sie auch die zugehörigen EXCEPTION-Tabellen aktualisieren.WCA stellt ein Script zur Verfügung, durch dessen Ausführung diese Tabellen korrekt aktualisiert werden können.Das Script create\_load\_exception\_tables.sql finden Sie im Verzeichnis %IWDA\_DIR%\bin\db2\*wcs\_install\_dir*. Hierbei gilt Folgendes:

- *IWDA DIR* ist das Verzeichnis, in dem WCA installiert ist. Diese Verzeichnisposition wird während der Installation definiert.
- wcs *install dir* ist der Verzeichnisname für die installierte WebSphere Commerce-Version. Beispiel: 55be\_ext.

Wird das Script nicht ausgeführt, wird die folgende Fehlernachricht für die Data Warehouse-Zentrale ausgegeben:

IWD3250E: IWD3250E Die Ausführung des Aktualisierungsscripts ist fehlgeschlagen (2. RC = 3250) (IWD3250E Failed to run update script (2nd RC = 3250))

### **Wiederherstellen nach Problemen bei der Replikation und Extraktion**

Während des normalen Systembetriebs des WebSphere Commerce Analyzer-Servers werden Daten aus der WebSphere Commerce-Datenbank repliziert und im WCA-Datamart gespeichert. Durch verschiedene Probleme kann dieser Prozess allerdings fehlschlagen. Die häufigsten Fehler werden im Folgenden zusammen mit dem Verweis auf die Informationen zur Fehlerbehebung aufgeführt:

- Der WCA-Datamart verfügt nicht über genügend Plattenspeicherplatz. Informationen hierzu finden Sie im Abschnitt "Speicherkapazitätsproblem der Datenbank".
- Das DB2-Transaktionsprotokoll von WCA ist vollständig belegt. Informationen hierzu finden Sie im Abschnitt "Vollständige Belegung des [DB2-Transaktions](#page-115-0)[protokolls](#page-115-0) von WCA" auf Seite 100.
- Das Netzwerk ist ausgefallen. Informationen hierzu finden Sie im Abschnitt ["Aus](#page-115-0)fall des [Netzwerks"](#page-115-0) auf Seite 100.
- Durch einen Windows-Fehler wird ein Systemneustart oder ein Neustart von DB2 erforderlich. Informationen hierzu finden Sie im Abschnitt ["Microsoft](#page-115-0) Windows-Fehler und [anschließender](#page-115-0) Neustart des Systems oder von DB2" auf Seite 100.
- Nach der Installation von ASNCAP als Dienst wird der Prozess nach einigen Verarbeitungsoperationen gestoppt. Informationen hierzu finden Sie im Abschnitt "Stoppen des [Programms](#page-116-0) ASNCAP" auf Seite 101.
- Während der ersten Replikation und Extraktion schlägt die Ausführung eines Schrittes fehl. Informationen hierzu finden Sie im Abschnitt ["Fehlschlagen](#page-116-0) eines Schrittes während der ersten [Replikation](#page-116-0) und Extraktion" auf Seite 101.
- Nach der ersten Replikation und Extraktion schlägt die Ausführung eines Schrit-tes fehl. Informationen hierzu finden Sie im Abschnitt ["Fehlschlagen](#page-116-0) eines Schrittes nach der ersten [Replikation](#page-116-0) und Extraktion" auf Seite 101.
- Die Registrierungsinformationen werden im WebSphere Commerce Analyzer-Datamart nicht aktualisiert.

### **Speicherkapazitätsproblem der Datenbank**

Wenn im Datamart ein Problem mit der Speicherkapazität auftritt, müssen Sie abhängig davon, ob Sie mit DMS (Database Managed Storage) oder mit SMS (System Managed Storage) arbeiten, die entsprechenden Aktionen einleiten:

#### <span id="page-115-0"></span>**Wenn Sie mit DMS arbeiten:**

Wenn Sie mit DMS arbeiten und ein Speicherkapazitätsproblem im Datamart auftritt, können Sie mit dem Befehl **ALTER TABLESPACE** einen oder mehrere Container zu dem vollständig belegten Tabellenbereich hinzufügen. Um schnell anwachsende Datenvolumen zu berücksichtigen, können Sie einen sehr großen Container oder aber mehrere Container hinzufügen. Als Container können unter Windows NT, für unformatierte Einheiten oder logische Datenträger bzw. Partitionen diese Dateien verwendet werden. Nach dem Hinzufügen neuer Container werden die Daten zwischen allen Containern aufgeteilt. Während dieser Ausgleichsoperation können Sie weiterhin auf die Daten zugreifen.

#### **Wenn Sie mit SMS arbeiten:**

Wenn Sie mit SMS arbeiten und im Datamart ein Speicherkapazitätsproblem auftritt, ist die Festplatte vollständig belegt. In diesem Fall müssen Sie die folgenden Arbeitsschritte ausführen:

- 1. Sichern Sie den Datamart, indem Sie die vorhandenen Daten archivieren.
- 2. Verwenden Sie eine Wiederherstellungsoperation, bei der die Daten auf eine größere Festplatte umgespeichert werden.

#### **Vollständige Belegung des DB2-Transaktionsprotokolls von WCA**

Wenn das DB2-Transaktionsprotokoll von WCA vollständig belegt ist, können Sie mit Hilfe der DB2-Steuerzentrale die Größe des DB2-Transaktionsprotokolls erhöhen. Prüfen Sie die für die Parameter **LOGFILSIZ**, **LOGPRIMARY** und **LOGSE-COND** angegebenen Größenwerte, indem Sie einen der folgenden Arbeitsschritte ausführen:

Befehlszeile

Geben Sie in der Befehlszeile den Befehl DB2 GET DB CFG FOR *datenbankname* ein.

- v Grafische Benutzerschnittstelle (GUI)
	- 1. Klicken Sie mit der rechten Maustaste in der Steuerzentrale den Datenbanknamen an.
	- 2. Klicken Sie mit der rechten Maustaste die Option **Konfigurieren** an.
	- 3. Springen Sie im daraufhin angezeigten Fenster ″Datenbank konfigurieren″ mit der Tabulatortaste auf **Protokolle**.

#### **Ausfall des Netzwerks**

Beim Auftreten eines Netzwerkausfalls müssen Sie die Netzwerkverbindung zur WebSphere Commerce-Datenbank erneut herstellen.

### **Microsoft Windows-Fehler und anschließender Neustart des Systems oder von DB2**

Wenn ein Windows-Fehler auftritt, der zu einem Neustart des Systems oder von DB2 führt, müssen Sie die folgenden Arbeitsschritte ausführen:

- 1. Stoppen Sie alle Prozesse auf dem WCA-Server.
- 2. Fahren Sie den WCA-Server herunter, und starten Sie ihn anschließend erneut.
- 3. Starten Sie die Prozesse auf dem WCA-Server erneut.

### <span id="page-116-0"></span>**Stoppen des Programms ASNCAP**

Das Programm **ASNCAP** wurde nach der Ausführung einiger Aktionen gestoppt. Im Folgenden finden Sie die Erläuterungen und möglichen Fehlerbehebungsmaßnahmen für dieses Problem:

#### **Ausführen von ASNCAP als Dienst**

Sie haben ASNCAP als Dienst installiert. Diese Vorgehensweise wird nicht empfohlen. Stattdessen sollte der Prozess über die Befehlszeile ausgeführt werden. Weitere Informationen hierzu enthält der Abschnitt "Einrichten des Capture-Programms auf dem WebSphere Commerce-Server" im Handbuch *WebSphere Commerce Analyzer Installation und Konfiguration*.

#### **Zeitmarke außerhalb des Zeitbereichs für den Extraktionszeittermin**

Die neuen Einkaufsdaten konnten nicht verarbeitet werden, weil die Zeitmarke sich außerhalb des Bereichs für den Extraktionszeittermin befindet. Zur Wiederherstellung der fehlenden Daten müssen Sie die folgenden Arbeitsschritte ausführen:

- 1. Geben Sie den Befehl db2 connect to *datenbank* ein, wobei *datenbank* für den Namen des lokalen Datamarts steht.
- 2. Geben Sie Folgendes ein: db2 update wca.parameters set param value = (select varchar(min(lastsuccess)) from asn.ibmsnap\_subs\_set) where param\_type= 'TIME\_CUT\_OFF\_PREV'
- 3. Führen Sie ASNCAP auf dem WebSphere Commerce-System aus.

### **Fehlschlagen eines Schrittes während der ersten Replikation und Extraktion**

Wenn ein Replikations- oder Extraktionsschritt *während* der ersten Replikation und Extraktion fehlschlägt, wird die entsprechende Fehlernachricht im Fenster ″Laufende Prozesse″ angezeigt. Führen Sie die folgenden Arbeitsschritte aus, um den fehlgeschlagenen Schritt erneut zu starten:

- 1. Prüfen Sie, ob das Netzwerk betriebsbereit ist.
- 2. Wählen Sie im Fenster ″Laufende Prozesse″ die gewünschte Fehlernachricht aus.
- 3. Klicken Sie mit der rechten Maustaste den Fehler an, und klicken Sie im daraufhin angezeigten Menü die Option **Jetzt ausführen** an. Hierdurch wird der fehlgeschlagene Schritt erneut gestartet.

### **Fehlschlagen eines Schrittes nach der ersten Replikation und Extraktion**

Wenn ein Replikations- oder Extraktionsschritt *nach* der ersten Replikation und Extraktion fehlschlägt, müssen Sie die folgenden Arbeitsschritte ausführen, um die Datenkonsistenz im WCA-Datamart sicherzustellen.

- 1. Stellen Sie im Fenster ″Laufende Prozesse″ der Data Warehouse-Zentrale fest, bei welchem Schritt der Fehler aufgetreten ist.
- 2. Überprüfen Sie die Protokolldaten des fehlgeschlagenen Schrittes.
- 3. Stellen Sie das Problem fest, und führen Sie die geeigneten Maßnahmen zur Fehlerkorrektur durch. Wenn Sie das Problem nicht selbst beheben können, wenden Sie sich an die zuständige technische Unterstützungsfunktion von IBM.
- <span id="page-117-0"></span>**Anmerkung:** Wenn das Problem in Schritt 3 auf [Seite](#page-116-0) 101 nicht behoben werden konnte, müssen Sie die terminierte tägliche Extraktion in der Data Warehouse-Zentrale so lange inaktivieren, bis der Fehler behoben ist. Nach der Behebung des Fehlers in Schritt 3 [auf](#page-116-0) [Seite](#page-116-0) 101 müssen Sie Schritt 4 ausführen, bevor die Replikation und Extraktion wieder aktiviert wird.
- 4. Nach der Behebung des Fehlers müssen Sie den Extraktionsprozess für den fehlgeschlagenen Schritt manuell starten, um alle noch nicht abgeschlossenen Schritte innerhalb der Extraktionssequenz abzuschließen.
	- a. Wählen Sie im Fenster ″Laufende Prozesse″ die gewünschte Fehlernachricht aus.
	- b. Klicken Sie mit der rechten Maustaste den Fehler an, und klicken Sie im daraufhin angezeigten Menü die Option **Jetzt ausführen** an. Hierdurch wird der fehlgeschlagene Schritt erneut gestartet.

#### **Weitere Probleme**

Im folgenden Abschnitt finden Sie weitere Informationen, die Sie bei der Wiederherstellung nach möglichen Fehlern unterstützen.

### **DBCS- oder MBCS-Zeichen in den Berichten sind beschädigt**

Im Folgenden sind Szenarios und Aktionen für die Behebung dieses Problems aufgeführt.

**Wichtig:** Bitte lesen Sie alle Szenariobeschreibungen durch, da bei der Behebung eines Fehlers mehrere Szenarios relevant sein können.

#### **Szenario 1: Beschädigung von DBCS- und MBCS-Zeichen in Berichten, die auf dem WCA-Datamart basieren**

WCA wurde so konzipiert, dass innerhalb des WCA-Datamarts mehr als eine Sprache unterstützt wird. Es ist jedoch möglich, dass in bestimmten Anwendungen, die mit den entsprechenden Daten arbeiten, davon ausgegangen wird, dass die Datenbank ausschließlich Daten in einer Sprache enthält. Es wird außerdem davon ausgegangen, dass diese Sprache dasselbe (oder zumindest ein kompatibles) Landessprachenkürzel verwendet, mit dem auch die Anwendung ausgeführt wird. Hierbei kann es sich um das Landessprachenkürzel des Betriebssystems handeln. Das anschaulichste Beispiel ist eine Anwendung, die mit dem Landessprachenkürzel für amerikanisches Englisch (en\_US) oder für britisches Englisch auf einem Windows-System ausgeführt wird, das mit einer Datenbank verbunden ist, die japanische Zeichen enthält. Es ist in diesem Fall sehr wahrscheinlich, dass die Anwendung nicht erkennt, dass die Daten in Japanisch vorliegen. Selbst wenn die Zeichen erkannt werden würden, könnten sie auf Grund der fehlenden Schriftartunterstützung nicht angezeigt werden. Weitere Informationen zu diesem Thema finden Sie im Handbuch *DB2 Administration Guide for NLS Support* sowie in der Dokumentation zur jeweiligen Anwendung.

#### **Szenario 2: Der WebSphere Commerce-Server ist unter einem DBCS- oder SBCS-Betriebssystem installiert**

Das folgende Szenario führt normalerweise nicht zu Beschädigungen der MBCSoder DBCS-Zeichen in einem WCA-Datamart.

Der WebSphere Commerce-Server enthält nur eine Sprache, und diese Sprache stimmt mit dem Landessprachenkürzel des Betriebssystems überein.

<span id="page-118-0"></span>Der WebSphere Commerce-Server wird unter dem gleichen DBCS- oder SBCS-Betriebssystem bzw. mit demselben Landessprachenkürzel installiert wie WebSphere Commerce. Weitere Informationen hierzu finden Sie unter Schritt "Aktualisieren des WCA-Datamarts".

#### **Aktualisieren des WCA-Datamarts**

Jetzt wird die Variable für das Datenbankexemplar korrekt gesetzt, und für die Datenbank wurde ein Neustart durchgeführt. Dadurch werden die aktuellen Daten im WCA-Datamart nicht geändert, und die gespeicherten Daten sind weiterhin beschädigt. Zur Wiederherstellung der Daten müssen Sie die folgenden Arbeitsschritte ausführen:

- 1. Identifizieren Sie die WCA-Tabellen, die beschädigte Tabellenelemente enthalten.
- 2. Identifizieren Sie die zugehörigen WebSphere Commerce-Tabellen, die zum Füllen der WCA-Tabellen verwendet werden.
- 3. Führen Sie für die Zeilen in den WCA-Tabellen, in denen DBCS/MBCS-Daten gespeichert sind, eine Aktualisierung aus.
	- **Anmerkung:** Die Zeilendaten müssen hierbei nicht geändert werden. Die Aktualisierung ist erforderlich, um eine Aktualisierung des WCA-Datamarts zu erzwingen.
- 4. Warten Sie bis zum nächsten WCA-Extraktionszyklus.
- **Anmerkung:** Diese Vorgehensweise basiert auf der Annahme, dass die Aktualisierungen an den WebSphere Commerce-Tabellen eine Aktualisierung der WCA-Zwischenspeichertabellen zur Folge haben. Die WCA-Extraktion überschreibt anschließend die beschädigten Zeichenfolgen mit den nun wiederhergestellten Zeichenfolgen aus der Aktualisierung.

### **Von WebSphere Commerce Analyzer definierte Umgebungsvariablen**

Wenn beim Einsatz von WebSphere Commerce Analyzer Probleme auftreten, sollten Sie die folgenden Informationen bereithalten, bevor Sie die IBM Unterstützungsfunktion kontaktieren.

Das WebSphere Commerce Analyzer-Installationsprogramm definiert die folgenden Umgebungsvariablen:

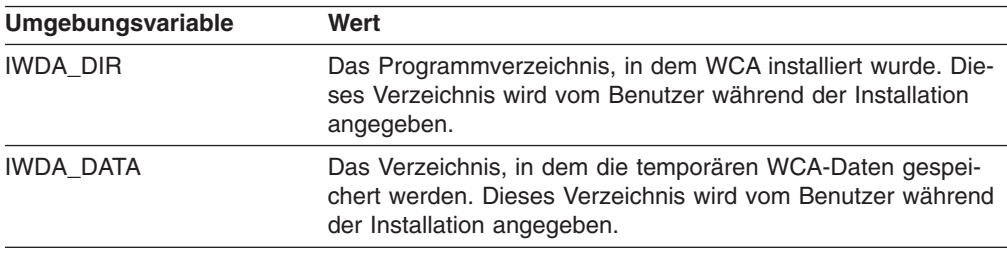

### **Probleme während der Kurznamenerstellung** |

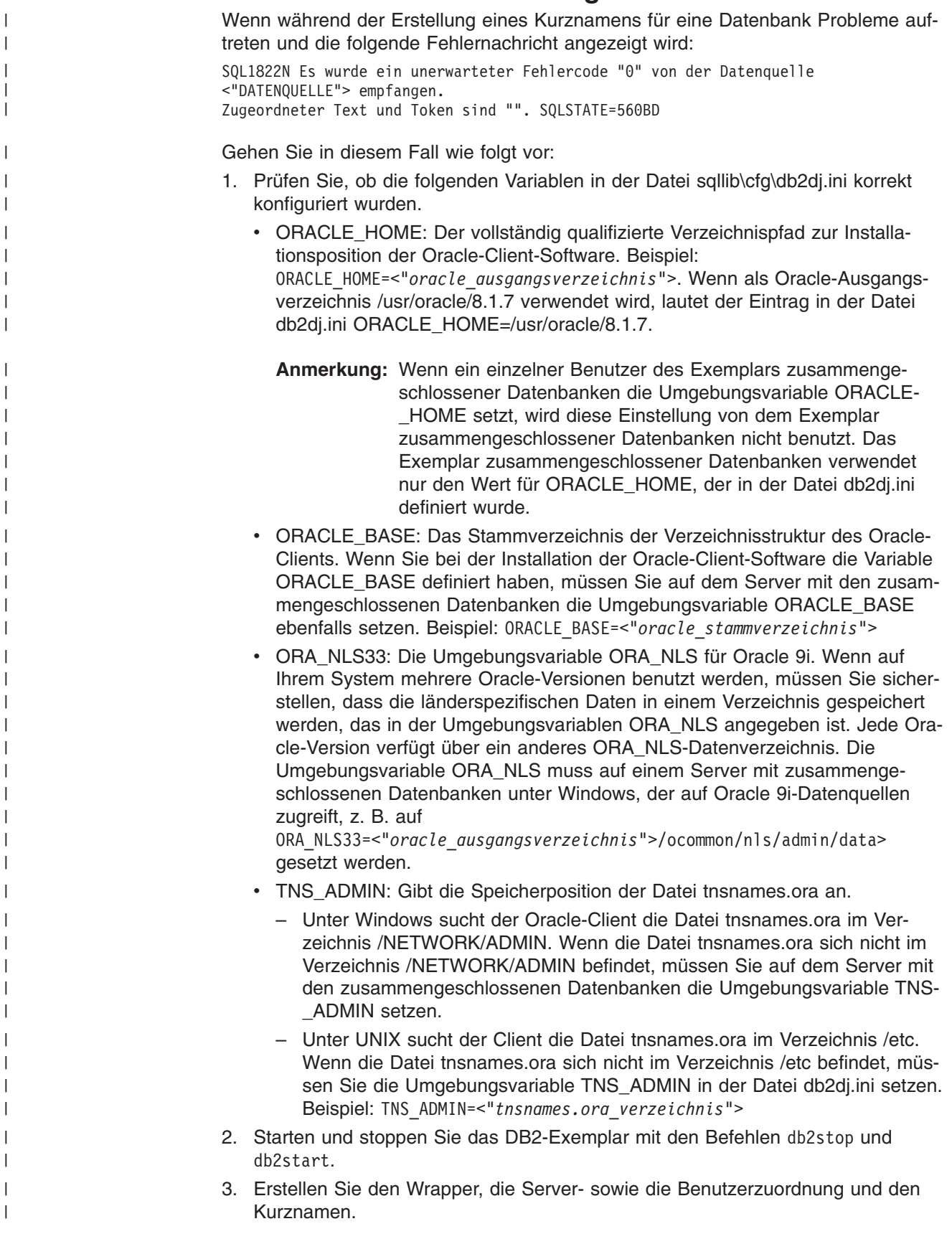

### <span id="page-120-0"></span>**Suchen des Landessprachenkürzels des WCA-Systems**

Gehen Sie wie folgt vor, um das Landessprachenkürzel zu suchen:

- 1. Melden Sie sich beim WCA-Server als WCA-Eigner an.
- 2. Klicken Sie auf dem Desktop **Start—>Einstellungen—>Systemsteuerung** an. Daraufhin wird das Fenster ″Systemsteuerung″ geöffnet.
- 3. Klicken Sie das Symbol für **Ländereinstellungen**. Daraufhin wird das Fenster für die Ländereinstellungen (Landessprachenkürzel) geöffnet.
- 4. Klicken Sie die Registerkarte **Allgemein** an.
- 5. Die Ländereinstellung (Landessprachenkürzel) wird im Listenfenster **Gebietsschema (Standort)** aufgeführt.

Weitere Informationen zur Sprachenunterstützung und die Einstellung der Landessprachenkürzel (Ländereinstellungen) finden Sie in der zugehörigen Betriebssystemdokumentation.

### **Suchen der erwarteten Sprachen auf dem WebSphere Commerce-System**

Suchen Sie die Tabelle LANGUAGE in der WebSphere Commerce-Datenbank. Diese enthält Informationen zu den verfügbaren Landessprachenkürzeln. Führen Sie eine DB2-Abfrage aus, und geben Sie hierzu den Befehl select language id, localname from language ein, um eine Liste der von Ihrem System unterstützten Sprachen abzurufen. Beachten Sie hierbei, dass WebSphere Commerce mit zehn vordefinierten Landessprachenkürzeln ausgeliefert wird. Dies bedeutet jedoch *nicht*, dass in der Datenbank des WebSphere Commerce-Servers Daten in allen zehn Sprachen vorhanden sind.

Die Daten zur Sprachenunterstützung sind in der Tabelle CATENTDESC in der WebSphere Commerce-Datenbank gespeichert. Führen Sie eine DB2-Abfrage aus, und geben Sie hierzu Folgendes ein: select distinct language id from catentdesc. Diese Abfrage ermittelt alle Sprachen-IDs, für die momentan Daten verfügbar sind. Durch den Abgleich dieser Sprachen-ID-Felder mit den verfügbaren Sprachen-ID-Feldern können Sie die Sprachengruppe ermitteln, die auf dem WebSphere Commerce-System voraussichtlich zur Verfügung steht.

### **Bemerkungen**

Die vorliegenden Informationen wurden für Produkte und Services entwickelt, die auf dem deutschen Markt angeboten werden. Möglicherweise bietet IBM die in dieser Dokumentation beschriebenen Produkte, Services oder Funktionen in anderen Ländern nicht an. Informationen über die gegenwärtig im jeweiligen Land verfügbaren Produkte und Services sind beim IBM Ansprechpartner erhältlich. Hinweise auf IBM Lizenzprogramme oder andere IBM Produkte bedeuten nicht, dass nur Programme, Produkte oder Dienstleistungen von IBM verwendet werden können. Anstelle der IBM Produkte, Programme oder Dienstleistungen können auch andere ihnen äquivalente Produkte, Programme oder Dienstleistungen verwendet werden, solange diese keine gewerblichen Schutzrechte der IBM verletzen. Die Verantwortung für den Betrieb von Fremdprodukten, Fremdprogrammen und Fremdservices liegt beim Kunden.

Für in diesem Handbuch beschriebene Erzeugnisse und Verfahren kann es IBM Patente oder Patentanmeldungen geben. Mit der Auslieferung dieses Handbuchs ist keine Lizenzierung dieser Patente verbunden. Lizenzanforderungen sind schriftlich an folgende Adresse zu richten (Anfragen an diese Adresse müssen auf Englisch formuliert werden):

IBM Europe Director of Licensing 92066 Paris La Defense Cedex France

Trotz sorgfältiger Bearbeitung können technische Ungenauigkeiten oder Druckfehler in dieser Veröffentlichung nicht ausgeschlossen werden. Die Angaben in diesem Handbuch werden in regelmäßigen Zeitabständen aktualisiert. Die Änderungen werden in Überarbeitungen oder in Technical News Letters (TNLs) bekanntgegeben. IBM kann jederzeit ohne vorherige Ankündigung Verbesserungen und/oder Änderungen an den in dieser Veröffentlichung beschriebenen Produkten und/oder Programmen vornehmen.

Verweise in dieser Veröffentlichung auf Websites anderer Anbieter dienen lediglich als Benutzerinformationen und stellen keinerlei Billigung des Inhalts dieser Websites dar. Das über diese Websites verfügbare Material ist nicht Bestandteil des Materials für dieses IBM Produkt. Die Verwendung dieser Websites geschieht auf eigene Verantwortung.

Werden an IBM Informationen eingesandt, können diese beliebig verwendet werden, ohne dass eine Verpflichtung gegenüber dem Einsender entsteht.

Lizenznehmer des Programms, die Informationen zu diesem Produkt wünschen mit der Zielsetzung: (i) den Austausch von Informationen zwischen unabhängigen, erstellten Programmen und anderen Programmen (einschließlich des vorliegenden Programms) sowie (ii) die gemeinsame Nutzung der ausgetauschten Informationen zu ermöglichen, wenden sich an folgende Adresse:

IBM Corporation J46A/G4 555 Bailey Avenue San Jose, CA 95141-1003 U.S.A.

Die Bereitstellung dieser Informationen kann unter Umständen von bestimmten Bedingungen — in einigen Fällen auch von der Zahlung einer Gebühr — abhängig sein.

Die Lieferung des im Handbuch aufgeführten Lizenzprogramms sowie des zugehörigen Lizenzmaterials erfolgt im Rahmen der Allgemeinen Geschäftsbedingungen der IBM, der Internationalen Nutzungsbedingungen der IBM für Programme oder einer äquivalenten Vereinbarung.

Alle in diesem Dokument enthaltenen Leistungsdaten stammen aus einer gesteuerten Umgebung. Die Ergebnisse, die in anderen Betriebsumgebungen erzielt werden, können daher erheblich von den hier erzielten Ergebnissen abweichen. Einige Daten stammen möglicherweise von Systemen, deren Entwicklung noch nicht abgeschlossen ist. Eine Garantie, dass diese Daten auch in allgemein verfügbaren Systemen erzielt werden, kann nicht gegeben werden. Darüber hinaus wurden einige Daten unter Umständen durch Extrapolation berechnet. Die tatsächlichen Ergebnisse können abweichen. Benutzer dieses Dokuments sollten die entsprechenden Daten in ihrer spezifischen Umgebung prüfen. Diese Daten stellen deshalb keine Leistungsgarantie dar.

Informationen über Produkte anderer Hersteller als IBM wurden von den Herstellern dieser Produkte zur Verfügung gestellt, bzw. aus von ihnen veröffentlichten Ankündigungen oder anderen öffentlich zugänglichen Quellen entnommen. IBM hat diese Produkte nicht getestet und übernimmt im Hinblick auf Produkte anderer Hersteller keine Verantwortung für einwandfreie Funktion, Kompatibilität oder andere Ansprüche. Fragen hinsichtlich des Leistungsspektrums von Produkten anderer Hersteller als IBM sind an den jeweiligen Hersteller des Produkts zu richten.

Die oben genannten Erklärungen bezüglich der Produktstrategien und Absichtserklärungen von IBM stellen die gegenwärtige Absicht der IBM dar, unterliegen Änderungen oder können zurückgenommen werden, und repräsentieren nur die Ziele der IBM.

Alle von IBM angegebenen Preise sind empfohlene Richtpreise und können jederzeit ohne weitere Mitteilung geändert werden. Händlerpreise können u. U. von den hier genannten Preisen abweichen.

Dieses Produkt enthält von der Apache Software Foundation (www.apache.org) entwickelte Software.

#### **Marken**

Folgende Namen sind in gewissen Ländern Marken der International Business Corporation:

AIX DB2 Universal Database iSeries IBM Intelligent Miner WebSphere

Microsoft, Windows und das Windows-Logo sind in gewissen Ländern Marken der Microsoft Corporation.

Java und alle auf Java basierenden Marken und Logos sind in gewissen Ländern Marken oder eingetragene Marken von Sun Microsystems, Inc.

Pentium ist eine eingetragene Marke der Intel Corporation.

Andere Namen von Unternehmen, Produkten oder Dienstleistungen können Marken oder Dienstleistungsmarken anderer Unternehmen sein.

# **Glossar**

## **A**

**Anpassung.** Vom Benutzer durchgeführte Ergänzungen oder Änderungen an WCA, um eine bessere Übereinstimmung mit einem bestimmten E-Commerce-Geschäftsmodell zu erzielen.

**Auftragserfüllung.** Der Vorgang, der durchgeführt wird, wenn eine Bestellung empfangen wird. Auftragserfüllungsvorgänge umfassen häufig Arbeitsschritte wie z. B. die Bestell- und Versandverwaltung, die Bearbeitung von zurückgegebenen Waren und die Statusprotokollierung.

# **B**

**Bearbeitung.** Vom Benutzer vorgenommene Änderungen an vorhandenen WCA-Komponenten (beispielsweise Berichten oder Datamart-Tabellen).

**Benutzerregistrierung, Eigenschaftendatei.** Eine Datei auf dem WebSphere Commerce-Server, die Informationen enthält, die erforderlich sind, um die korrekte Sprache und das korrekte Land für ein Geschäft zu unterstützen.

**Berichtsanwendung.** Ein Programm, das Informationen über die Kunden und die Verkaufstransaktionen eines Unternehmens sammelt.

# **D**

**Data Mining.** Der Prozess, bei dem kritische Geschäftsinformationen aus einem Data Warehouse gesammelt und korreliert werden und auf der Basis dieser Daten Beziehungen, Muster und Trends festgestellt werden.

**Datamart.** Eine Untergruppe eines Data Warehouse, die Daten enthält, die auf die spezifischen Anforderungen einer Abteilung oder eines Teams zugeschnitten sind. Ein Datamart kann eine Untergruppe eines Warehouse für das gesamte Unternehmen sein, wie beispielsweise die in OLAP-Tools enthaltenen Daten.

**DMS (Von der Datenbank verwalteter Speicher).** Eine Art der Datenspeicherung, bei der der Tabellenbereich vom Datenbankadministrator verwaltet wird. Die Angabe der Größe des Tabellenbereichs und die Zuordnung des Speicherbereichs erfolgt, wenn die Tabelle erstellt wird.

## **E**

**Erweiterung.** Vom Benutzer vorgenommene Hinzufügungen zu WCA-Komponenten (beispielsweise neue Berichte oder neue Datamart-Tabellen).

**ETL.** Extract, Transform, and Load (Extrahieren, Umwandeln und Laden). Die Funktionen, die ausgeführt werden, wenn Daten aus einer Datenbank entnommen und in eine andere Datenbank einer anderen Art eingefügt werden. (Englisch: Extract, Transform, Move, Load.)

**Extraktion.** Das Entnehmen von Daten aus einer Datenbank. In WCA ist dies der Prozess, bei dem Daten aus temporären Tabellen auf dem WCA-Server in den WCA-Datamart versetzt werden. Die Daten in den temporären Tabellen wurden aus der WebSphere Commerce-Datenbank repliziert.

**Extraktionszeitraum.** Das Zeitfenster zwischen der letzten Ausführung der WCA-Extraktion für diese Quelle und der aktuellen Uhrzeit. Bei WebSphere Commerce 5.5-Quellen wird dieser Zeitraum mit Hilfe der WCA-Parameter TIME\_CUT\_OFF und TIME\_CUT\_OFF\_PREV angegeben.

## **G**

**Geschäftsfrage.** Eine Frage, die in einem Geschäftsbericht beantwortet wird, und die sich auf bestimmte Informationen zum Erfolg verschiedener Kampagnen oder Initiativen sowie auf die Kunden, die das Geschäft besuchen, bezieht.

### **I**

**Impression.** Stellt das Zusammenwirken eine Kampagne, einer Initiative und einer E-Marketingeinblendung auf eine Webseite dar, um Kunden Informationen zur Verfügung zu stellen und ihnen zu ermöglichen, diese Informationen zu nutzen, indem sie einen Link anklicken, der diesem Zusammenwirken zugeordnet ist.

**Initiative.** Eine angewandte Technik, die verwendet wird, um ein bestimmtes Verhalten, wie beispielsweise den Kauf eines Produkts, zu fördern.

# **K**

**Kampagne.** Eine geplante Reihe von Aktivitäten, die ausgeführt werden, um definierte Geschäftsziele zu erreichen. Beim Marketing im Bereich des Einzelhandels ist eine Initiative eine häufig verwendete Methode zum Erreichen von Kampagnenzielen.

### **M**

**Metapher.** Eine Funktion von WebSphere Commerce, die im Lieferumfang der Komponente Produktberater enthalten ist. Diese Komponente stellt drei Paradigmen (d. h., Metaphern) zur Verfügung, mit denen der Kunde durch die Produkte navigieren kann: die Produkterforschung, den Verkaufsassistenten und den Produktvergleich. Mit der Metapher *Produkterforschung* kann der Benutzer bestimmte gewünschte Merkmale (Einschränkungen) für ein Produkt festlegen (wie beispielsweise Preise, Farben, Arten usw.) und nach Produkten suchen, die mit diesen Einschränkungen übereinstimmen. Die Metapher *Verkaufsassistent* ist für Benutzer konzipiert, die mit den Details eines Produkts nicht vertraut sind und die daher keine gewünschten Merkmale festlegen können. Bei dieser Metapher wird dem Kunden eine Reihe von Fragen gestellt, aus deren Antworten die Kundenwünsche abgeleitet werden. Die Metapher *Produktvergleich* ermöglicht den Benutzern, zwei oder mehr Produkte miteinander zu vergleichen. Weitere Informationen zu Metaphern finden Sie in der Dokumentation zu WebSphere Commerce.

### **O**

**ODBC-Name.** Der Open Database Connectivity-Name der Datenbank.

**ODS.** Operationsdatensammlung. Der Arbeitsbereich für die ETL-Verarbeitung. Die Daten von WebSphere Commerce werden in die ODS (Tabellen mit \_r) repliziert.

### **P**

**PMML.** Predictive Model Markup Language (Formatierungssprache für Voraussagemodelle). Eine von der Data Mining Group definierte auf XML-basierende Sprache, die eine Möglichkeit bietet, mit der Unternehmen Voraussagemodelle definieren und Modelle zwischen Anwendungen kompatibler Hersteller austauschen können.

**Produkterforschung.** Die Produkterforschung ist eine Metapher, bei der der Benutzer bestimmte gewünschte Merkmale (Einschränkungen) für ein Produkt festlegen kann (wie beispielsweise Preise, Farben, Arten usw.). Anschließend kann er nach Produkten suchen, die mit diesen Einschränkungen übereinstimmen.

**Produktvergleich.** Der Produktvergleich ist eine Metapher, die es Benutzern ermöglicht, zwei oder mehr Produkte miteinander zu vergleichen.

**Projekt (Miningbasis).** Ein Repository, in dem alle Informationen zu den Einstellungen der Miningausführung und die entsprechenden Ergebnisse gespeichert sind.

# **R**

**Replikation.** Der Prozess, mit dem ein definierter Satz an Daten an mehreren Standorten gleichzeitig verwaltet wird. Zur Replikation gehören das Kopieren bestimmter Änderungen von einem Standort zum anderen und das Synchronisieren der Daten an beiden Standorten. In

WCA ist die Replikation der Prozess, bei dem die Daten von der WebSphere Commerce-Datenbank in temporäre Tabellen auf dem WCA-Server versetzt werden.

**RFM.** Recency, Frequency, Monetary (Neuheit, Häufigkeit, Geldbetrag). Ein Verfahren zur Feststellung der besten Kunden. Hierbei wird untersucht, wie lange der letzte Kaufvorgang eines Kunden zurückliegt (Neuheit), wie oft der Kunde kauft (Häufigkeit) und wieviel der Kunde für seine Einkäufe ausgibt (Geldbetrag).

**RFQ.** Request for Quotation (Aufforderung zur Angebotsabgabe). Eine Aufforderung an Lieferanten zur Abgabe eines Angebots für die Lieferung der beschriebenen Produkte oder Services, die von einem Unternehmen oder einer öffentlichen Stelle benötigt werden.

## **S**

**Sicht.** Eine alternative Darstellung von Daten in einer oder mehreren Tabellen. Eine Sicht kann alle oder einzelne Spalten in der Tabelle bzw. den Tabellen enthalten, für die sie definiert ist.

**Sitzungsdaten des Kunden.** Informationen, die über Kunden gesammelt werden, während sie das Onlinegeschäft besuchen.

**SMS (Vom System verwalteter Speicher).** Eine Art der Datenspeicherung, bei der der Tabellenbereich durch das Betriebssystem verwaltet wird. Die Größe des Tabellenbereichs ist durch die Größe der Festplatte begrenzt. Daten werden unzusammenhängend im Verzeichnis-Container des Tabellenbereichs (dem Verzeichnisnamen im Dateisystem) auf der Festplatte gespeichert.

**Spalte.** In einem Verwaltungssystem für relationale Datenbanken ist dies der Name für ein Attribut. Die Gesamtheit der Spaltenwerte, die die Beschreibung einer bestimmten Entität darstellen, wird als **Zeile** bezeichnet. In einem Satz eines nichtrelationalen Dateisystems entspricht eine Spalte einem Feld.

## **T**

**Tabelle.** Ein benanntes Datenobjekt, das aus einer bestimmten Anzahl an Spalten und einer Reihe unsortierter Zeilen besteht.

### **V**

**Verkaufsassistent.** Der Verkaufsassistent ist eine Metapher, die für Benutzer konzipiert ist, die mit den Details eines Produkts nicht vertraut sind und die daher keine gewünschten Merkmale festlegen können.

# **W**

**Warehouse-Zentrale, Steuerungsdatenbank.** Die Datenbank in der Warehouse-Zentrale, die die Steuertabellen enthält, die zum Speichern von Metadaten für die Warehouse-Zentrale erforderlich sind.

**Werbung.** Eine Marketingaktivität, die veröffentlicht oder gesendet wird, um den Bekanntheitsgrad eines Produkts oder einer Dienstleistung zu steigern. Im Web ist die am häufigsten auftretende Art der Werbung die Bannerwerbung.

**WebSphere Application Server.** Ein mit allen Funktionen ausgestatteter Anwendungsserver, der auf der Java 2-Plattform, Enterprise Edition (J2EE) 1.3 und auf den verfügbaren Webservices basiert und zur Integration von Unternehmensdaten und -transaktionen mit der globalen e-business Umgebung eingesetzt werden kann. Durch die umfassende Anwendungsimplementierungsumgebung können Sie mit diesem Anwendungsserver dynamische e-business Anwendungen erstellen, verwalten und implementieren, umfangreiche Transaktionsvolumen verarbeiten und Back-End-Unternehmensdaten und -anwendungen für den Webeinsatz erweitern.

# **Index**

# **Sonderzeichen**

[%IWDA\\_DIR%,](#page-13-0) Definition xii

# **A**

[ABANDONED\\_MINUTES](#page-73-0) 58 [ABANDONED\\_ORD\\_STATUS](#page-73-0) 58 Ändern [Geschäft](#page-56-0) 41 Hostname in [Warehouse-Quellen](#page-97-0) und -Zielen 82 [Konfiguration](#page-80-0) von WCA 65 Schemaname für WebSphere [Commerce-Tabel](#page-99-0)[len](#page-99-0) 84 [Angepasst](#page-32-0) laden 17, [36,](#page-51-0) [85](#page-100-0) Anmelden an der [Warehouse-Zentrale](#page-97-0) 82 [ASNCAP](#page-116-0) 101 Aufgaben nach der [Konfiguration](#page-86-0) 71 Auswählen [Geschäfte](#page-56-0) 41 [Katalog](#page-58-0) 43 [Sprachen](#page-56-0) 41 [Währung](#page-56-0) 41 [Auswahlrate](#page-86-0) 71, [74](#page-89-0)

# **B**

Befehl [InterestItemAdd](#page-112-0) 97 [OrderItemAdd](#page-112-0) 97 [OrderItemUpdate](#page-112-0) 97 [Behinderung](#page-39-0) 24 Berichtsanwendung [Beschreibung](#page-19-0) 4 [Business-Analyst,](#page-17-0) Beschreibung 2 [Business-Manager,](#page-17-0) Beschreibung 2

# **C**

Capture-Programm auf dem WebSphere [Commerce-Server](#page-82-0) einrich[ten](#page-82-0) 67 [ausführen](#page-82-0) 67, [68](#page-83-0) [iSeries](#page-84-0) 69 [iSeries-Plattform](#page-85-0) 70 [LOGRETAIN](#page-82-0) 67 [starten](#page-84-0) 69 [stoppen](#page-84-0) 69, [70,](#page-85-0) [76](#page-91-0) [CONTRACT\\_ACTIVE](#page-76-0) 61 [CONTRACT\\_CANCELLED](#page-76-0) 61 [CONTRACT\\_IN\\_PREPARATION](#page-76-0) 61

# **D**

Data Mining [aktivieren](#page-48-0) 33 [Ausführungszeitplan](#page-49-0) einrichten 34 Data Mining *(Forts.)* [geschlossener](#page-49-0) Kreislauf 34 [inaktivieren](#page-49-0) 34 [Modelle](#page-49-0) 34, [48](#page-63-0) [stoppen](#page-49-0) 34 Umgebung [konfigurieren](#page-48-0) 33 Zeitplan [konfigurieren](#page-48-0) 33 Data Warehouse-Zentrale *siehe* [Warehouse-Zentrale](#page-97-0) [Datamart](#page-114-0) 99 [Beschreibung](#page-16-0) 1 [erstellen](#page-42-0) 27 [Datenbankplanung](#page-21-0) 6 [Datenspeicherung,](#page-32-0) Arten 17 D<sub>B2</sub> [Einschränkungen](#page-27-0) beim Kennwort 12 [Transaktionsprotokoll](#page-115-0) 100 DB2 Universal Database [Unterstützungswebsite](#page-14-0) xiii DB2 Warehouse-Zentrale *siehe* [Warehouse-Zentrale](#page-50-0) [DBCS](#page-117-0) 102 Deinstallieren [Aktivitäten](#page-91-0) nach dem 76 [Unterverzeichnisse,](#page-90-0) gelöschte 75 [WCA](#page-90-0) 75 Direktaufrufe im [Konfigurationsmanager](#page-39-0) 24 [DMS](#page-114-0) 99 [Beschreibung](#page-32-0) 17 [Leistungsüberlegungen](#page-32-0) 17 [DMT\\_PROSPECT\\_ORD\\_STATUS](#page-72-0) 57 [DMT\\_PURCHASER\\_ORD\\_STATUS](#page-72-0) 57 [Dokumentation,](#page-13-0) WCA xii Doppelte [Schlüssel](#page-110-0) 95 [DWC07356E](#page-110-0) 95

### **E**

```
Eingabehilfe 24
Erstellen
  Kataloge 8
  WCA-Datamart 27
ETL 17, 34
Extraktion
  ausführen 72
  Definition 4
  terminieren 72
Extraktions-Scripts
  angepasst laden 17
  Optionen für das Laden 17
  schnell laden 18
Extraktionsprozess
  Fehler beheben 96, 99
```
#### **F**

[FACT\\_INTEREST,](#page-112-0) Tabelle 97 [FE\\_EFFECTIVE\\_MINUTES](#page-70-0) 55 [FE\\_EFFECTIVE\\_ORD\\_STATUS](#page-70-0) 55 Fehler [DB21034E](#page-111-0) 96 [EHN0229](#page-110-0) 95 [Primärschlüssel](#page-111-0) 96 [Fehlerbehebung](#page-113-0) 98, [99,](#page-114-0) [101](#page-116-0) DBCS- oder [MBCS-Zeichen](#page-117-0) in den Berichten sind [beschädigt](#page-117-0) 102 Hilfe des [Konfigurationsmanagers](#page-79-0) 64 [Installation](#page-110-0) 95 [Kennwort,](#page-111-0) Tabelle ändern 96 Protokoll des [Konfigurationsmanagers](#page-79-0) 64 [Replikation](#page-111-0) 96 [Replikationsschritte](#page-110-0) 95 [Warehouse-Konfiguration](#page-110-0) 95 Fehlerbestimmung [ASNCAP](#page-116-0) stoppt 101 [DB2-Transaktionsprotokoll](#page-115-0) vollständig belegt 100 DBCS- oder [MBCS-Zeichen](#page-117-0) in den Berichten sind [beschädigt](#page-117-0) 102 [Extraktion](#page-116-0) 101 Fehler beim [Extraktionsprozess](#page-113-0) 98 [Installation](#page-110-0) 95 [Kennwort,](#page-111-0) Tabelle ändern 96 [Netzwerkausfall](#page-115-0) 100 [Replikation](#page-111-0) 96, [101](#page-116-0) [Replikationsschritte](#page-110-0) hochstufen 95 [Warehouse-Konfiguration](#page-110-0) 95 [Windows-Fehler](#page-115-0) 100 Fehlernachricht [DWC07356E](#page-110-0) 95 [SQL1013N](#page-110-0) 95 Fehlernachrichten bei der Erstellung des [Datamarts](#page-102-0) 87 bei der [Konfiguration](#page-103-0) der Replikation 88 beim Ändern der [Geschäftsinformationen](#page-108-0) 93 beim Konfigurieren der [Steuerungsdatenbank](#page-106-0) der [Warehouse-Zentrale](#page-106-0) 91 beim Verbinden mit [WebSphere](#page-102-0) Commerce 87 [IWD0902E](#page-103-0) 88 [IWD0903E](#page-103-0) 88 [IWD0904E](#page-103-0) 88 [IWD0905E](#page-103-0) 88 [IWD1002E](#page-105-0) 90 [IWD1003E](#page-105-0) 90 [IWD1004E](#page-105-0) 90 [IWD1005E](#page-105-0) 90 [IWD1006E](#page-105-0) 90 [IWD1007E](#page-105-0) 90 [IWD2002E](#page-102-0) 87 [IWD2005E](#page-102-0) 87 [IWD2007E](#page-103-0) 88 [IWD2009E](#page-106-0) 91 [IWD2011E](#page-108-0) 93 [IWD2012E](#page-108-0) 93 [IWD2018E](#page-109-0) 94 [IWD2021E](#page-108-0) 93 [IWD2030W](#page-108-0) 93

Fehlernachrichten *(Forts.)* [IWD2049W](#page-109-0) 94 [IWD2050W](#page-109-0) 94 IWD2051W: [SQL30081N](#page-109-0) 94 [IWD2172](#page-106-0) 91 [IWD2175](#page-106-0) 91 [IWD2178](#page-107-0) 92 [IWD7356E](#page-107-0) 92 [FM\\_EFFECTIVE\\_MINUTES](#page-70-0) 55 [FM\\_EFFECTIVE\\_ORD\\_STATUS](#page-70-0) 55

## **G**

Geschäft [ändern](#page-56-0) 41 [auswählen](#page-56-0) 41 [festlegen](#page-56-0) 41 **Geschäftsberichte** [Zugriff](#page-16-0) auf 1 [Geschäftskalender,](#page-30-0) Voraussetzungen 15 [Geschlossener](#page-49-0) Kreislauf 34

## **H**

[Handbücher,](#page-14-0) WebSphere Commerce xiii Hardware, [Voraussetzungen](#page-20-0) 5 [Hervorhebungskonventionen](#page-12-0) xi Hilfe, [Konfigurationsmanager](#page-79-0) 64 Hochstufen Warehouse, Schritte in den [Produktionsmodus](#page-53-0) 38 [Hochstufen,](#page-51-0) Schritte 36

# **I**

Installieren erforderliche [Vorbereitung](#page-20-0) 5 Fehler [beheben](#page-110-0) 95 [Informationen,](#page-21-0) anzugebende 6 [Prüfliste](#page-15-0) xiv [WCA](#page-26-0) 11 Intelligent Miner for Data Data [Mining-Funktionen](#page-17-0) 2 Funktion zum Abrufen wahlfreier [Stichproben](#page-86-0) 7[1,](#page-89-0) [74](#page-89-0) [Installation](#page-26-0) 11 [Unterstützungswebsite](#page-14-0) xiii [Zusammenarbeit](#page-19-0) mit WCA 4 [InterestItemAdd,](#page-112-0) Befehl 97

# **K**

Katalog [auswählen](#page-58-0) 43 [erstellen](#page-23-0) 8 [Struktur](#page-23-0) 8 Koexistenz mit [Vorversionen](#page-20-0) von WCA 5 mit [WebSphere](#page-20-0) Commerce Analyzer, Version 5.4 5 Konfiguration [ändern](#page-80-0) 65, [66](#page-81-0)

Konfiguration *(Forts.)* [Aufgaben](#page-39-0) 24 [Aufgaben](#page-86-0) nach 71 Data [Mining-Umgebung](#page-48-0) 33 Data [Mining-Zeitplan](#page-48-0) 33 [Datenbanken,](#page-30-0) erstellt während 15 [Parametermanager](#page-80-0) 65, [66](#page-81-0) [Prüfliste](#page-15-0) xiv [Replikation](#page-45-0) 30 [Steuerungsdatenbank](#page-50-0) der Warehouse-Zentrale 35 [Warehouse](#page-110-0) 95 [WCA](#page-30-0) 15 mit [angepasstem](#page-32-0) Laden 17 mit [schnellem](#page-33-0) Laden 18 [Übersicht](#page-30-0) 15 Konfigurationsmanager auf [Windows-Plattform](#page-38-0) starten 23 [Aufgaben](#page-39-0) 24, [25](#page-40-0) [Beschreibung](#page-30-0) 15 [Direktaufrufe](#page-39-0) 24 [Fehler](#page-79-0) 64 Hilfe [anzeigen](#page-79-0) 64 [Protokoll](#page-79-0) 64 [verwenden](#page-39-0) 24 [Konfigurationsvorbereitung](#page-30-0) 15 Konfigurieren **WCA** nach der [Erstkonfiguration](#page-80-0) 65

### **L**

[Landessprachenkürzel,](#page-120-0) suchen 105 [Leistungsüberlegungen](#page-20-0) 5, [17](#page-32-0) [Lizenzinformationen](#page-15-0) xiv [LOAD-Ausnahmetabellen](#page-113-0) 98 [LOGRETAIN](#page-82-0) 67

## **M**

[MBCS](#page-117-0) 102 [Miningmodelle](#page-49-0) 34, [48](#page-63-0)

## **N**

[Netzwerkausfall](#page-115-0) 100 [NON\\_PURGE\\_ORD\\_STATUS](#page-67-0) 52

# **O**

ODS [RUNSTATS](#page-88-0) 73 [ORDER\\_STATUS\\_BILLED](#page-67-0) 52 [ORDER\\_STATUS\\_CANCELLED](#page-67-0) 52 [ORDER\\_STATUS\\_COLLECTED](#page-67-0) 52 [ORDER\\_STATUS\\_ID\\_NOREV](#page-66-0) 51 [ORDER\\_STATUS\\_ID\\_SUM\\_MEMBER](#page-69-0) 54 [ORDER\\_STATUS\\_ID\\_SUM\\_TRADING](#page-69-0) 54 [ORDER\\_STATUS\\_XFERRED](#page-67-0) 52 [OrderItemAdd,](#page-112-0) Befehl 97 [OrderItemUpdate,](#page-112-0) Befehl 97 [ORDERS\\_AWAITING\\_PAYMENT](#page-67-0) 52

### **P**

[Parameter](#page-66-0) 51, [52,](#page-67-0) [54,](#page-69-0) [55,](#page-70-0) [57,](#page-72-0) [58,](#page-73-0) [60,](#page-75-0) [61,](#page-76-0) [79,](#page-94-0) [80](#page-95-0) [Parametermanager](#page-80-0) 65, [66](#page-81-0) Problembestimmung Fehler im [Konfigurationsmanager](#page-79-0) 64 [Speicherkapazitätsproblem](#page-114-0) in der Datenbank 99 [Produktionsmodus](#page-110-0) 95, [96](#page-111-0) Protokoll des [Konfigurationsmanagers](#page-79-0) anzeigen 64 [Prozessmodell](#page-111-0) 96 Prüfliste [Installation](#page-15-0) xiv [Konfiguration](#page-15-0) xiv Prüflisten [Konfigurationsvorbereitung](#page-30-0) 15 nach der [Konfiguration](#page-86-0) 71

## **R**

[Registrierungsschlüssel](#page-118-0) 103 Replikation [ausführen](#page-87-0) 72 [Definition](#page-19-0)<sub>4</sub> Fehler [beheben](#page-111-0) 96, [99](#page-114-0) [fortlaufend](#page-34-0) 19 [Konfigurationsvorbereitung](#page-34-0) 19 [konfigurieren](#page-45-0) 30 nicht [fortlaufend](#page-34-0) 19 [Optionen](#page-34-0) 19, [96](#page-111-0) [Schritte](#page-99-0) 84, [95](#page-110-0) [Steuertabellen](#page-45-0) 30 [Steuerungsdatenbank](#page-100-0) 85 [terminieren](#page-87-0) 72 [Voraussetzungen](#page-82-0) 67 [Replikationssteuertabellen](#page-45-0) 30 Reporting [Framework](#page-19-0) 4 [RFQ\\_RESPONSE\\_IN\\_PREPARATION](#page-75-0) 60 [RFQ\\_WINNING\\_RESPONSES](#page-75-0) 60 [RFQRSP\\_OUTSTANDING\\_ORDERS](#page-75-0) 60 [RUNSTATS](#page-88-0) 73

## **S**

Schemaname ändern für WebSphere [Commerce-Tabel](#page-99-0)[len](#page-99-0) 84 [Schnell](#page-51-0) laden 36, [85](#page-100-0) [Konfigurationsparameter](#page-33-0) 18, [28,](#page-43-0) [35](#page-50-0) **Script** [whouseprocs.bat](#page-110-0) 95 [whouseprocs.sh](#page-110-0) 95 [SMS](#page-114-0) 99 [Beschreibung](#page-32-0) 17 [Leistungsüberlegungen](#page-32-0) 17 **Software** [erforderliche](#page-20-0) 5 mit WCA [installiert](#page-21-0) 6 [Softwarevoraussetzungen](#page-26-0) 11 [SQL1013N](#page-110-0) 95 [Subskriptionsinformationen](#page-111-0) 96 [Systemadministrator,](#page-17-0) Beschreibung 2

# **T**

[Tastatur](#page-39-0) 24 [Terminieren,](#page-87-0) Replikation und Extraktion 72

# **U**

Umgebungsvariablen [IWDA\\_DATA](#page-118-0) 103 [IWDA\\_DB2DIR](#page-118-0) 103 [IWDA\\_DIR](#page-118-0) 103 [IWDA\\_JREEXE](#page-118-0) 103 [Unterstützung,](#page-14-0) Websites xiii [USR\\_TRAFFIC,](#page-112-0) Protokoll 97

## **V**

[Verarbeitungsoptionen](#page-111-0) 96 Verbindung zu WebSphere [Commerce-Server](#page-41-0) 26 Vom System verwalteter Speicher *[siehe](#page-32-0)* SMS Von der Datenbank verwalteter Speicher *[siehe](#page-32-0)* DMS

### **W**

[Warehouse-Konfiguration](#page-110-0) 95 [Warehouse-Quellen,](#page-97-0) Hostnamen ändern 82 Warehouse-Schritt Fehler [beheben](#page-111-0) 96 in [Produktionsmodus](#page-53-0) hochstufen 38 zum [Hochstufen](#page-51-0) vorbereiten 36 Warehouse-Zentrale [anmelden](#page-97-0) bei 82 [Standardbenutzer-ID](#page-97-0) und Kennwort 82 [Steuerungsdatenbank](#page-50-0) konfigurieren 35 Warehouse-Zentrale, Steuerungsdatenbank [initialisieren](#page-96-0) 81 [Warehouse-Ziele,](#page-98-0) Hostnamen ändern 83 **WCA** Aufgaben nach der [Konfiguration](#page-86-0) 71 [Datamart](#page-16-0) 1 [Datenbankplanung](#page-21-0) 6 [deinstallieren](#page-90-0) 75 [Dokumentation](#page-13-0) xii [Geschäftsberichte](#page-16-0) 1 [Hardwarevoraussetzungen](#page-20-0) 5 [Installationsprogramm](#page-26-0) 11 [installieren](#page-26-0) 11 Koexistenz mit [Vorversionen](#page-20-0) von WCA 5 Koexistenz mit [WebSphere](#page-20-0) Commerce Analyzer, Ver[sion](#page-20-0) 5.4 5 [Konfiguration](#page-30-0) 15 [Landessprachenkürzel](#page-120-0) 105 [Lizenzvereinbarungen](#page-15-0) xiv mit [WebSphere](#page-18-0) Commerce arbeiten 3 [Server](#page-26-0) 11 Software im [Lieferumfang](#page-16-0) von 1 [Softwarevoraussetzungen](#page-20-0) 5, [11](#page-26-0) Ubersicht 1

WCA *(Forts.)* während der Installation und [Konfiguration](#page-21-0) benötigte [Informationen](#page-21-0) 6 [Zielgruppen](#page-17-0) 2 WCA Advanced [Datamart](#page-114-0) 99 WCA-Datamart [erstellen](#page-42-0) 27 WCA [RUNSTATS](#page-88-0) 73 [WCAEXCEPT,](#page-113-0) Schema 98 Websites, [Unterstützung](#page-14-0) xiii WebSphere Commerce [Bücher](#page-14-0) xiii erforderliche [Serveraktualisierungen](#page-22-0) 7 erwartete [Sprachen](#page-120-0) 105 [Kataloge](#page-23-0) erstellen 8 [Onlinegeschäft](#page-16-0) 1 Tabellen, [Schemanamen](#page-99-0) ändern für 84 [Transaktionsdatenbankserver](#page-18-0) 3 unterstützte [Datenbanktypen](#page-22-0) 7 [unterstützte](#page-22-0) Plattformen 7 [Verbindung](#page-41-0) zum Server herstellen 26 [Voraussetzungen](#page-22-0) 7 während der Installation und [Konfiguration](#page-21-0) benötigte [Informationen](#page-21-0) 6 [WebSphere](#page-16-0) Commerce Accelerator 1 [Zusammenarbeit](#page-18-0) mit WCA 3 [WebSphere](#page-16-0) Commerce Accelerator 1 WebSphere Commerce Analyzer, [Konfigurations](#page-30-0)[manager](#page-30-0) 15 [whouseprocs.bat,](#page-110-0) Script 95

## **Z**

[Zielgruppen](#page-17-0) für WCA 2

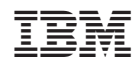